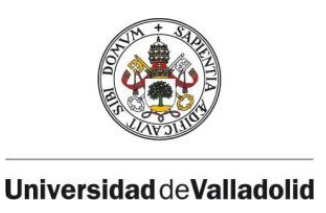

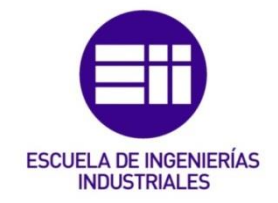

# UNIVERSIDAD DE VALLADOLID

# ESCUELA DE INGENIERÍAS INDUSTRIALES

Grado en Ingeniería Electrónica Industrial y Automática

# Control y Monitorización de un horno y un depósito con controladores Siemens S7- 1200 y pantalla advance

Autor: Martínez Cueto, Álvaro

Tutor:

Poncela Méndez, Alfonso Valentín Departamento de Ingeniería de Sistemas y Automática

Valladolid, septiembre de 2020.

### RESUMEN

El laboratorio de Automática de la Escuela de Ingenierías Industriales de la Universidad de Valladolid (EII Uva) cuenta con un horno y un depósito de agua, conectados a sendos PLCs de Siemens, modelo S7 1214C. Cuentan además con botoneras para controlar los sistemas.

Este trabajo fin de grado detalla la implementación de controladores PID para ambas maquetas, con tiempos de respuesta diferentes, a través del software TIA Portal v14.

Además, se desarrolla también una interfaz hombre máquina (HMI) que gobierna ambos sistemas de manera simultánea. Con la Implementación de la HMI se pretende que el usuario tenga acceso, no solo a las botoneras, sino que además pueda manipular y acceder al resto de variables tanto analógicas como digitales (temperatura, nivel del agua, estado de los actuadores…). Esto es, el usuario tendrá la posibilidad de entablar un diálogo con ambos sistemas, pudiendo transmitir órdenes y visualizar la situación en tiempo real de los mismos.

### ABSTRACT

The laboratory of Automation of the School of Industrial Engineering of the University of Valladolid (EII Uva) has a furnace and a water-tight tank, both connected to Siemens PLC, ref S7 1214C. They also have buttons to manage the systems.

This final degree Project details the implementation of PID controllers for both machines, whose response times are different, using TIA Portal V14 software.

Adding to that, a human machine interface (HMI) is developed for managing both systems simoultaneusly. With the implementation of the HMI is pretended that the user has Access, not only to the buttons, but also being able to manipulate and visualice all digital and analog data (temperature, water level, output states…). This means, user will be able to communicate with both systems, sending orders and visualising in real time the situation of them.

# PALABRAS CLAVE

Control, Automatización, PLC, PID, HMI.

## **KEYWORDS**

Control, Automation, PLC, PID, HMI.

### AGRADECIMIENTOS

Mi agradecimiento más sincero a Cristina Sastre. En una sociedad en la que acudir al psicólogo está mal visto, tu ayuda, siempre con la mayor de las profesionalidades, ha sido crucial para que hoy este trabajo sea una realidad.

Agradezco también a Alfonso Poncela, tutor de este trabajo, por su apoyo y por todos los materiales aportados, por la ayuda en la búsqueda de alternativas y soluciones y el conocimiento transmitido durante todo este tiempo. Igualmente, gracias al personal del Departamento de Ingeniería de Sistemas y Automática por todo el apoyo y la ayuda técnica.

Gracias por supuesto a toda la gente que ha creído en mí, incluso cuando yo mismo no creía, y que no me dejaron abandonar. Gracias a todos y todas los que habéis querido ayudarme en alguna ocasión, aunque no supieseis bien cómo hacerlo.

Y por supuesto gracias a Lluvia. Gracias por todo. ♥

# ÍNDICE DE CONTENIDOS

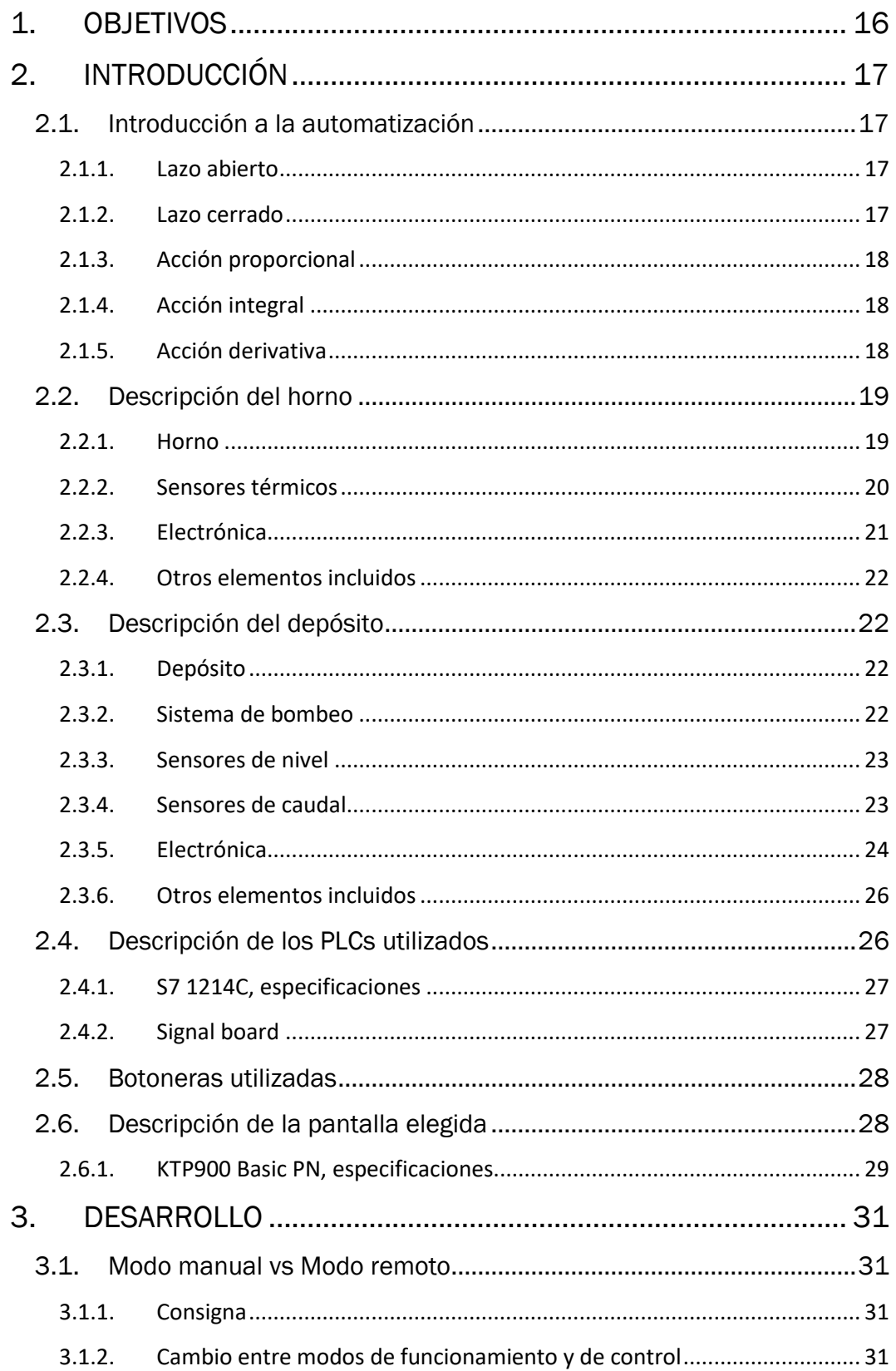

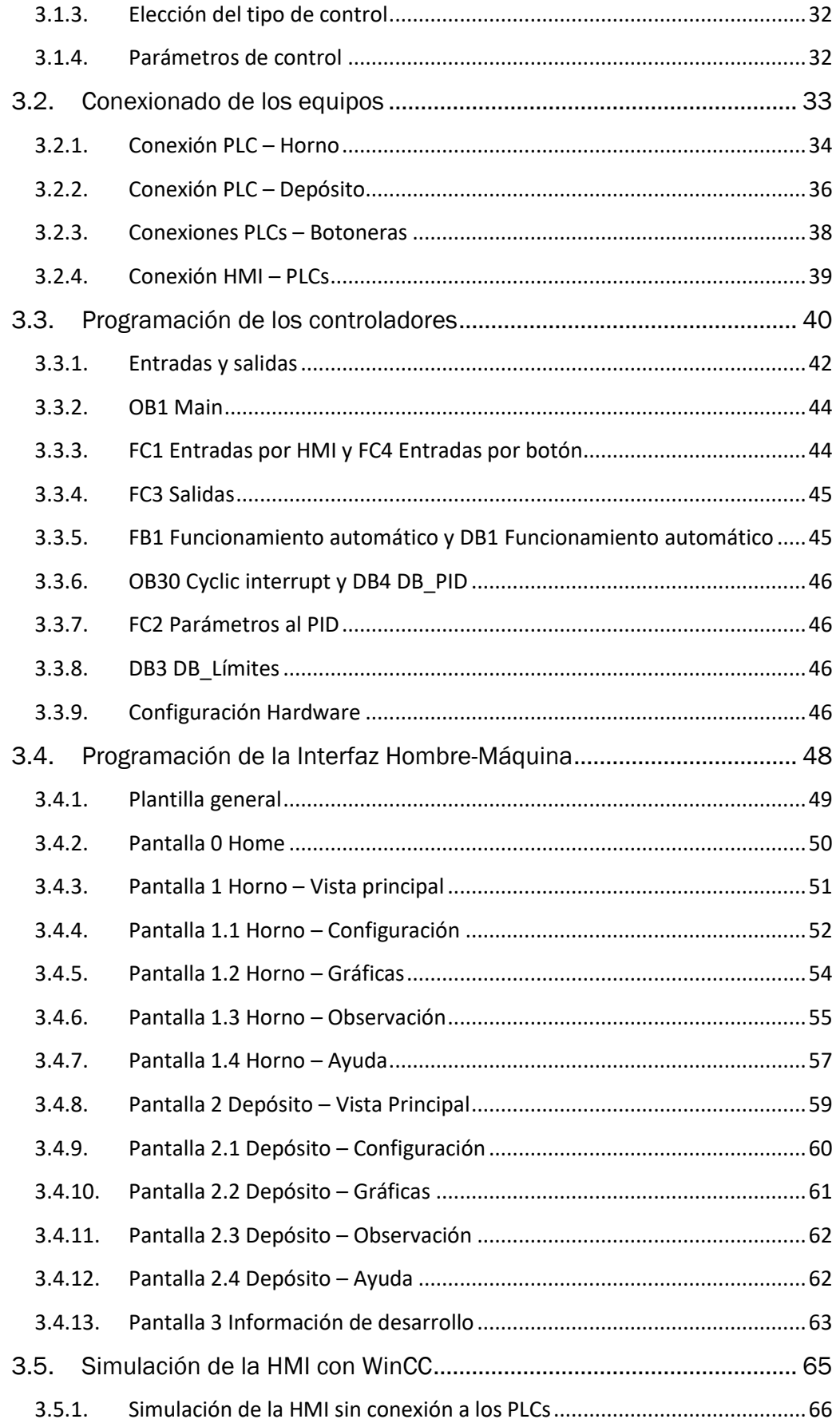

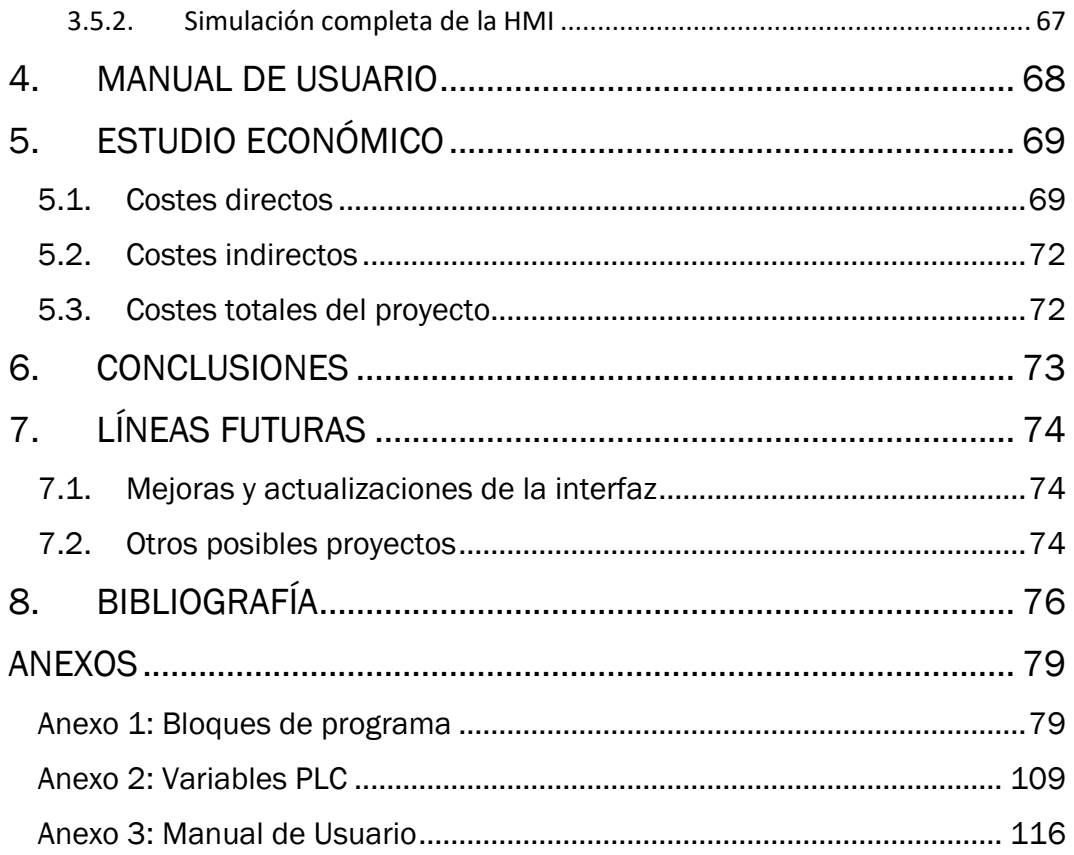

# ÍNDICE DE FIGURAS

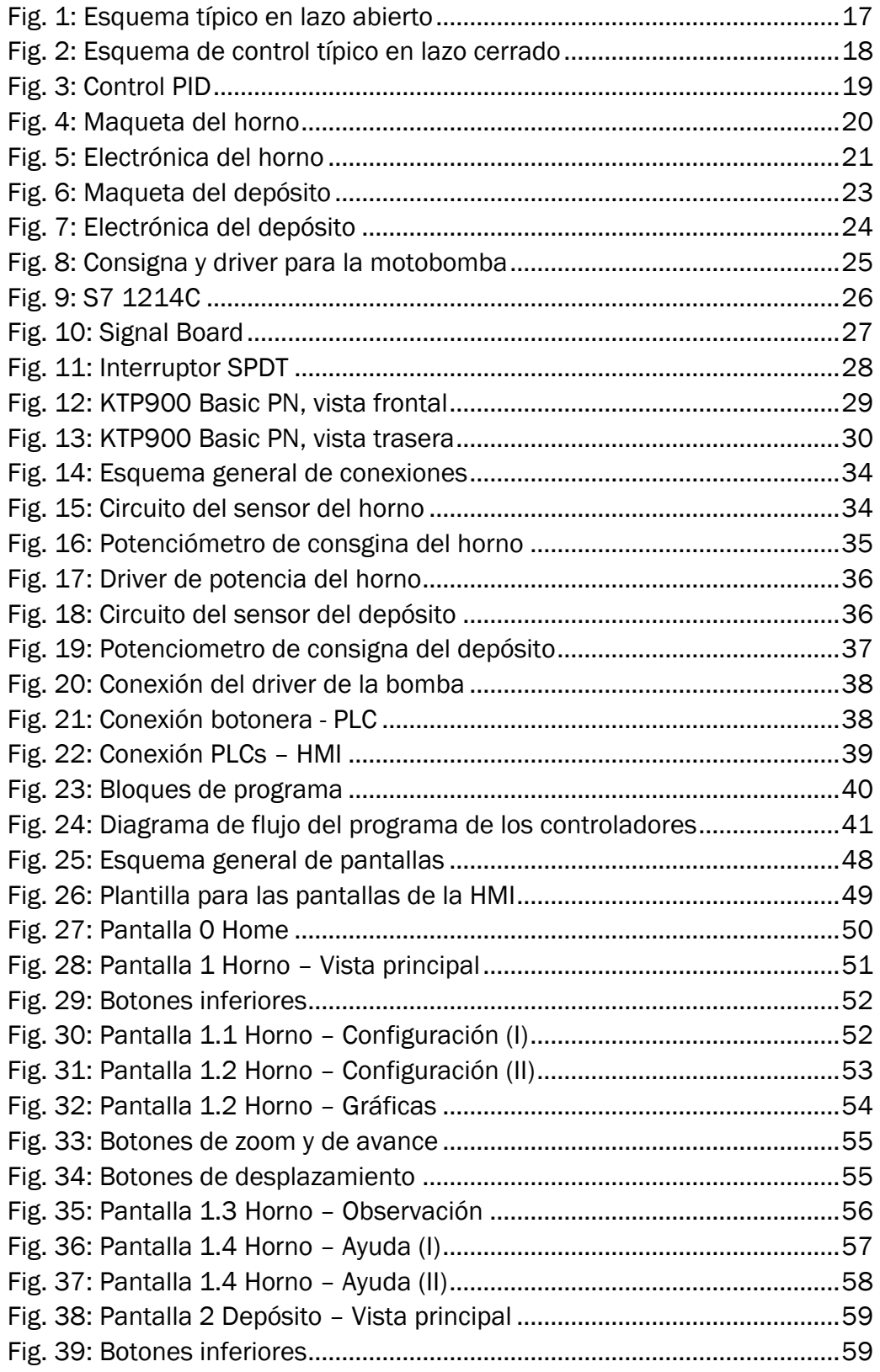

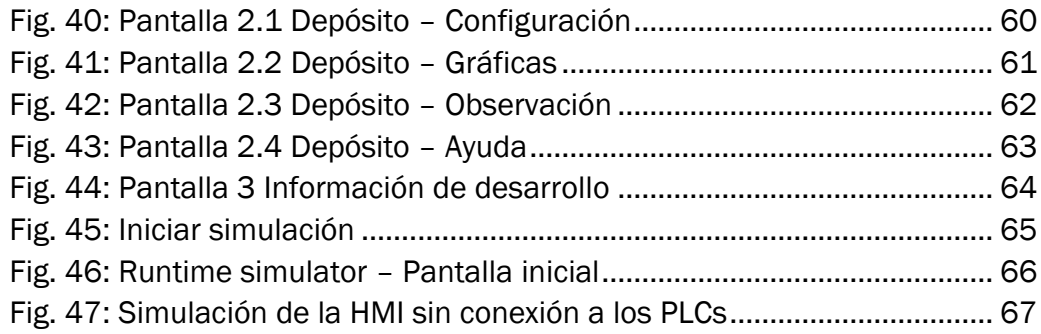

# ÍNDICE DE TABLAS

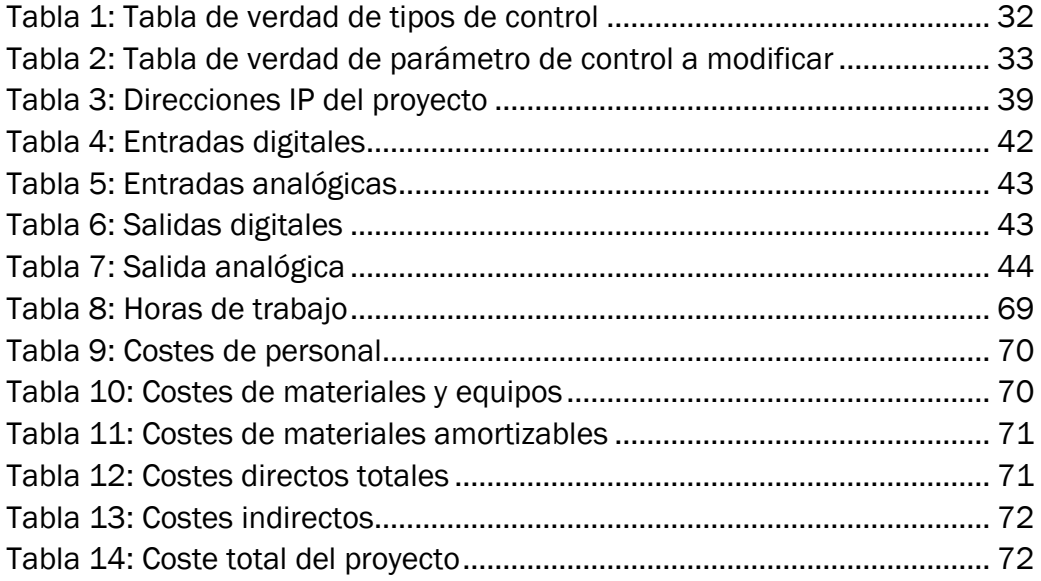

# 1. OBJETIVOS

Los sistemas que se desean supervisar, y que se detallan en el siguiente capítulo, cuentan actualmente con botoneras y pulsadores para su control. Este control resulta poco intuitivo y no muy práctico, además de que no permite visualizar el estado actual de los sistemas.

Se decide automatizar los sistemas empleando interfaces de usuario que faciliten el diálogo con el personal. El control se ejecutará en los PLCs de Siemens S7 1214C con los que cuentan ambas maquetas.

Para facilitar el acceso y control por parte del usuario, se desarrollará una interfaz HMI que permita gobernar ambos sistemas de manera simultánea. Esta interfaz permitirá controlar las diferentes variables, cambiar de un modo de control a otro, visualizar la tendencia a lo largo del tiempo así como los tiempos de respuesta, etc.

Como herramienta de programación se utilizará el software de Siemens TIA Portal V14, con el que conseguimos un amplio número de recursos y un entorno gráfico intuitivo y más sencillo que las botoneras.

Los objetivos que se marcaron al inicio del presente trabajo fueron:

- Programar el control manual (lazo abierto) del horno.
- Programar el control manual (lazo abierto) del depósito.
- Programar el control automático PID (lazo cerrado) del horno.
- Programar el control automático PID (lazo cerrado) del depósito.
- Desarrollar e implementar una HMI simulada conectada a ambos sistemas.
- Implementar, al menos, las siguientes funcionalidades en la HMI simulada:
	- o Visualizar el estado general de ambos sistemas.
	- o Cambiar entre los diferentes modos de control.
	- o Desactivar y/o reiniciar las máquinas.
	- o Modificar los parámetros de control y la salida deseada.
	- o Representar gráficamente la variación a lo largo del tiempo de las señales
- Redactar un manual de usuario de la HMI.

# 2. INTRODUCCIÓN

Comenzamos con una aproximación a los diferentes tipos de control existentes, así como describiendo los diferentes aparatos con los que trabajaremos.

### 2.1. Introducción a la automatización

Históricamente, el ser humano ha desarrollado herramientas y posteriormente máquinas que le liberaban de ciertos esfuerzos o trabajos, simplificando la vida de las personas y mejorando la eficiencia de los procesos. Pero esas máquinas no eran capaces de tomar decisiones por sí mismas, era necesario una persona operaria controlándola y accionándola.

Y ahí es donde nace la automatización [1]. Se trata de que la máquina sea capaz de decidir sus acciones en base a ciertos inputs sobre el proceso a realizar. Para ello son necesarios sensores que indiquen nivel, posición, temperatura, etc. que proporcionen a la máquina información sobre el estado actual del proceso. En adelante llamaremos planta a la máquina que se pretende controlar.

#### *2.1.1. Lazo abierto*

Hablamos de control en Lazo Abierto en aquellos procesos en los cuales la planta actúa sin conocer la salida de esta. El esquema típico del lazo abierto es el mostrado en la figura 1:

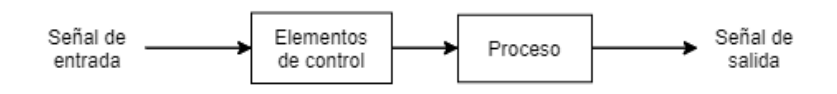

#### *Fig. 1: Esquema típico en lazo abierto*

Es el esquema más sencillo posible, y por tanto más barato de fabricar. Sin embargo, cuenta con muchas limitaciones derivadas de la falta de sensores. En primer lugar, no sabe si la salida deseada se ha alcanzado o no. En segundo lugar, no tiene forma de actuar ante desgastes en las diferentes piezas de la máquina ni ante perturbaciones externas; simplemente ignora estas y el resultado no será el deseado.

#### *2.1.2. Lazo cerrado*

Hablamos de lazo cerrado en aquellos sistemas en los que a través de sensores se mide la salida de la planta para poder actuar de forma autónoma en consecuencia.

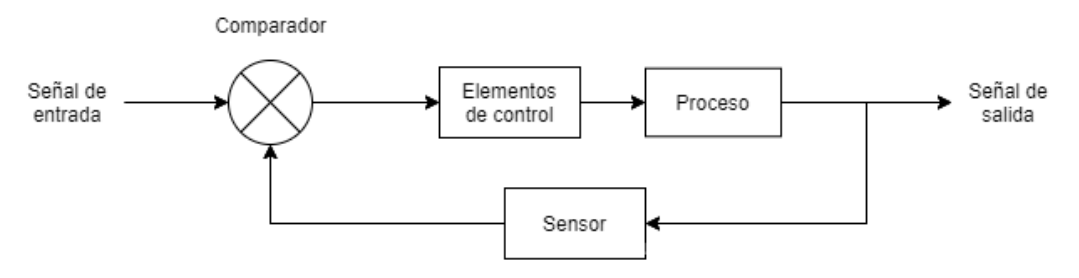

*Fig. 2: Esquema de control típico en lazo cerrado*

Tal como vemos en la figura 2, el sistema cuenta con una retroalimentación. Llamamos señal de error a la diferencia entre la medida obtenida por el sensor y la consigna aportada por el usuario. El controlador toma dicha señal de error y envía la señal de control a la planta.

Existen diferentes tipos de controladores dependiendo de la acción que realizan. Los más conocidos y utilizados en industria son los que realizan acción proporcional, integral, derivativa o una combinación de ellas.

#### *2.1.3. Acción proporcional*

La acción proporcional consiste en tomar la señal de error a cada instante y multiplicarlo por una constante de proporcionalidad, obteniendo así la señal de control que es enviada a la planta. El controlador que únicamente realiza acción proporcional se denomina controlador tipo P o control P.

#### *2.1.4. Acción integral*

La acción integral, a diferencia de la proporcional, toma el valor del error en el instante actual y en instantes previos y la 'integra', es decir, las suma. La acción integral permite reducir el error en estado estacionario.

Un controlador que únicamente realice acción integral sería un controlador I, aunque lo habitual es que realicen acción proporciona e integral, obteniendo un controlador tipo PI.

#### *2.1.5. Acción derivativa*

Como su nombre indica, la acción derivativa actúa sobre la derivada de la señal de error. Esto permite mejoras en el transitorio, aunque no actúa cuando la planta está estabilizada.

No existen controles únicamente derivativos, pues como hemos dicho no pueden actuar en estado estacionario. Por lo tanto, lo frecuente es encontrarnos controladores que realicen simultáneamente acción proporcional, integral y derivativa, los llamados controladores PID. En la figura 3 se muestra un controlador PID típico.

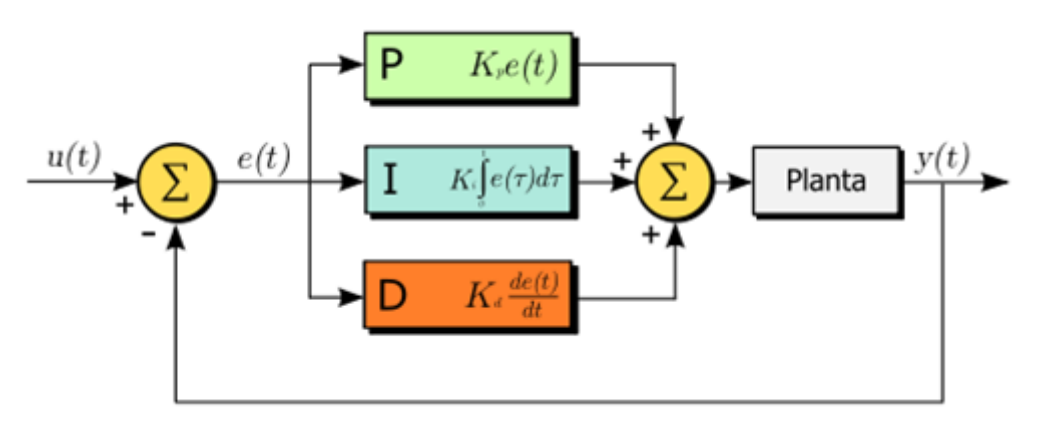

*Fig. 3: Control PID*

#### 2.2. Descripción del horno

La primera de las plantas presentes en el laboratorio que queremos controlar es un horno. Se trata de una maqueta modelo MT-542 perteneciente a la serie 540 fabricada por ALECOP. La referencia es 9EQCAMT542 [2]. A continuación son descritas las diferentes partes que forman la maqueta.

#### *2.2.1. Horno*

En primer lugar tenemos el horno propiamente. En su interior está situada una resistencia calefactora de 250W de potencia. Dicha resistencia cuenta además con un radiador de aluminio.

En la cara izquierda del horno está situado un ventilador cuya ventana puede cerrarse por medio de una tapa, disponiéndose en la cara contraria de una ventana de ventilación también con tapa. En la figura 4 podemos ver los diferentes elementos citados:

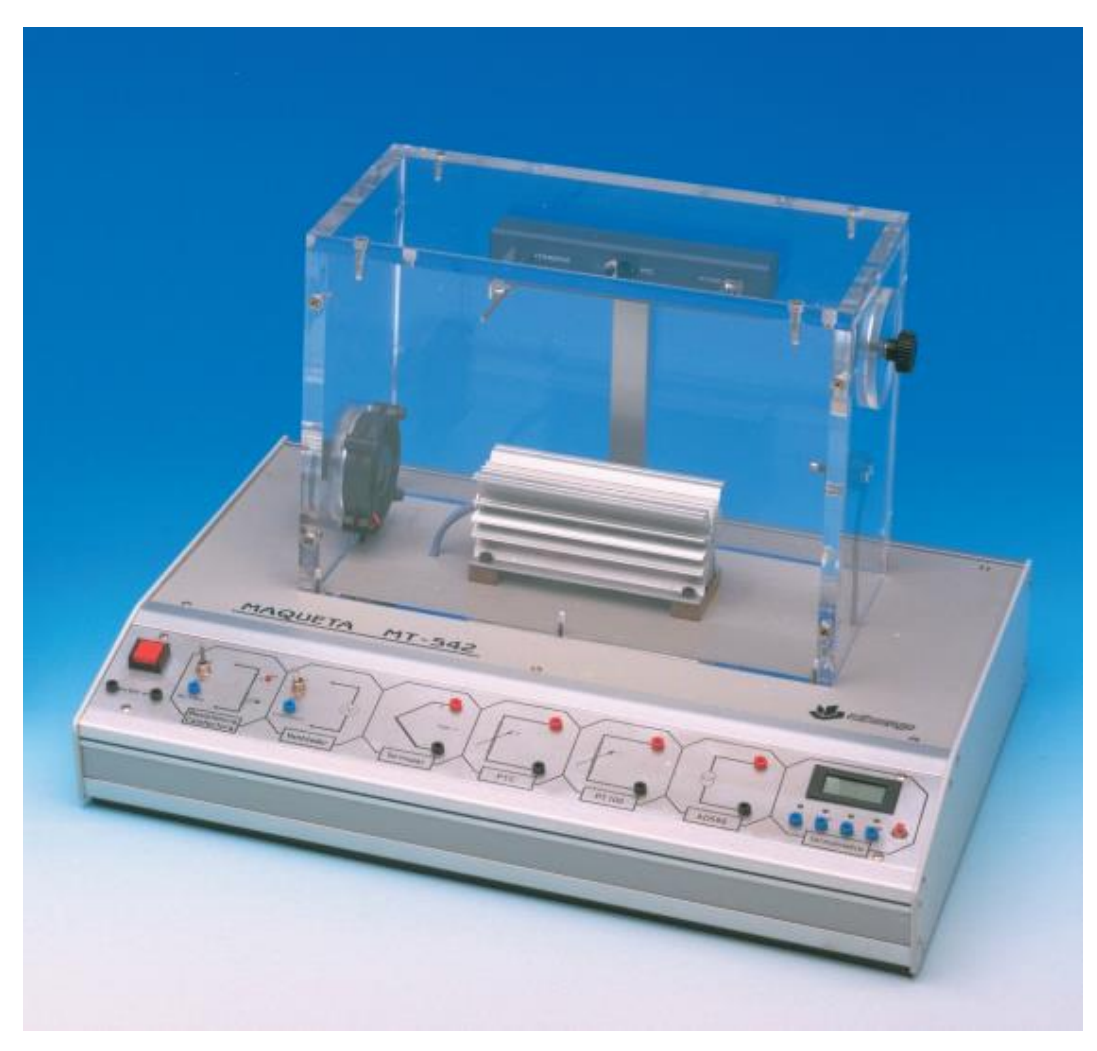

*Fig. 4: Maqueta del horno*

La resistencia se activa mediante una señal de tensión 0..10Vcc (variable manipulada). El ventilador, que puede usarse como mezclador o como impulsor de aire, se controla mediante una señal 0..15Vcc.

#### *2.2.2. Sensores térmicos*

La maqueta cuenta con un total de 4 sensores distintos para la medida de la temperatura. Cada uno de ellos cuenta con una salida 0..10Vcc, que se corresponde con el rango de temperaturas 0..100ºC. Estos sensores son:

- Transductor de temperatura integrado AD-590.
- Termopar de tipo J.
- Transductor de resistencia de coeficiente positivo de temperatura PTC.
- Transductor resistivo de platino PT-100.

#### *2.2.3. Electrónica*

Los sensores citados en el anterior punto se hallan dotados de una electrónica que genera salidas 0..10Vcc para el rango de temperaturas 0..100 grados centígrados.

Esto es posible gracias al acondicionamiento incluido en la maqueta, tal y como se muestra en la figura 5.

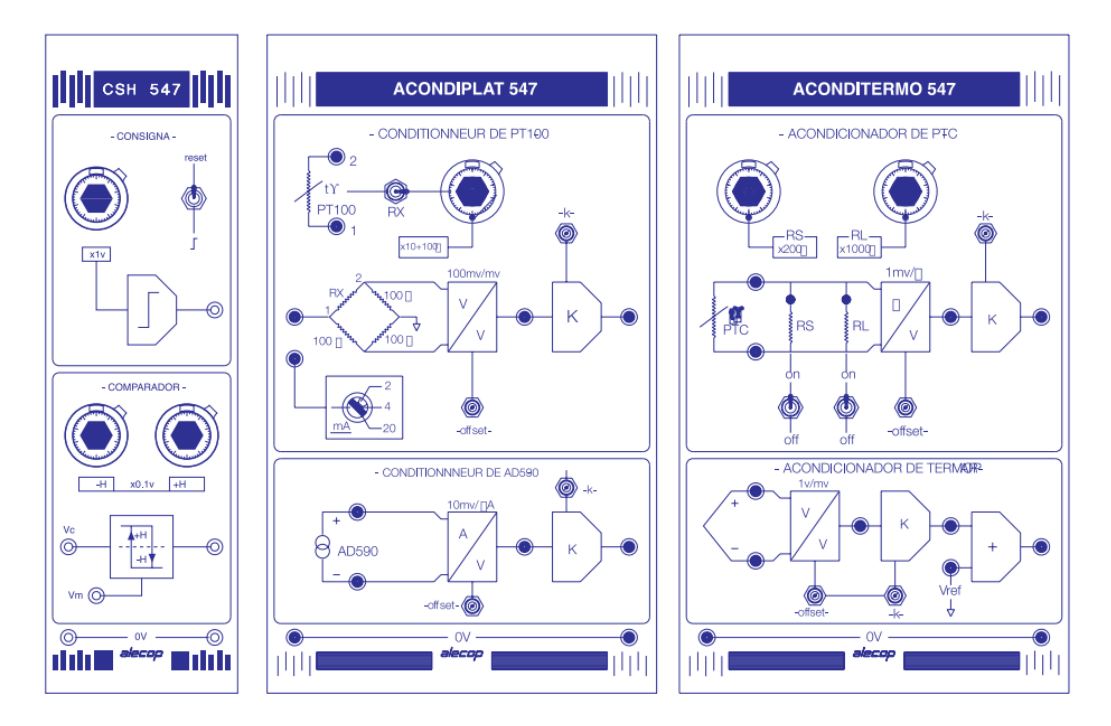

*Fig. 5: Electrónica del horno*

Tenemos en primer lugar un CSH-547 que nos permite generar la señal de consigna mediante un potenciómetro, además de un comparador con histéresis.

En segundo lugar se encuentra el ACONDIPLAT-547. Se trata del acondicionador del termopar y de la PTC. Incluye mandos de ajuste de offset y ganancia.

En tercer lugar tenemos el ACONDITERMO-547, que funciona de manera análoga con la resistencia PT-100 y el AD-590. Igualmente, este incluye también mandos para ajustar el offset y la ganancia. En el caso de la PT-100 es posible simular el propio sensor con una resistencia calibrada, y alimentar el puente con varias corrientes.

#### *2.2.4. Otros elementos incluidos*

Otros elementos estándar incluidos en la maqueta MT-542 son:

- Bastidor de sobremesa.
- Módulo de alimentación ALI-700.
- Maqueta y módulos específicos de control serie 540.

Accesorios estándar:

- Cable de conexión a red y conectores de 2 mm.
- Manual de usuario y prácticas.

#### 2.3. Descripción del depósito

La segunda de las plantas presentes en el laboratorio que queremos controlar es un depósito de agua. Se trata de una maqueta modelo MD-544 perteneciente a la serie 540 fabricada por ALECOP. La referencia es 9EQCAMD544 [3]. A continuación son descritas las diferentes partes que forman la maqueta.

#### *2.3.1. Depósito*

En realidad se trata de dos depósitos: uno superior sobre el que se realiza el control y otro inferior para el drenaje. Se trata por tanto de un sistema estanco en el que la cantidad de agua es siempre la misma.

#### *2.3.2. Sistema de bombeo*

Para impulsar el agua desde el compartimento inferior hasta el depósito se cuenta con una bomba. Dicha bomba es accionada por un motor de corriente continua. Este motor de cc es el actuador de nuestra planta, sobre el cual trabajará posteriormente el controlador. Requiere de señales de 0..10Vcc.

Tal y como se muestra en la figura 6, el sistema de bombeo está situado en la parte inferior de la maqueta, de forma que puede tomar el agua del compartimento inferior y bombearla hacia arriba.

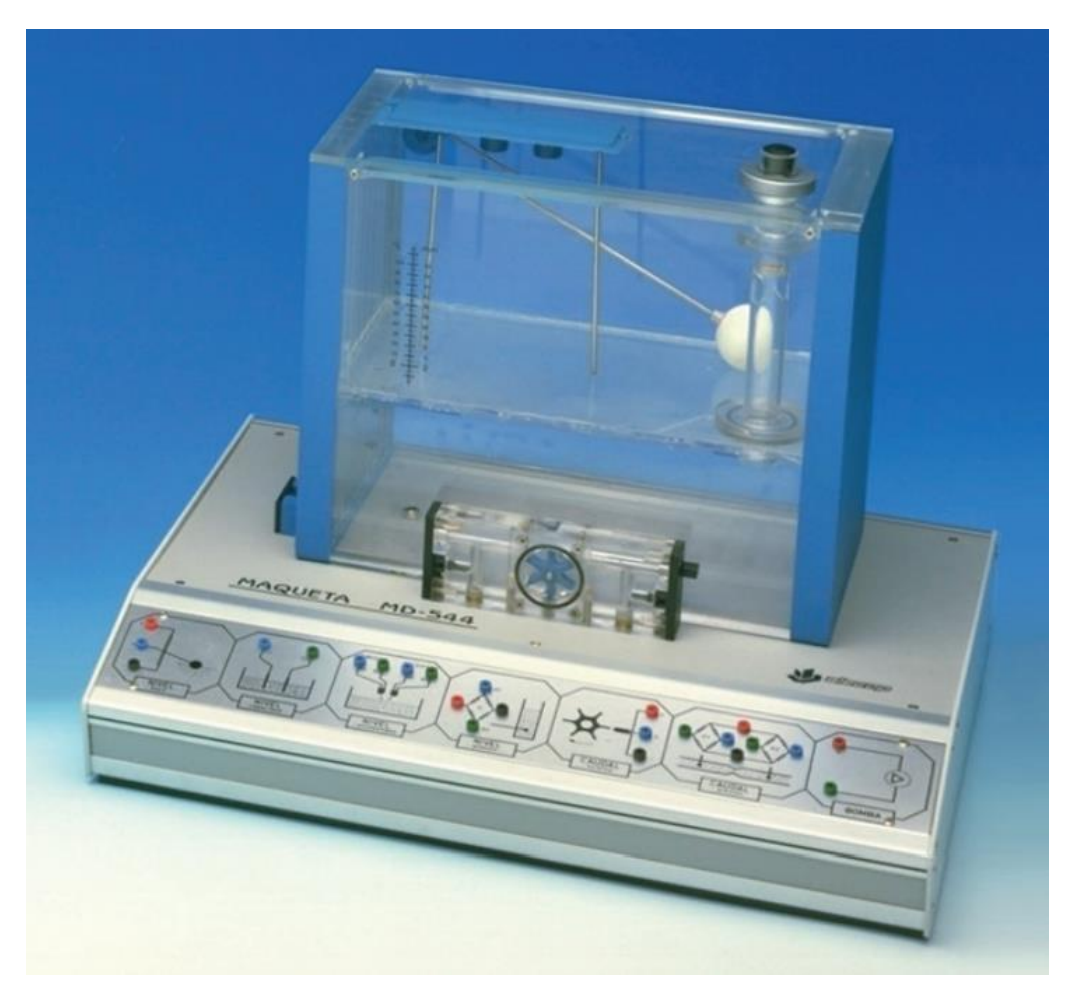

*Fig. 6: Maqueta del depósito*

#### *2.3.3. Sensores de nivel*

La maqueta cuenta con un total de 4 captadores para la medida del nivel de agua:

- De tipo boya con potenciómetro lineal.
- Por capacidad variable.
- Por ultrasonidos.
- De presión hidrostática.

#### *2.3.4. Sensores de caudal*

Además de los captadores de nivel, existen otros dos captadores de caudal:

- Por diferencia de presión hidrostática.
- Por turbina.

#### *2.3.5. Electrónica*

Los sensores citados en los puntos previos se hallan dotados de una electrónica que genera salidas 0..10Vcc para el rango disponible

Esto es posible gracias al acondicionamiento incluido en la maqueta, tal y como se muestra en la figura 7.

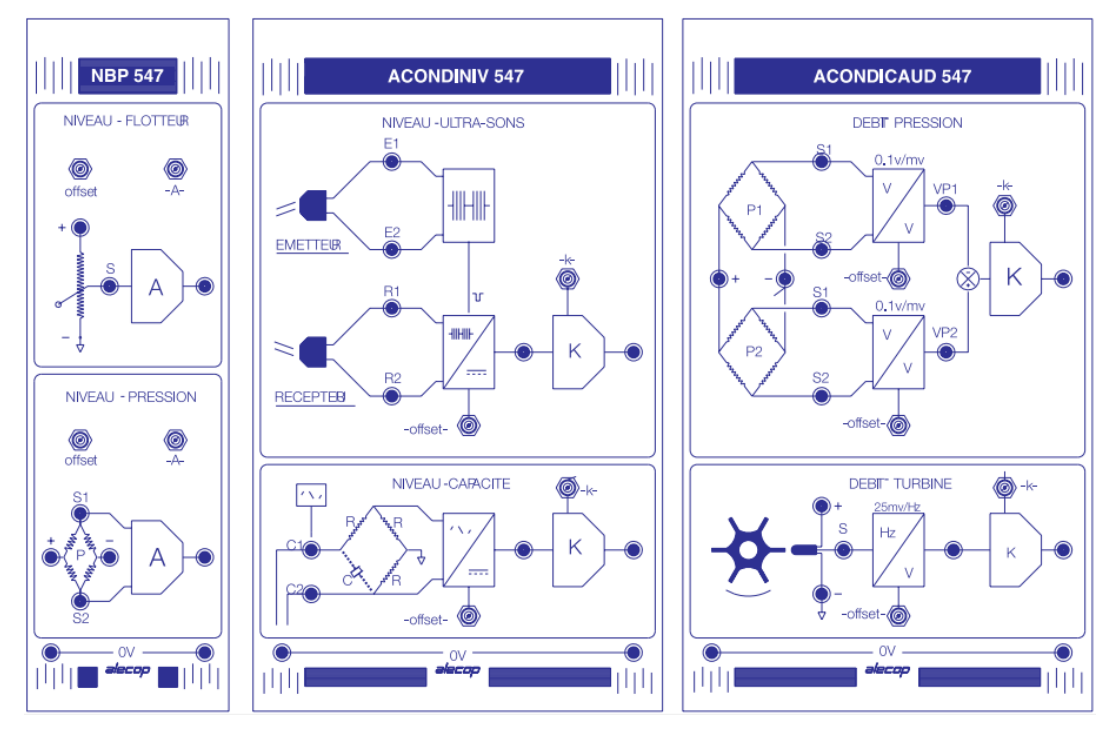

*Fig. 7: Electrónica del depósito* 

En primer lugar se encuentra el módulo NBP-547. Es el acondicionador de la boya y de la presión hidrostática. Permite ajustar el offset y la ganancia.

En segundo lugar se halla el ACONDINIV-547. Es el acondicionador de del captador de nivel por ultrasonidos y del captador de nivel capacitivo. Permite realizar ajustes de offset y ganancia.

Por último, se encuentra el ACONDICAUD-547. Permite acondicionar la señal de los captadores de caudal para trabajar en la escala deseada. Cuenta con ajuste de offset y de ganancia.

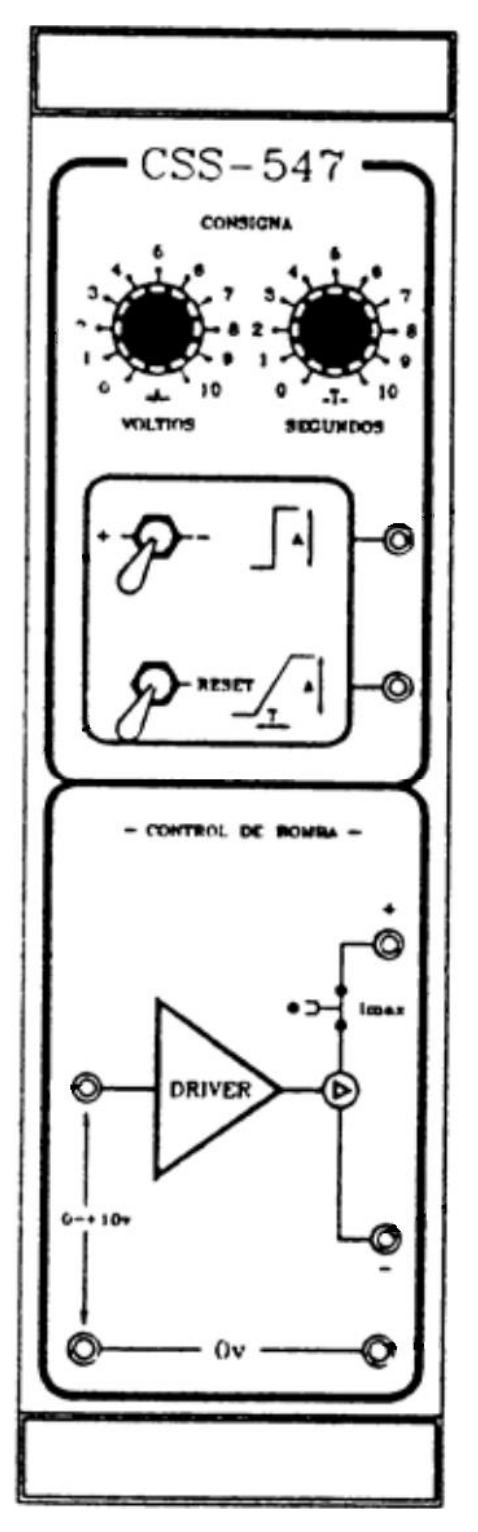

*Fig. 8: Consigna y driver para la motobomba*

Otro elemento incluido en la electrónica del depósito es el CSS-547, mostrado en la figura 8. Permite generar la consigna para el sistema de bombeo. Incluye también el amplificador de potencia para la bomba y un sistema de protección contra sobrecorriente limitado a 1 Amperio.

#### *2.3.6. Otros elementos incluidos*

Otros elementos estándar incluidos en la maqueta MD-544 son:

- Bastidor de sobremesa.
- Módulo de alimentación ALI-700.
- Maqueta y módulos específicos de control serie 540.

Accesorios estándar:

- Cable de conexión a red y conectores de 2 mm.
- Manual de usuario y prácticas

#### 2.4. Descripción de los PLCs utilizados

Contamos con dos controladores Siemens S7-1200, uno para el horno y otro para el depósito, en los cuales implementaremos sendos PID. El modelo de controlador elegido es el presente en el laboratorio: 1214C AC/DC/Rly con versión de firmware 3.0. La referencia es 6ES7 214-1BG31-0XB0 [4], las especificaciones se detallan en el apartado siguiente. Adicionalmente, cada controlador cuenta con una signal board añadida para contar con una salida analógica en cada sistema. El aspecto de los controladores es el mostrado en la figura 9:

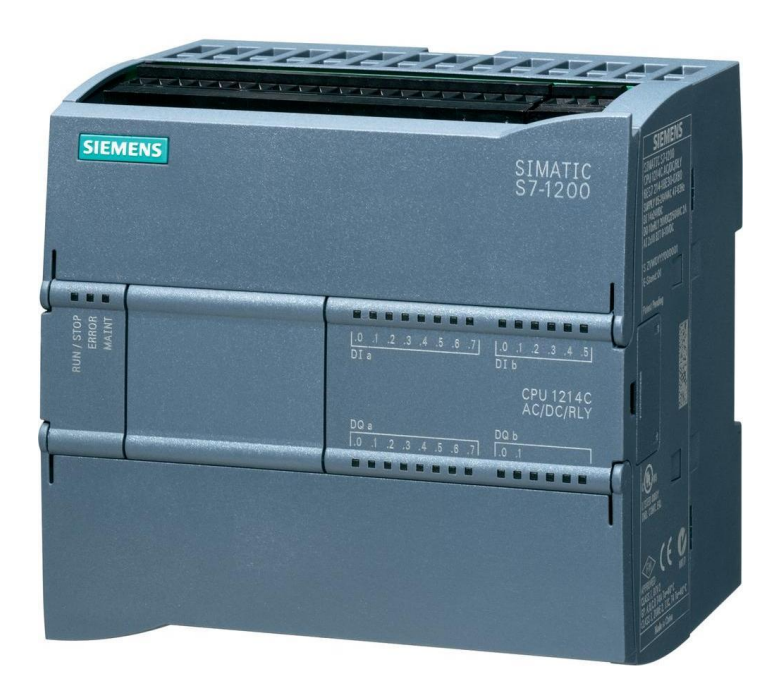

*Fig. 9: S7 1214C*

#### *2.4.1. S7 1214C, especificaciones*

El modelo de PLC empleado cuenta con las siguientes especificaciones:

CPU compacta AC/DC/Relé Entradas digitales integradas: 14, 24Vdc Salidas digitales integradas: 10, relé 2A Entradas analógicas integradas: 2, 0..10 Vdc Salidas analógicas integradas: no Memoria interna: 75 KB no ampliables

#### *2.4.2. Signal board*

Como los PLCs no cuentan con salida analógica integrada, se decide añadir a ambos la signal board 6ES7 232-4HA30-0XB0 [5]. Dicha signal board añade una salida analógica, de modo que no tenemos que recurrir a PWM para dar la señal deseada a los actuadores de ambos sistemas. La salida analógica puede ser de tensión ± 10V o de corriente 0..20 mA.

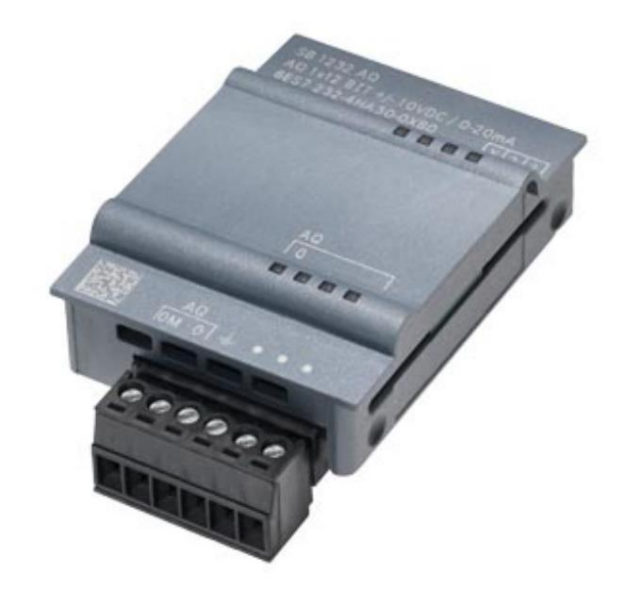

*Fig. 10: Signal Board*

En la figura 10 se muestra el aspecto de la signal board. Para esta aplicación se decide utilizar la señal de tensión. Como los actuadores no permiten acción negativa, se ha configurado para que las salidas únicamente funcionen en el rango 0..10Vdc para el rango de trabajo 0..100%.

#### 2.5. Botoneras utilizadas

Las maquetas físicas cuentan con botoneras conectadas a las diferentes entradas digitales de cada PLC, las cuales permiten utilizar el controlador de manera local sin necesidad de ninguna interfaz externa. Todos los botones pueden ser accionados como pulsadores o como selectores según la función asignada a cada uno.

Cada botonera está formada por un total de 14 interruptores SPDT como el que se muestra en la figura 11, conectado cada uno a una entrada digital del PLC.

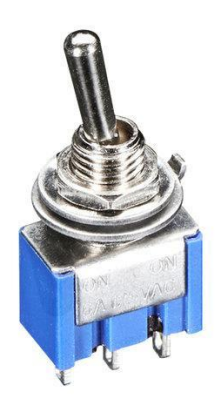

*Fig. 11: Interruptor SPDT*

### 2.6. Descripción de la pantalla elegida

Para la implementación de la HMI se utilizará una pantalla basic PN compatible con la versión de TIA Portal V14 y con los PLCs utilizados. No se cuenta con una pantalla física, sino que simplemente se simulará mediante la herramienta WinCC de Siemens en el PC del laboratorio del Departamento de Ingeniería de Sistemas y Automática.

La pantalla elegida entre las disponibles es la de 9 pulgadas, siendo está la que mayor aprovechamiento hace del monitor del PC para la simulación. La referencia es 6AV2 123-2JB03-0AX0 [6]. El aspecto de la pantalla es el mostrado en la figura 12:

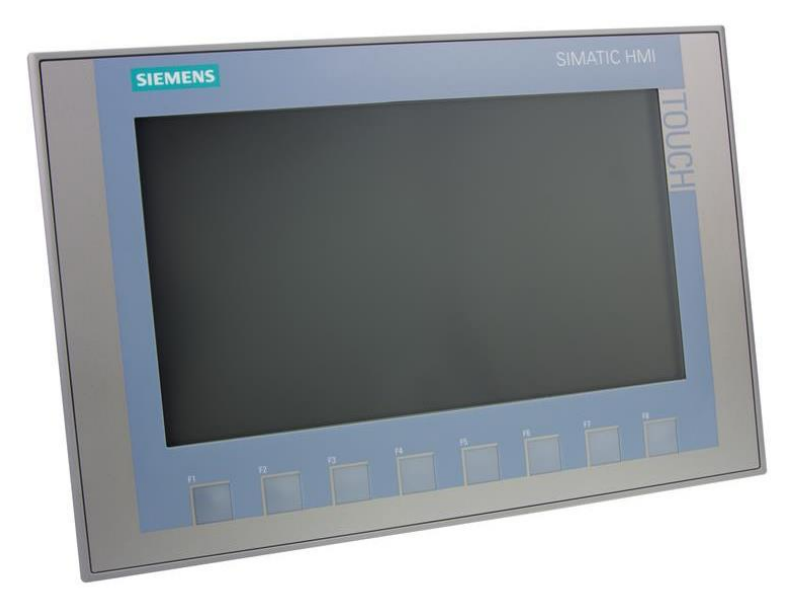

*Fig. 12: KTP900 Basic PN, vista frontal*

#### *2.6.1. KTP900 Basic PN, especificaciones*

Se trata de una pantalla panorámica de 9 pulgadas de diagonal con las siguientes especificaciones:

Pantalla TFT retroiluminación LED.

N.º de colores: 65536.

Resolución: 800 x 480 píxeles.

Manejo táctil o con teclado.

Teclas de función: 8.

Conexión PROFINET: 1.

Conexión USB: 1.

Las conexiones quedan en la parte trasera del hardware, tal y como se puede apreciar en la figura 13:

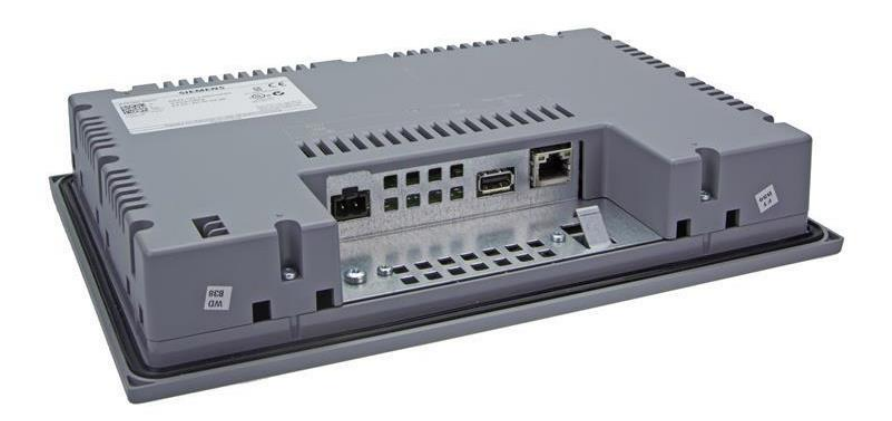

*Fig. 13: KTP900 Basic PN, vista trasera*

# 3. DESARROLLO

En este apartado se detalla todo el trabajo realizado para llevar a cabo el TFG, utilizando todos los elementos detallados en el punto anterior.

#### 3.1. Modo manual vs Modo remoto

Se pretende que los sistemas sean controlables de manera local (con los botones ya descritos) o de manera remota (a través de la interfaz). Conocer las similitudes y diferencias entre ambos modos permitirá realizar una implementación más óptima.

Igualmente, se puede dar el caso de que solo uno de los sistemas se controle a través de la interfaz y el otro de manera local. Estos sistemas son independientes entre sí.

#### *3.1.1. Consigna*

La forma del fijar la consigna variará dependiendo del modo de control elegido.

Trabajando de manera local, esta se fija mediante el potenciómetro con el que cuenta la electrónica de cada sistema. La tensión medida en el potenciómetro, en el rango de valores 0..10Vcc, se corresponde con la temperatura deseada (en el caso del horno, rango 0..100 ºC) o el nivel del agua (en el caso del depósito, rango 0..100 mm). Esta lectura es realizada por la segunda entrada analógica de cada controlador.

Por el contrario, cuando se habilite el control remoto no será necesario recurrir a los potenciómetros ni a la entrada analógica. El usuario deberá ser capaz de fijar la consigna numéricamente a través de la interfaz, ya en el rango adecuado de temperaturas o nivel de agua.

#### *3.1.2. Cambio entre modos de funcionamiento y de control*

La forma de elegir un tipo de control u otro dependerá del modo empleado en cada momento. Solo será posible cambiar entre remoto y local a través de la interfaz. Cuando la interfaz esté desconectada o inoperativa, solo se permitirá el trabajo local.

Según se esté trabajando local o remotamente, la forma de elegir entre lazo abierto o lazo cerrado (manual o automático) varía ligeramente.

En modo local, la selección ha de hacerse mediante las botoneras ya descritas. Los selectores 1 y 2 se corresponden con manual y automático respectivamente. Habrá dos entradas digitales en cada controlador encargadas de leer el estado de los interruptores.

En el caso remoto, estos botones físicos quedan sustituidos por botones digitales presentes en la pantalla de la interfaz.

#### *3.1.3. Elección del tipo de control*

Una vez elegido el lazo cerrado (automático), el usuario deberá ser capaz de elegir entre control tipo P, PI o PID. Esta elección será distinta en el caso local o en el caso remoto.

El caso local relativamente complejo, pues los interruptores solo permiten dos estados lógicos y se pretende poder elegir entre tres tipos de control. Por ello, se utilizarán de manera conjunta dos selectores, que llamaremos TC1 y TC2, que permiten establecer el tipo de control según la tabla de verdad recogida en la tabla 1:

| Tipo de control                  | Abreviatura   TC1 | TC2 |
|----------------------------------|-------------------|-----|
| Proporcional                     |                   |     |
| Proporcional Integral            |                   |     |
| Proporcional Integral Derivativo | PID               |     |

*Tabla 1: Tabla de verdad de tipos de control*

<span id="page-31-0"></span>En cambio, el caso remoto es más sencillo, pues con una única lista desplegable se puede elegir entre todos los tipos de control deseados.

#### *3.1.4. Parámetros de control*

La forma de fijar los parámetros de control (Ganancia proporcional, Tiempo integral, Tiempo derivativo) varía considerablemente entre remoto y local.

En modo local únicamente se cuenta con un potenciómetro con el que introducir valores al sistema, el mismo que se utiliza para la consigna. Esto supone una gran limitación y será necesario implementar la forma de decirle al controlador a qué parámetro corresponde cada valor dado.

Para distinguir si se trata de la consigna o de un parámetro de control, se utilizará un selector que llamaremos *consigna/param*.

Para elegir qué parámetro de control se modificará, utilizaremos dos botones PC1 y PC2 de manera conjunta siguiendo la tabla de verdad de la tabla 2:

| Parámetro a modificar    | Abreviatura   PC1 | PC <sub>2</sub> |
|--------------------------|-------------------|-----------------|
| Ganancia proporcional    | Gp                |                 |
| Tiempo Integral          |                   |                 |
| <b>Tiempo Derivativo</b> | ٢d                |                 |

*Tabla 2: Tabla de verdad de parámetro de control a modificar*

<span id="page-32-0"></span>Una vez seleccionado el parámetro que se desea modificar, mediante el potenciómetro se fija el valor deseado y finalmente se acciona el pulsador de *grabar parámetro* para que el valor quede almacenado. Se debe repetir todo el proceso para cada uno de los parámetros a modificar.

Por el contrario, en modo remoto la limitación del potenciómetro desaparece. La consigna y cada parámetro tendrá un campo numérico distinto. El usuario será capaz, por tanto, de modificar varios parámetros de manera simultánea sin necesidad de accionar diferentes selectores. Para grabar los valores aportados por el usuario existirá un botón de *aplicar cambios* en la pantalla de la interfaz.

#### 3.2. Conexionado de los equipos

La figura 14 representa el esquema general de conexiones entre los diferentes elementos. La pantalla se conecta simultáneamente a los dos PLCs. Cada uno de estos controladores está conectado a su máquina correspondiente (con o sin acondicionamiento), a la botonera de su maqueta y al potenciómetro que permite generar la consigna

El horno y el depósito ―junto con sus correspondientes controladores― nunca intercambian información entre ellos, funcionan de manera totalmente independiente.

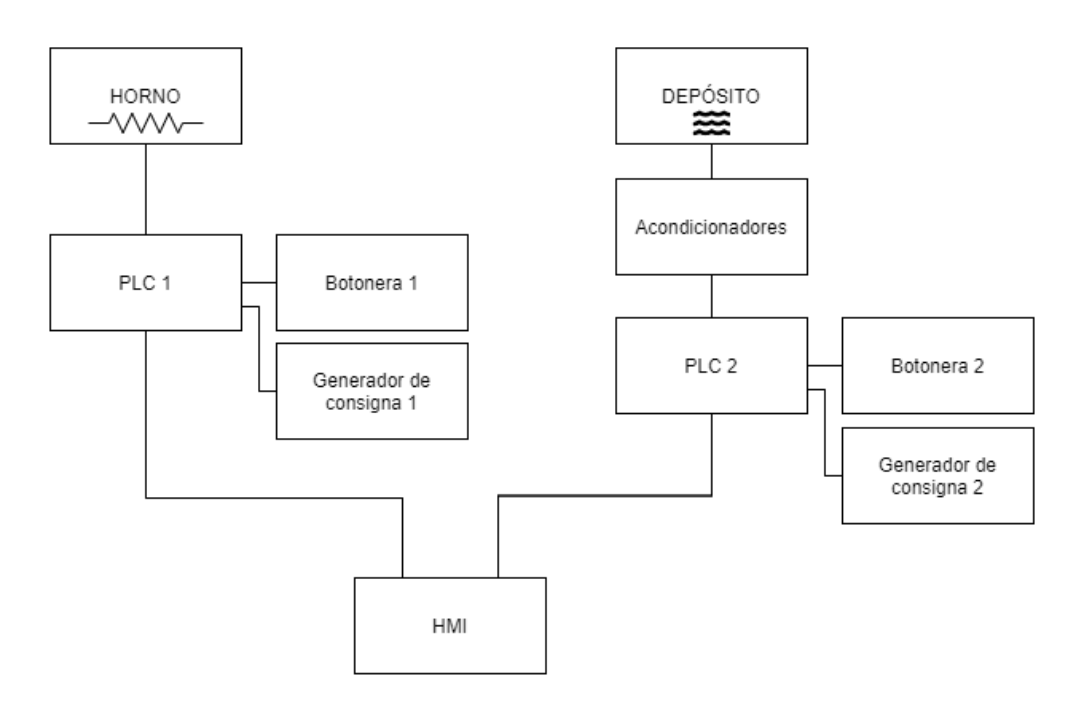

*Fig. 14: Esquema general de conexiones*

#### *3.2.1. Conexión PLC – Horno*

El primer PLC se encuentra conectado al horno mediante cables. La conexión se realiza directamente con las entradas y salidas presentes en la parte inferior de la maqueta, sin necesidad de utilizar el acondicionamiento de señales.

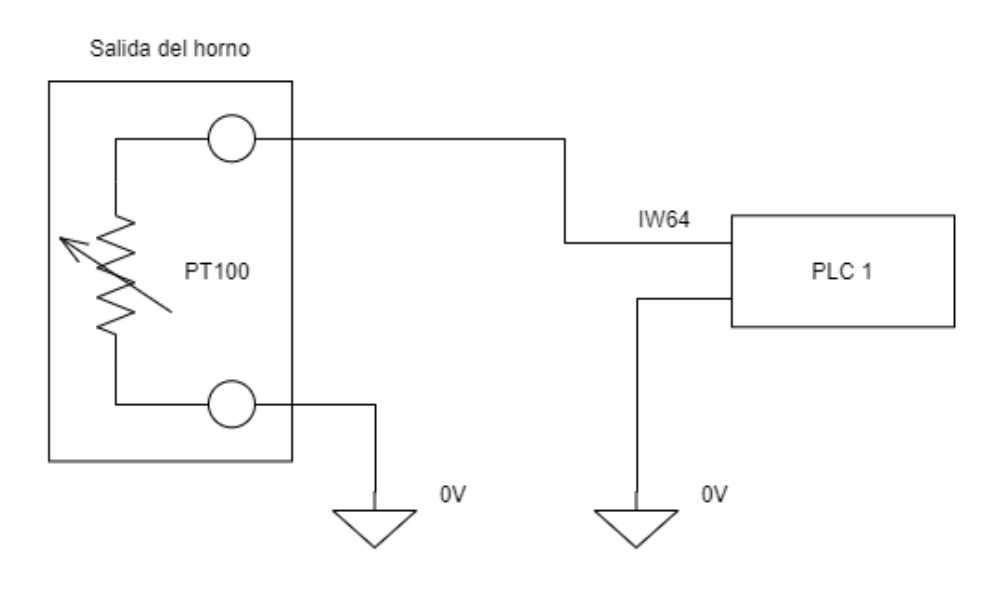

*Fig. 15: Circuito del sensor del horno*

La figura 15 muestra el conexionado eléctrico entre el sensor\* del horno y la primera entrada analógica del PLC. El controlador lee la señal analógica en el rango 0..10V, que se corresponde con el rango de temperaturas 0..100ºC.

\**Aunque el horno cuenta con un total de cuatro sensores distintos, únicamente se utiliza uno para este proyecto, dada la limitación de entradas analógicas del PLC. El sensor elegido para captar la temperatura del horno es el transductor resistivo de platino PT-100.*

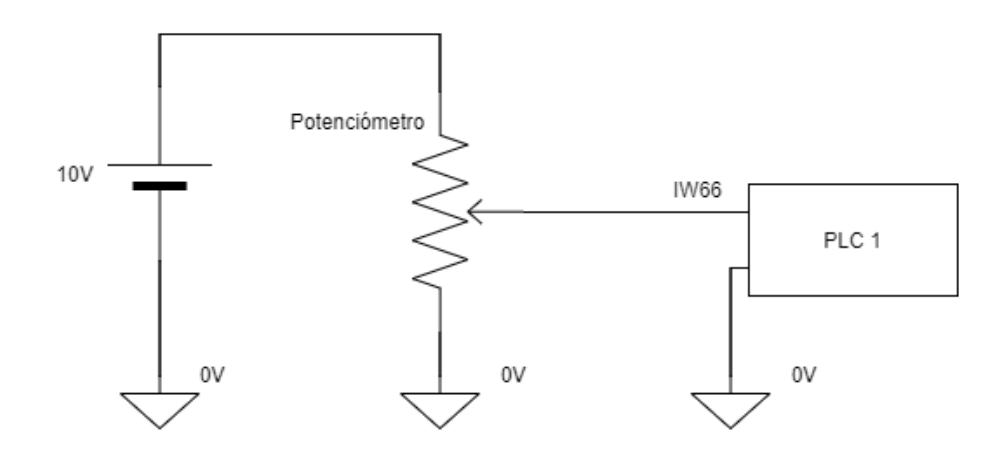

*Fig. 16: Potenciómetro de consgina del horno*

La figura 16 muestra la conexión entre el potenciómetro y el PLC. Este potenciómetro permite al establecer tanto el valor de consigna ―temperatura deseada― como los parámetros del PID en su caso; siempre en el rango 0..10V. Dicha señal es leída por la segunda entrada analógica del controlador.

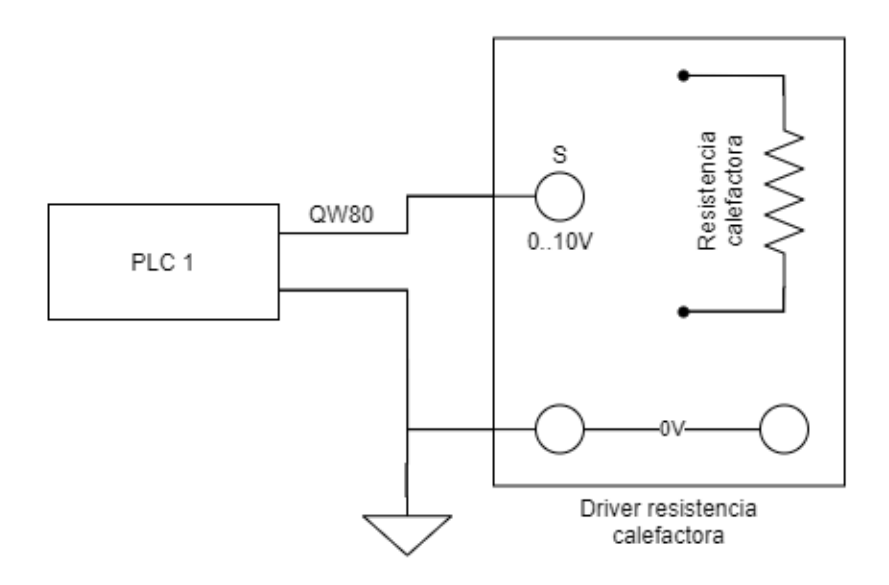

*Fig. 17: Driver de potencia del horno*

Por último, tenemos la señal que el PLC envía al actuador. La salida analógica del controlador es enviada al driver de potencia de la resistencia calefactora del horno, tal y como muestra la figura 17.

#### *3.2.2. Conexión PLC – Depósito*

El segundo PLC está conectado al depósito mediante cables. La conexión no es directa, sino que utiliza la electrónica de este para el correcto acondicionamiento de las señales.

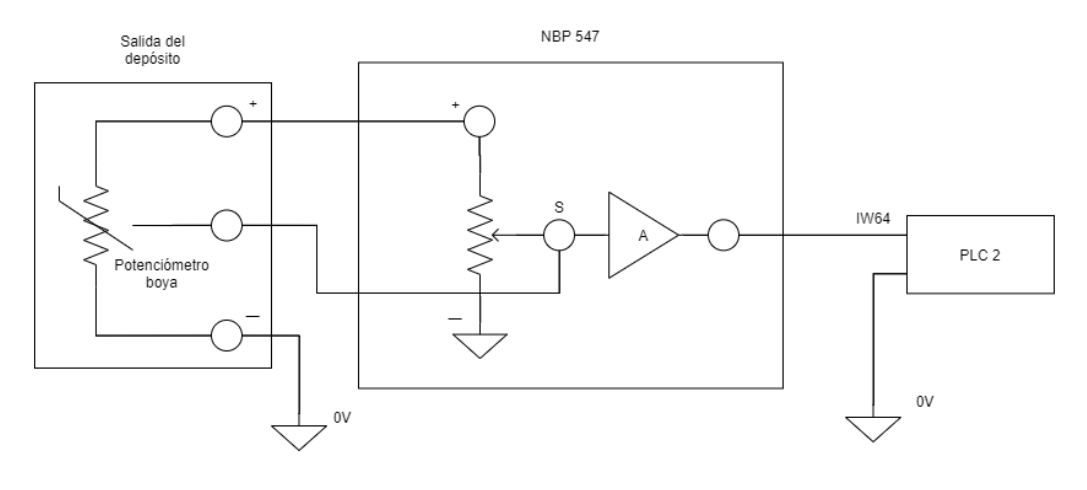

*Fig. 18: Circuito del sensor del depósito*
La figura 18 muestra la conexión desde la lectura del sensor\* de la boya hasta la primera entrada analógica del PLC, pasando previamente por el acondicionamiento de la señal presente en el módulo NBP-547. Este acondicionamiento permite que el rango de valores sea de 0..10V para el rango de alturas 0..100mm.

*\*Aunque el depósito cuenta con un total de seis sensores distintos, ya sean para nivel o caudal, únicamente se utiliza uno para este proyecto, dada la limitación de entradas analógicas del PLC. El sensor elegido para captar el nivel de agua en el depósito es la boya con potenciómetro lineal. No se utiliza ninguno para conocer el caudal.*

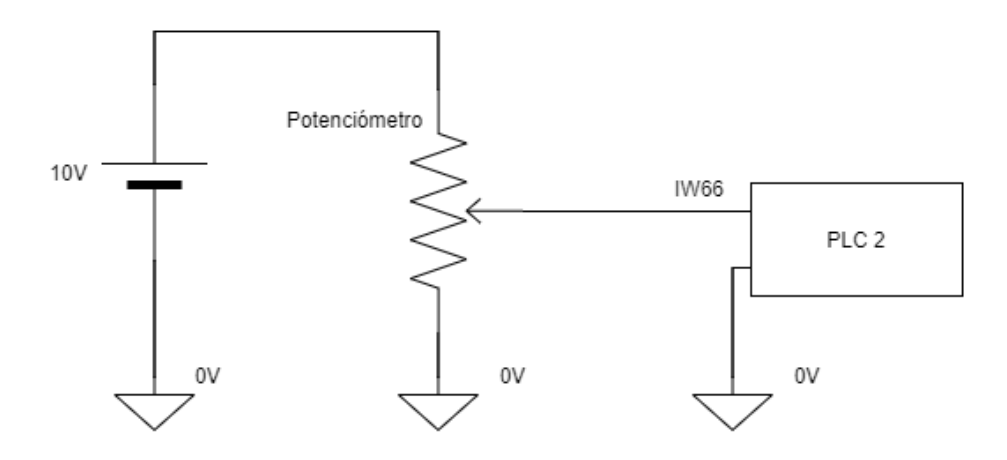

*Fig. 19: Potenciometro de consigna del depósito*

La figura 19 muestra la conexión entre el potenciómetro del módulo CSS-547 y el segundo PLC. Este potenciómetro permite al establecer tanto el valor de consigna ―nivel de agua deseado― como los parámetros del PID en su caso; siempre en el rango 0..10V. Dicha señal es leída por la segunda entrada analógica del controlador

Control y Monitorización de un horno y un depósito con controladores Siemens S7-1200 y pantalla advance

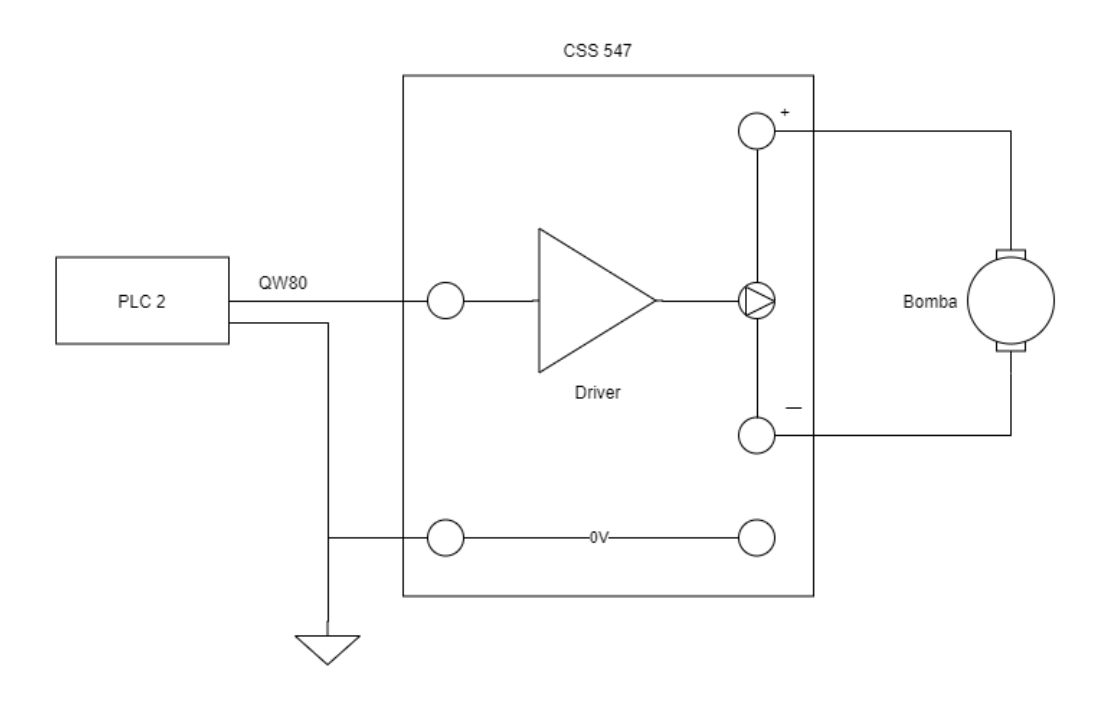

*Fig. 20: Conexión del driver de la bomba*

Por último, la figura 20 muestra la señal que el PLC envía al actuador. La salida analógica del controlador, en el rango 0..10V, es enviada al driver de potencia de la bomba, presente en el módulo CSS-547. Los dos terminales del driver se conectan directamente a los de la bomba, accesibles en la maqueta del depósito.

#### *3.2.3. Conexiones PLCs – Botoneras*

La conexión entre cada PLC y su correspondiente botonera es idéntica. Existen un total de 14 interruptores/selectores en cada botonera, cada uno de los cuales está conectado a las 14 entradas digitales de cada controlador. Todas las conexiones están cableadas en la maqueta.

En la figura 21 se aprecia que la botonera envía hasta 14 señales al controlador. El PLC por su parte no envía ninguna información a la botonera.

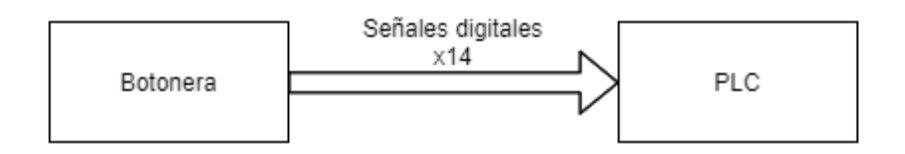

*Fig. 21: Conexión botonera - PLC*

## *3.2.4. Conexión HMI – PLCs*

La pantalla es el nexo de unión entre todo el sistema del horno y el del depósito. Concretamente, la HMI se conecta a los dos controladores a través de la red de la Escuela de Ingenierías Industriales.

En la figura 22 se puede apreciar como la pantalla HMI está conectada a los dos controladores.

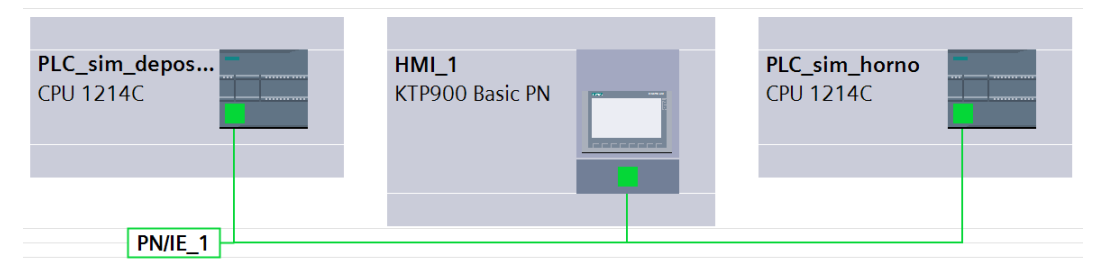

*Fig. 22: Conexión PLCs – HMI*

Es preciso conocer la dirección IP de todos los componentes para que la conexión funcione adecuadamente. Dichas direcciones son las que se muestran en la tabla 3:

| Elemento                           | Dirección IP   |
|------------------------------------|----------------|
| PLC1 (correspondiente al horno)    | 157.88.201.116 |
| PLC2 (correspondiente al depósito) | 157.88.201.115 |
| HMI                                | 157.88.201.2   |

*Tabla 3: Direcciones IP del proyecto*

En cuanto a la información intercambiada entre los sistemas, la HMI intercambia la misma cantidad de información con ambos PLCs, variando únicamente el tiempo de ciclo de adquisición. Dicho ciclo es de 1 segundo para el horno y de 0.1 segundos en el caso del depósito. Esta diferencia se debe a la diferente velocidad de respuesta de cada sistema, siendo el horno considerablemente más lento [7].

La información que cada PLC envía a la HMI se resume en aquellas variables que se pretenden visualizar en la interfaz, tales como los parámetros de trabajo actuales, el estado de los indicadores lumínicos y la lectura del sensor.

Por otro lado, la información que la HMI envía a cada PLC son los sustitutos digitales de las botoneras y del potenciómetro, permitiendo así trabajar al usuario de manera remota sin necesidad de manipular los selectores físicamente.

## 3.3. Programación de los controladores

Toda la programación que se detalla en este apartado se ha realizado con TIA Portal V14. El lenguaje utilizado es el *Ladder* o KOP, pues es el más típico en programación de PLCs y emula lo que serían contactos eléctricos [8].

El PLC que controla el horno y el PLC que controla el depósito tienen prácticamente el mismo código, variando únicamente en parámetros propios de cada sistema. Estos son: los tiempos de ciclo, valores límite de los parámetros de trabajo y las direcciones IP.

Para hacer el código más legible y mejor estructurado se ha dividido en diferentes bloques, entre los cuales diferenciamos 4 tipos: Bloques de organización, Bloques de función, Funciones y Bloques de datos.

En total hay 10 bloques agrupados de la forma que se muestra en la figura 23. La numeración de estos ha sido automática realizada directamente por TIA Portal.

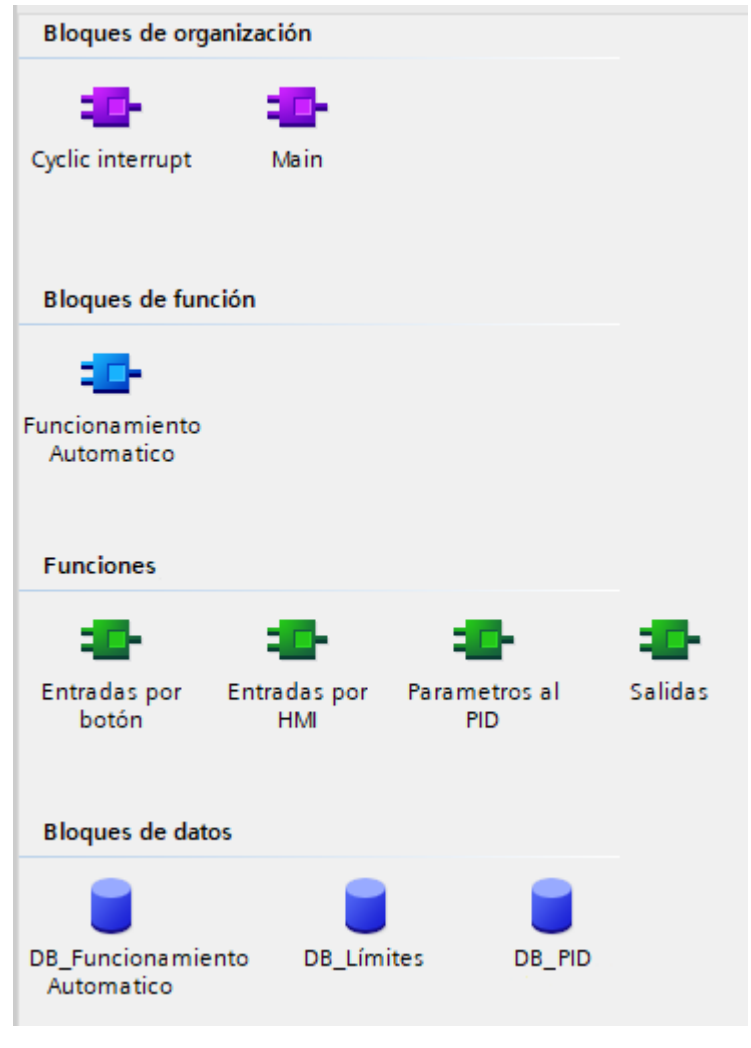

*Fig. 23: Bloques de programa*

Los bloques de organización, OB, son los principales segmentos de código, se ejecutan en determinadas circunstancias y permiten realizar acciones concretas, además de llamar las funciones y a los bloques de función.

Las funciones, FC, y los bloques de función, FB, tienen sus propios segmentos de código y funcionan de manera muy similar. La principal diferencia es que las FC no permiten almacenar datos de variables mientras que los FB sí. Para poder almacenar información, cada FB lleva siempre asociado un bloque de datos. Tanto las FC como los FB requieren ser llamados desde otro bloque para que su código se ejecute.

Por último, los bloques de datos, DB, permiten almacenar información. Puede ser información global o específica de un FB.

El diagrama de flujo del programa sería el mostrado en la figura 24. Este diagrama general es idéntico para los dos controladores. Vemos como el bloque principal se encarga de llamar a las diferentes funciones y bloques de función; mientras que es la interrupción cíclica la que llama al PID.

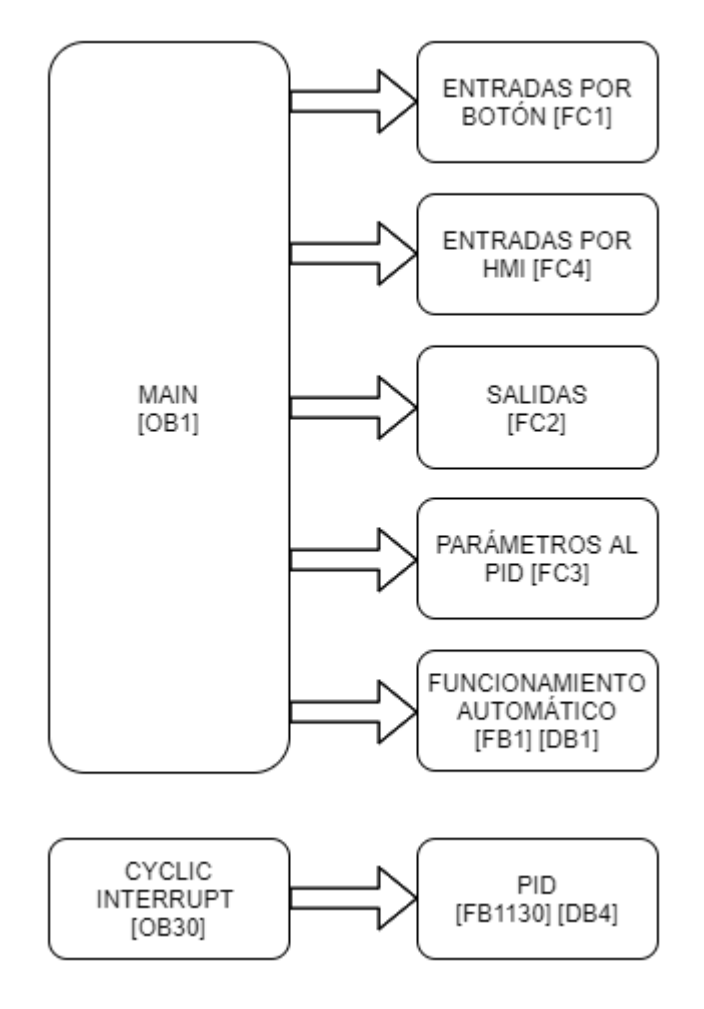

*Fig. 24: Diagrama de flujo del programa de los controladores*

A continuación se detalla más pormenorizadamente las entradas y salidas de los controladores, así como cada uno de los bloques que forman el código de los PLCs. Salvo que se especifique lo contrario, los bloques son idénticos en el código del PLC1 y en el del PLC2.

#### *3.3.1. Entradas y salidas*

Lo primero de todo para poder trabajar es conocer las entradas y salidas que tendrán los controladores, distinguiendo entre digitales y analógicas. Las tablas mostradas a continuación (tablas 4 a 7) detallan la función de cada una y la variable a la que son asociadas.

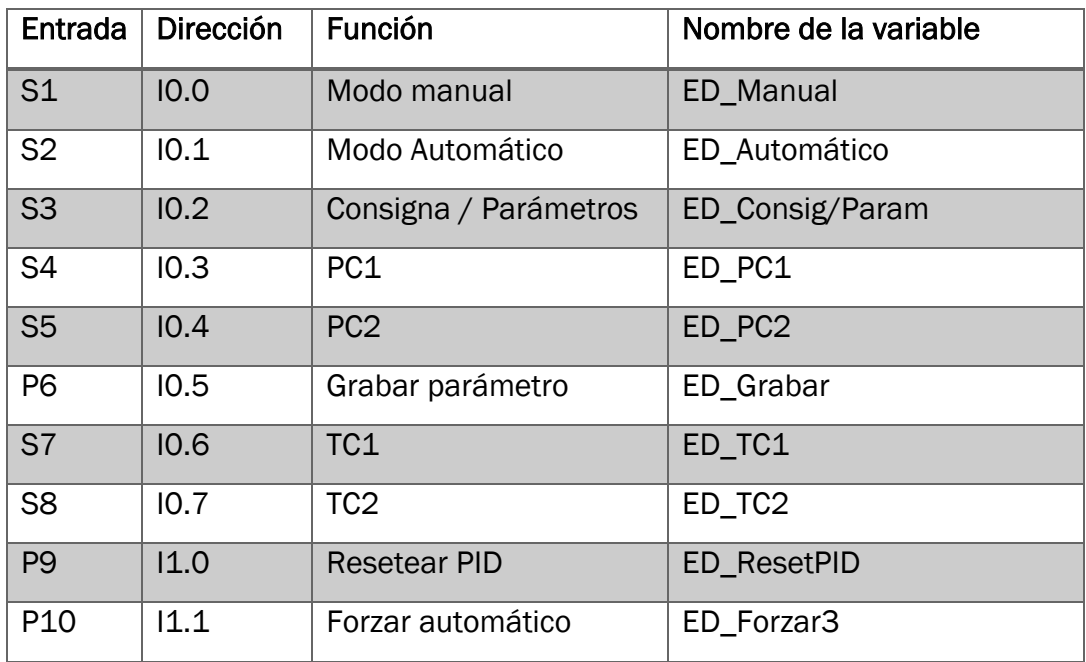

*Tabla 4: Entradas digitales*

En la tabla 4, distinguimos S o P según si el funcionamiento de los interruptores SPDT es en modo Selector o Pulsador. Los botones de parámetro de control PC1 y PC2 funcionan de manera conjunta para elegir el parámetro de control que se desea modificar, como ya se detalló en el apartado 3.1.4 de la presente memoria.

De manera similar, los botones de tipo de control TC1 y TC2 funcionan de manera conjunta, permitiendo al usuario elegir entre P, PI y PID según lo ya descrito en el apartado 3.1.3.

Cada controlador cuenta con dos entradas analógicas, se muestran en la tabla 5:

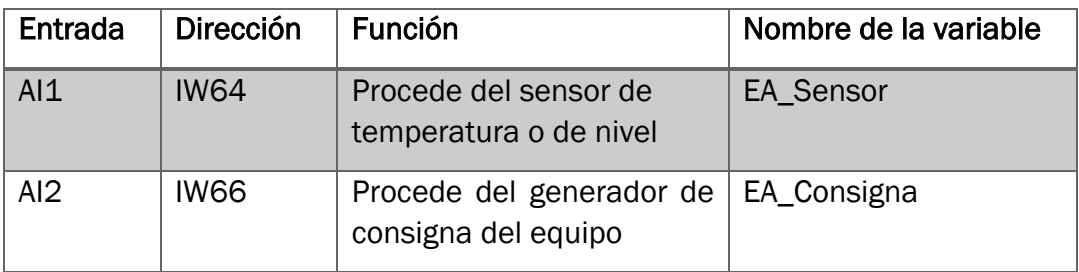

*Tabla 5: Entradas analógicas*

Las entradas analógicas mostradas en la tabla 5 miden en el rango de tensión continua 0..10 V. Es preciso normalizar y escalar su valor para poder trabajar correctamente con los datos [9].

En cuanto a las salidas disponibles en los controladores, distinguimos también entre digitales y analógicas. Las salidas digitales se corresponden enteramente con señalizaciones lumínicas. Es decir, no están conectas a ningún elemento externo al PLC, sino que simplemente veremos los diferentes LEDs del controlador encenderse o apagarse según su función.

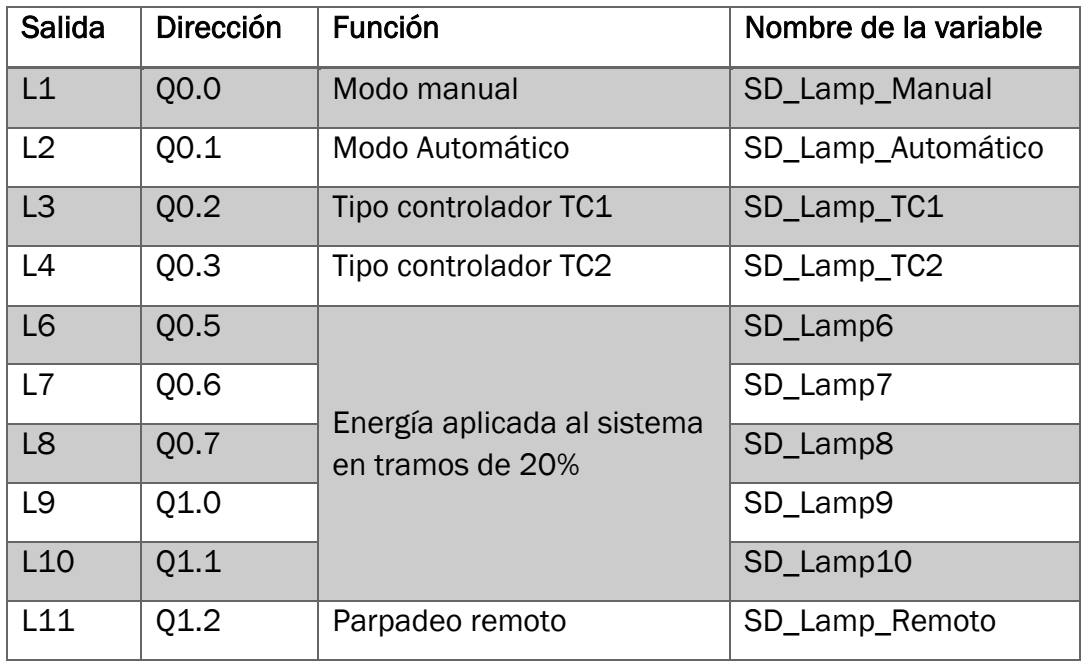

*Tabla 6: Salidas digitales*

Las 5 lámparas de señalización de energía aplicada citadas en la tabla 6 funcionan forma que cuanto mayor sea la salida aplicada, más luces permanecerán encendidas. Desde solamente L6 encendida para el tramo de energía 0..20% hasta todas ellas encendidas en el tramo 80..100%.

Y por último la salida analógica. Solo contamos con una por cada controlador, que es la proporcionada por la signal board. Esta salida analógica es la señal que enviamos al actuador ―resistencia de caldeo o sistema de bombeo, para el horno y el depósito respectivamente― para lograr alcanzar el estado deseado. Esta única salida analógica aparece reflejada en la tabla 7.

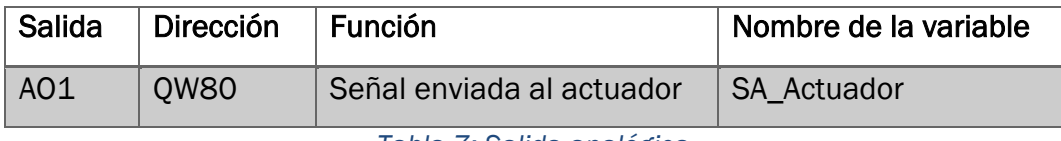

*Tabla 7: Salida analógica*

Para que esta salida funcione correctamente en el rango deseado de 0..10V es preciso normalizar y escalar su valor previamente, igual que ocurría con las entradas analógicas.

## *3.3.2. OB1 Main*

Es el bloque principal. Se ejecuta de manera cíclica sin un tiempo de ciclo predefinido, simplemente cuando termina vuelve a empezar.

Este bloque principal se encarga de llamar a las diferentes funciones o bloques de función según corresponda, dependiendo de los modos de trabajo elegidos.

## *3.3.3. FC1 Entradas por HMI y FC4 Entradas por botón*

Lo primero que nos encontramos es la gestión de las entradas al controlador, tanto analógicas como digitales. Existen dos bloques encargados de esto: FC1 Entradas por HMI y FC4 Entradas por botón. Estas dos funciones son mutuamente excluyentes entre sí, es decir, en todo momento se ejecuta una y solamente una de ellas. Es el bloque main el encargado de llamar a una o a la otra según corresponda.

Los bloques se encargan de captar la información de las entradas digitales del controlador conforme a su función prevista. Aquellas que funcionan como pulsadores en vez de selectores están asociadas a flancos de subida de la variable en cuestión.

Estos bloques son encargados también de realizar el normalizado y escalado de las entradas analógicas, llevando sus valores al rango 0..100%, que será el utilizado por el PID.

La FC4 es la encargada de gestionar las entradas cuando se trabaja en modo local a través de la botonera física. FC1, en cambio, lo hace para el modo remoto a través de la pantalla HMI. El funcionamiento de ambas es análogo y muy similar, siendo el modo remoto más cómodo al no tener la limitación de entradas analógicas ―estas serán simplemente variables globales enteras o reales, cuya única limitación sería la memoria total disponible en el controlador―.

Por ejemplo, al no tener un único potenciómetro con el que dar valores a los parámetros Gp, Ti y Td, es posible aplicar todos los valores en el mismo instante con casillas diferentes mostradas en la pantalla. En modo remoto, por tanto, no hacen falta botones PC1 y PC2, simplificando la tarea al usuario.

## *3.3.4. FC3 Salidas*

Esta función gestiona todas las salidas del PLC, tanto digitales como la salida analógica. Es llamada desde el bloque main en todo momento.

Las salidas digitales son todas asociadas a lámparas, tal y como se detalla en el apartado de entradas y salidas. Esta función asigna a cada lámpara sus condiciones concretas para el encendido.

Esta función se encarga también de normalizar y escalar el valor que tendrá la salida analógica, que será enviada al actuador de cada planta controlada.

## *3.3.5. FB1 Funcionamiento automático y DB1 Funcionamiento automático*

Cuando el modo automático (lazo cerrado) esté activado, ya sea de manera remota o local, se llama a este bloque de función desde el bloque principal. El bloque de datos asociado, donde se almacenan las variables remanentes, es el homónimo DB1.

El código de este bloque de función se encarga de detectar un flanco en el botón de grabar parámetro. En ese instante, almacena el valor actual del potenciómetro en una de sus variables remanentes, según el parámetro que quiera modificar el usuario.

También este bloque permite restaurar los parámetros por defecto en caso de detectar un flanco de la señal de Restaurar valores por defecto.

Los datos que guardamos en memoria ―en el bloque de datos― son los parámetros del PID aportados por el usuario. Otra función distinta será la encargada de introducir dichos valores en el PID según corresponda.

## *3.3.6. OB30 Cyclic interrupt y DB4 DB\_PID*

El bloque de interrupción cíclica. Al igual que el bloque principal, se ejecuta de manera cíclica, pero con la diferencia de que este lo hace con un periodo previamente establecido. Es el tipo de OB más adecuado para realizar la llamada al control PID [10].

El tiempo de ciclo es de 1 segundo en el caso del horno y de 0,1 segundos para el depósito.

El bloque contiene el objeto tecnológico PID\_Compact, que es el que permite ejecutar el control PID. La versión de PID\_Compact es la v1.2. Existen versiones más recientes y mejoradas de este, pero la utilizada es la más alta compatible con la versión de firmware de los controladores. Esta limitación en la versión simplemente afecta a la forma de acceder a algunas variables y parámetros, pero es perfectamente funcional.

Este objeto tecnológico tiene asociado su propio bloque de datos, el DB4. En este se almacenan todos los parámetros necesarios para su funcionamiento, desde los valores de los parámetros, los límites de los mismos, hasta errores o advertencias al usuario.

La modificación de los valores de este DB se realiza desde otra función externa.

## *3.3.7. FC2 Parámetros al PID*

Esta función es la encargada de llevar los valores desde el bloque de datos de funcionamiento automático, DB1, al bloque de datos del objeto tecnológico del PID, DB4, para modificar el funcionamiento de este.

Otro objeto de esta función es modificar también los valores de ponderación de los parámetros del PID para un funcionamiento adecuado.

Esta función es llamada siempre desde el bloque principal.

#### *3.3.8. DB3 DB\_Límites*

Este bloque de datos almacena los valores límite que pueden tomar los diferentes parámetros de trabajo en cada caso. Los valores almacenados en el PLC del horno y en el PLC del depósito son distintos, pues el horno es un sistema con respuesta considerablemente más lenta.

#### *3.3.9. Configuración Hardware*

Para que los controladores puedan funcionar correctamente, es preciso además de los bloques de código, configurar el hardware de los mismos.

La mayoría de las configuraciones se han dejado en su valor por defecto. Los cambios realizados han sido los relacionados con la dirección IP y conexión a la red de la Escuela de Ingenierías Industriales para poder funcionar en línea.

También se ha activado los bits de marca del sistema y los bits de marca de ciclo, dándoles las direcciones de memoria MB1000 y MB1001 respectivamente.

No es necesario activar ningún contador rápido, puesto que los sistemas a controlar tienen tiempos de respuesta muy superiores a los tiempos de adquisición de datos estándar. Tampoco son necesarios los impulsos PWM, ya que contamos con la salida analógica aportada por la signal board.

Actualmente los controladores no cuentan con ningún nivel de protección configurado.

# 3.4. Programación de la Interfaz Hombre-Máquina

La programación de la HMI, que se detalla en el presente capítulo, ha sido realizada enteramente con TIA Portal V14. Se han implementado un total de 12 pantallas, con diferentes funcionalidades y elementos gráficos [11] que permitan cumplir con los objetivos previstos al comienzo del trabajo.

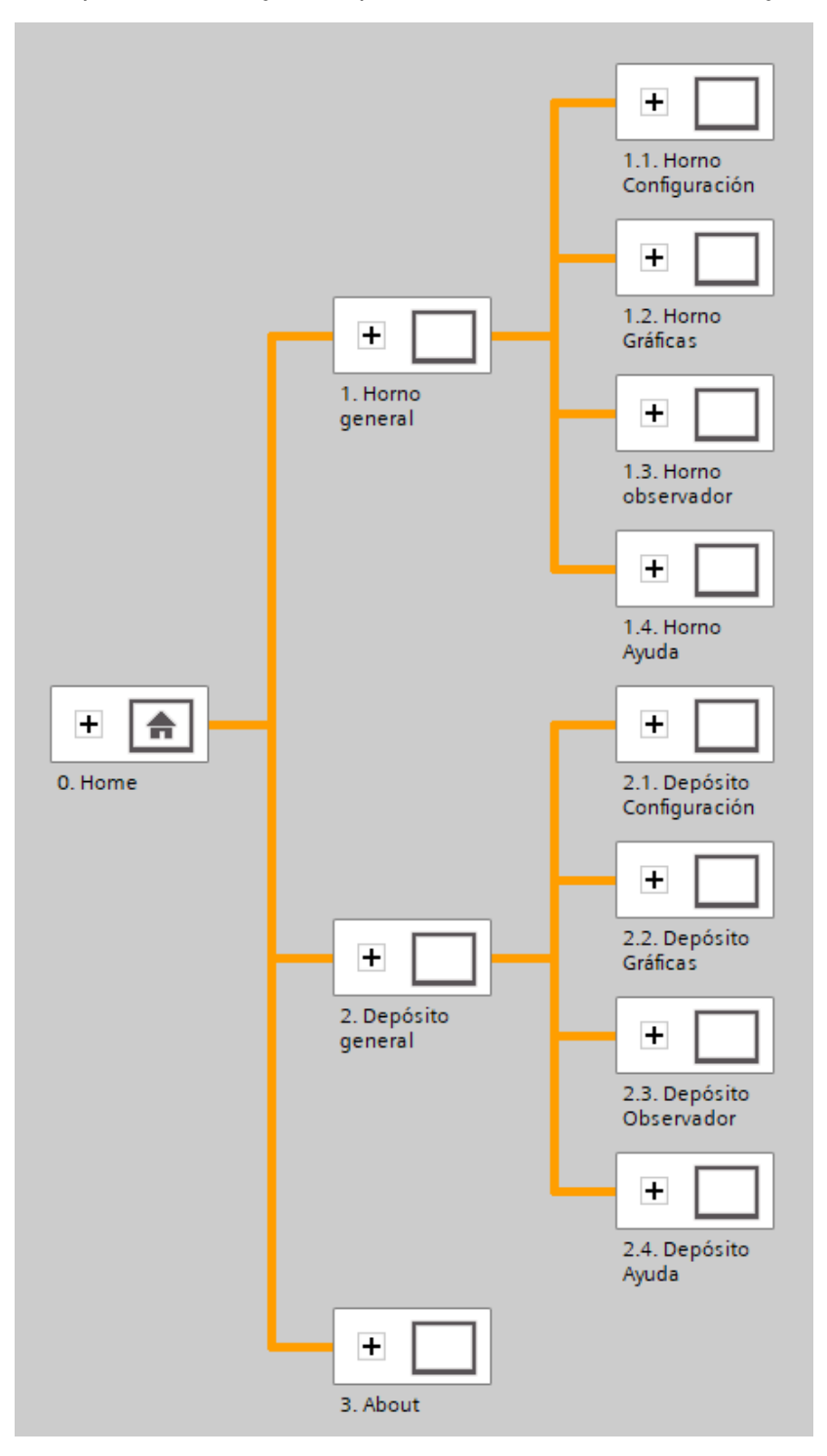

*Fig. 25: Esquema general de pantallas* 

La figura 25 muestra el esquema global de pantallas dentro de la interfaz, concretando su jerarquía.

Se ha desarrollado también una plantilla para recoger los elementos comunes a todas las pantallas, tales como el encabezado, algunos botones, etc.

El tema utilizado en la HMI es el WinCC Dark. Todas las pantallas utilizan este mismo tema, dando así homogeneidad al aspecto de todas ellas.

A continuación se detalla cada una de las pantallas, los elementos que las forman y sus funcionalidades.

#### *3.4.1. Plantilla general*

La plantilla utilizada recoge aquellos elementos que serán comunes a todas las pantallas de la HMI.

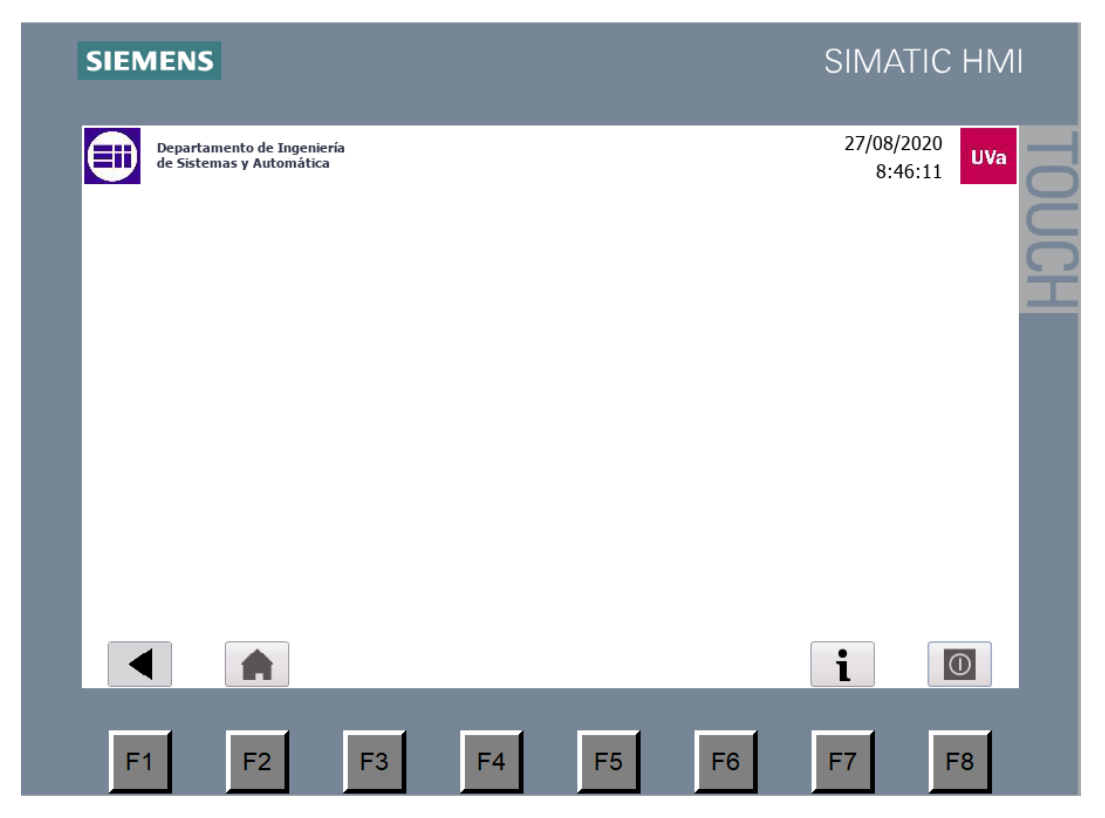

*Fig. 26: Plantilla para las pantallas de la HMI*

En la figura 26 podemos observar los elementos que contiene la plantilla. Estos elementos son:

- Logo de la Universidad de Valladolid
- Logo de la Escuela de Ingenierías Industriales
- Nombre del departamento
- Fecha y hora actual
- Botón de retroceso
- Botón de Home
- Botón de info
- Botón de apagado

Los botones citados están asociados a los botones F1, F2, F7 y F8 respectivamente. El resto de los botones de función aparecerán cuando estemos en alguna de las pantallas específicas del horno o del depósito.

En el "hueco" situado en la parte superior, entre el nombre del departamento y la fecha actual, aparecerá en todo momento el nombre de cada pantalla, de forma que el usuario sepa dónde se encuentra en cada instante.

#### *3.4.2. Pantalla 0 Home*

Es la pantalla de inicio. Al arrancar la interfaz lo hará siempre mostrando esta pantalla. Durante la ejecución siempre es posible volver a esta pantalla inicial pulsando en el botón inferior con el icono de hogar (F2).

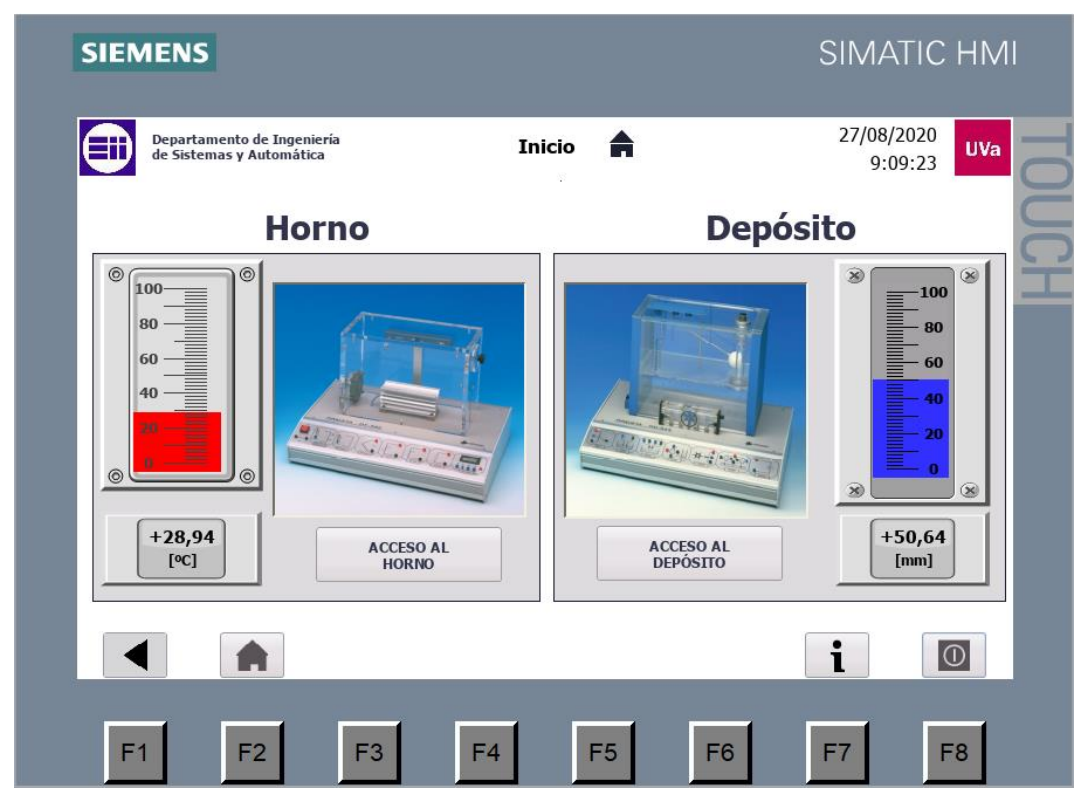

*Fig. 27: Pantalla 0 Home*

Tal y como muestra la figura 27, en la pantalla inicial se ofrece un vistazo muy global de los dos sistemas. Los elementos son grandes, ocupando gran parte del espacio visual.

El espacio dedicado al horno y el dedicado al depósito están claramente diferenciados. Se muestra una imagen de cada uno de ellos y su estado actual. Ambos cuentan con una barra indicadora, roja en el caso del horno y azul para el depósito; además de un cuadro numérico con el valor exacto actual de temperatura o nivel de agua respectivamente.

Para conocer más en detalle el modo de trabajo de cada uno y poder modificar los parámetros es preciso acceder a ellos con su respectivo botón de acceso.

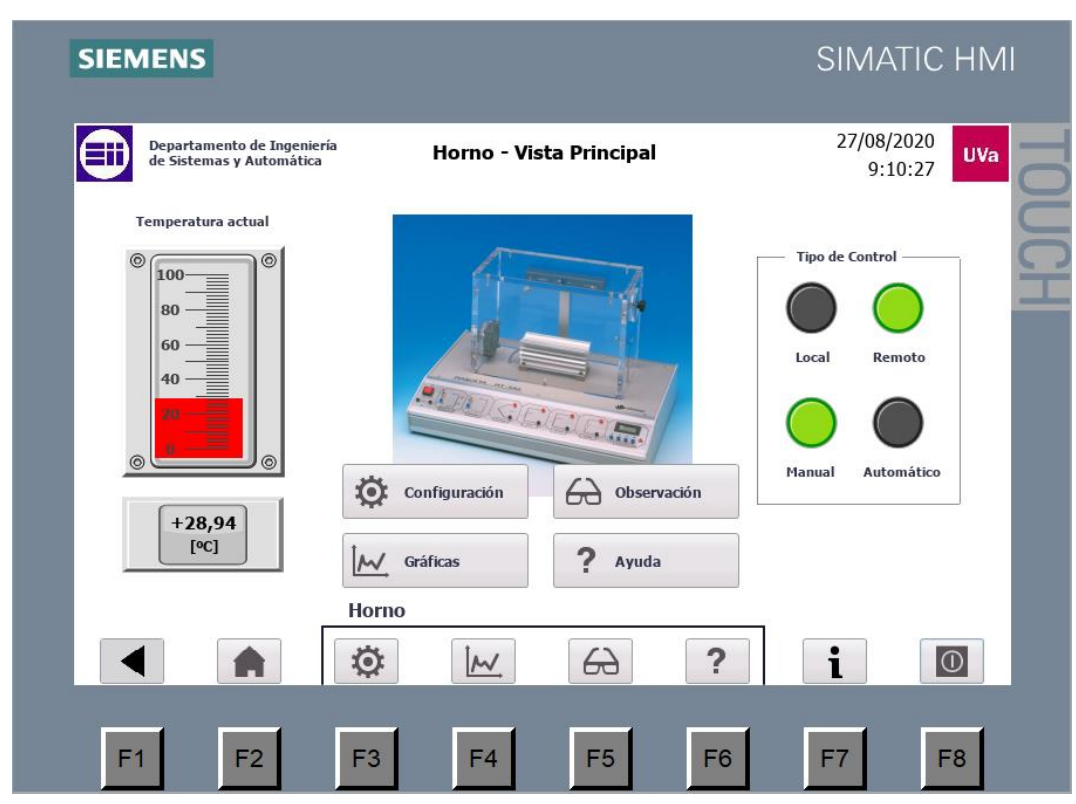

## *3.4.3. Pantalla 1 Horno – Vista principal*

Lo primero que vemos al entrar al horno. Muestra su estado más en concreto, pero no permite modificar ningún valor.

*Fig. 28: Pantalla 1 Horno – Vista principal*

La figura 28 muestra cómo se vería la pantalla general del horno. Además del dibujo del horno y del indicador de temperatura, ya vistos en la pantalla inicial, cuenta con indicadores lumínicos según el tipo de control que esté seleccionado.

Se añaden los botones para acceder a las diferentes funcionalidades: configuración, gráficas, observación, ayuda. Estos botones cambian de pantalla para ir a la correspondiente.

En la barra inferior de botones, asociados a los botones de función, vemos como se han añadido 4 nuevos botones, correspondientes todos ellos al horno.

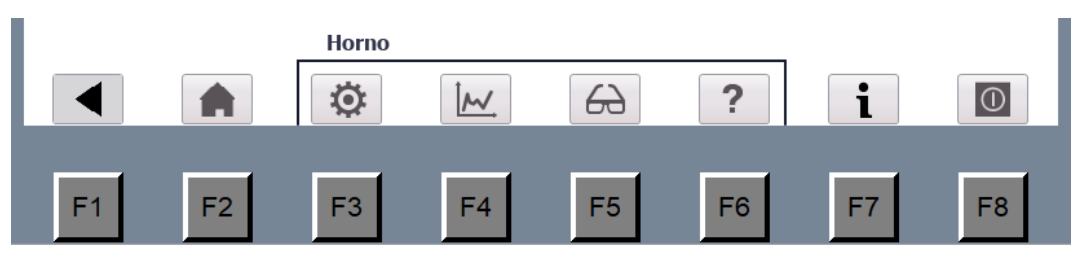

*Fig. 29: Botones inferiores*

La figura 29 muestra los botones de función programados en la pantalla. Los botones pertenecientes al horno son visibles en todas las pantallas del horno.

## *3.4.4. Pantalla 1.1 Horno – Configuración*

Esta es la única pantalla que permite modificar todos los modos y parámetros de trabajo del controlador del horno.

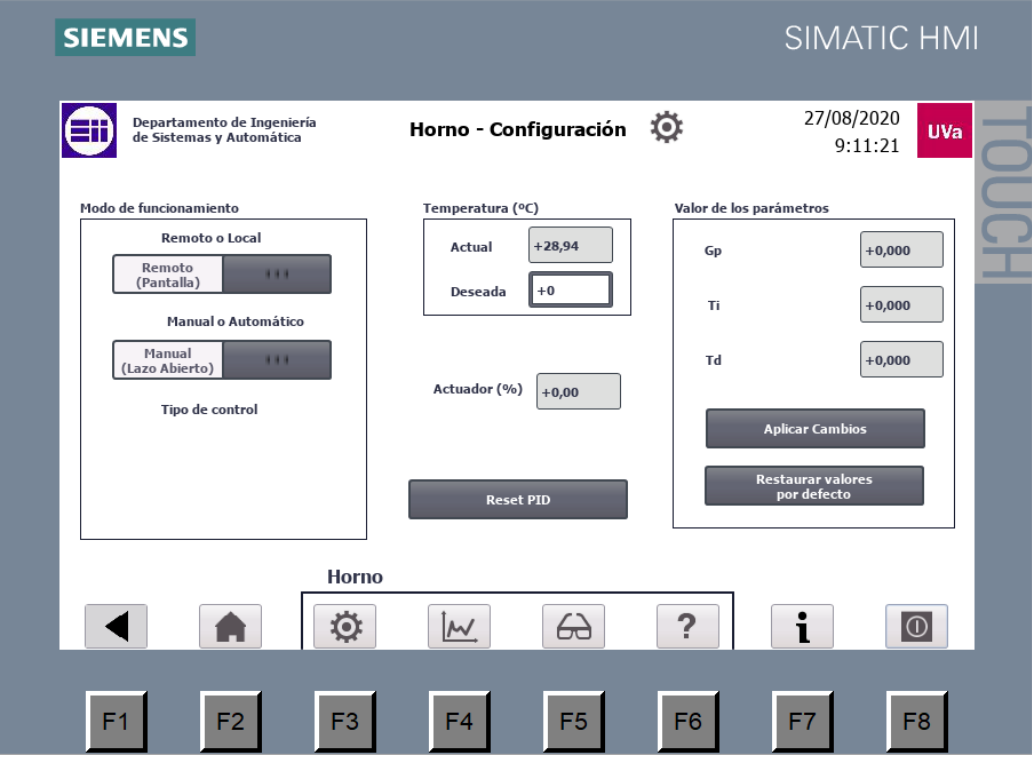

*Fig. 30: Pantalla 1.1 Horno – Configuración (I)*

La figura 30 muestra la pantalla de configuración del horno. Está dividida en tres columnas. La primera de ellas permite elegir entre los diferentes modos de funcionamiento. La segunda permite determinar la consigna deseada, mostrando la temperatura actual y la acción del actuador en tanto por ciento. La tercera permite modificar los parámetros del PID, únicamente cuando el lazo elegido es el lazo cerrado (automático).

Los campos numéricos con fondo gris no son modificables, solo lo son aquellos con fondo blanco y borde más grueso.

Existen ciertos elementos en esta pantalla que no son visibles en todo momento, sino que dependen del modo de trabajo elegido. En la figura 31 vemos un ejemplo de ello.

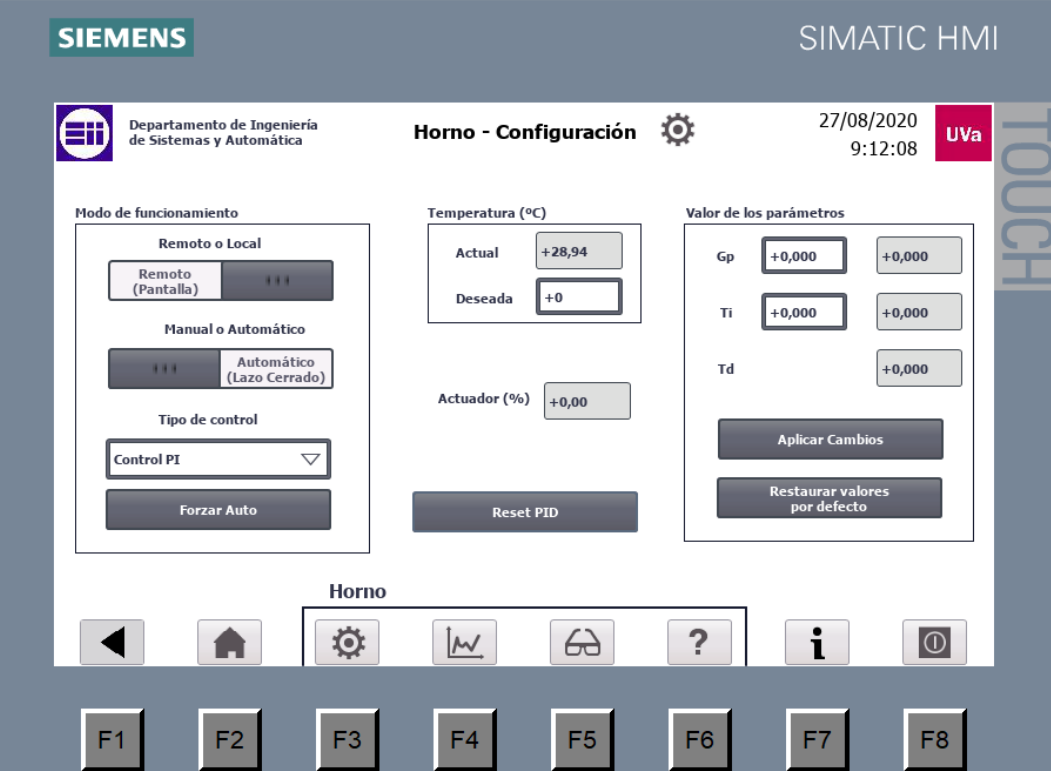

*Fig. 31: Pantalla 1.2 Horno – Configuración (II)*

Al elegir el lazo cerrado aparece una lista desplegable debajo que permite elegir entre control P, PI o PID. En caso de que el modo automático inicialmente no funcione correctamente, el usuario puede pulsar el botón 'forzar auto' para cambiar el estado en el bloque de datos del PID y solucionarlo.

Según se seleccione P, PI o PID en la lista desplegable, aparecerán campos numéricos editables en la tercera columna para darle valor a los parámetros Gp, Ti o Td. El valor introducido en los campos numéricos no se aplicará al PID hasta que se pulse el botón de 'aplicar cambios'. Siempre existe la posibilidad de restaurar los valores por defecto pulsando en 'restaurar valores por defecto'.

El icono asociado a esta pantalla es el de una rueda dentada, icono típico de configuración.

## *3.4.5. Pantalla 1.2 Horno – Gráficas*

Esta pantalla permite visualizar la evolución temporal de la consigna, de la temperatura actual detectada por el sensor y del actuador.

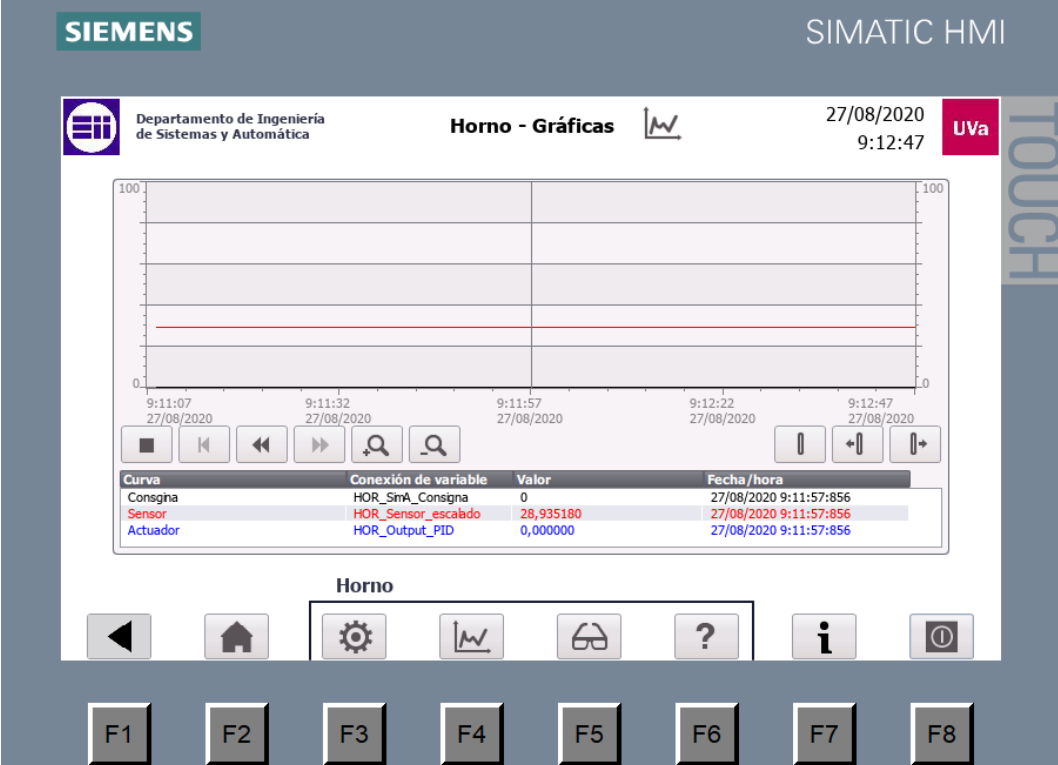

*Fig. 32: Pantalla 1.2 Horno – Gráficas*

La figura 32 muestra el aspecto de la pantalla gráfica del horno. En la parte inferior tenemos la leyenda de la gráfica. Se muestran tres curvas temporales:

- Consigna dada por el usuario, en negro.
- Temperatura detectada por el sensor, en rojo.
- Señal enviada al actuador, en azul.

La escala vertical de la gráfica es fija siempre en el intervalo 0..100. La escala de tiempo, en cambio, se puede aumentar o disminuir con los botones de zoom; o desplazar con los de avance, retroceso o pausa.

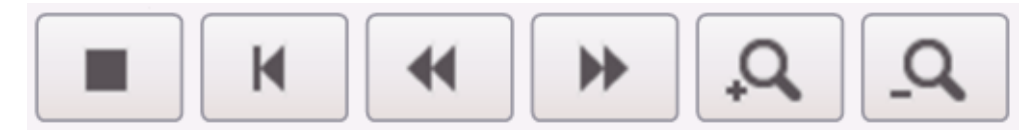

*Fig. 33: Botones de zoom y de avance*

La figura 33 muestra los botones que permiten modificar el eje horizontal de la gráfica, su escala, y desplazarse por él.

La gráfica cuenta también con una barra vertical, por defecto situada en el centro, que es posible desplazar para conocer el valor de las variables en un instante de tiempo concreto.

Existen dos formas de desplazar la barra vertical. La primera de ellas consiste simplemente en hacer clic en el punto deseado. La segunda es utilizando los botones de desplazamiento, que se muestran en la figura 34.

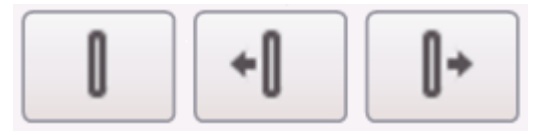

*Fig. 34: Botones de desplazamiento*

En la tabla de la parte inferior de la pantalla se muestra el valor en el instante marcado por la barra vertical.

El icono asociado a esta pantalla es el de una gráfica con dos ejes, que resulta fácilmente reconocible para el usuario.

#### *3.4.6. Pantalla 1.3 Horno – Observación*

Esta pantalla es recomendada especialmente cuando se esté trabajando en modo local (mediante la botonera física). La función de esta es mostrar los mismos indicadores lumínicos que debería mostrar el controlador en sus LEDs.

Esto permite al usuario comprobar si la conexión es correcta o detectar si existe algún fallo.

No obstante, esta pantalla también funciona correctamente para el modo remoto.

Control y Monitorización de un horno y un depósito con controladores Siemens S7-1200 y pantalla advance

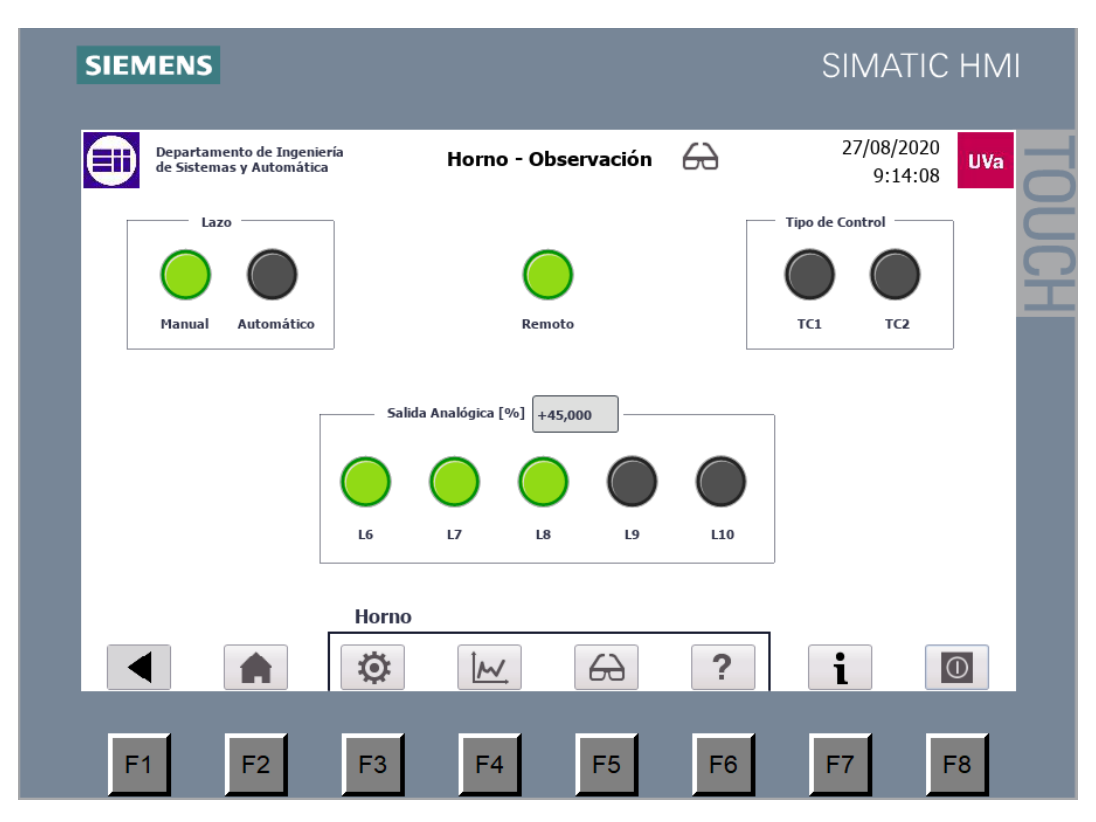

*Fig. 35: Pantalla 1.3 Horno – Observación*

La figura 35 muestra la pantalla en funcionamiento.

En la parte central se encuentra el LED de parpadeo remoto. No se aprecia en la figura 35 al ser una imagen fija, pero en caso de estar activado el modo remoto, este indicador realizará un parpadeo constante detectable por el usuario.

En la parte izquierda vemos dos indicadores que lucirán si se trabaja en lazo abierto o lazo cerrado respectivamente (manual o automático).

En la parte derecha se agrupan dos indicadores de tipo de control. Coinciden con los selectores TC1 y TC2 de la botonera. Si se ha seleccionado un control tipo P lucirá solo TC2. Si el control es PI lucirá únicamente TC1. Si se trata de control PID lucirán ambos. Esto solo funciona en modo automático.

Finalmente, en la parte inferior se muestran 5 LEDs que indican el tanto por ciento de energía aplicado al actuador (resistencia de caldeo) en tramos de 20%. Se muestra el valor numérico exacto de la salida, lo que permite también comprobar si el funcionamiento es correcto.

El icono asociado a esta pantalla es el de unas gafas, coincidiendo con el icono de visualización de TIA.

## *3.4.7. Pantalla 1.4 Horno – Ayuda*

Muestra al usuario los mensajes de ayuda correspondientes al horno, la forma de controlarlo, los modos de trabajo disponibles; así como ayuda sobre todas sus pantallas.

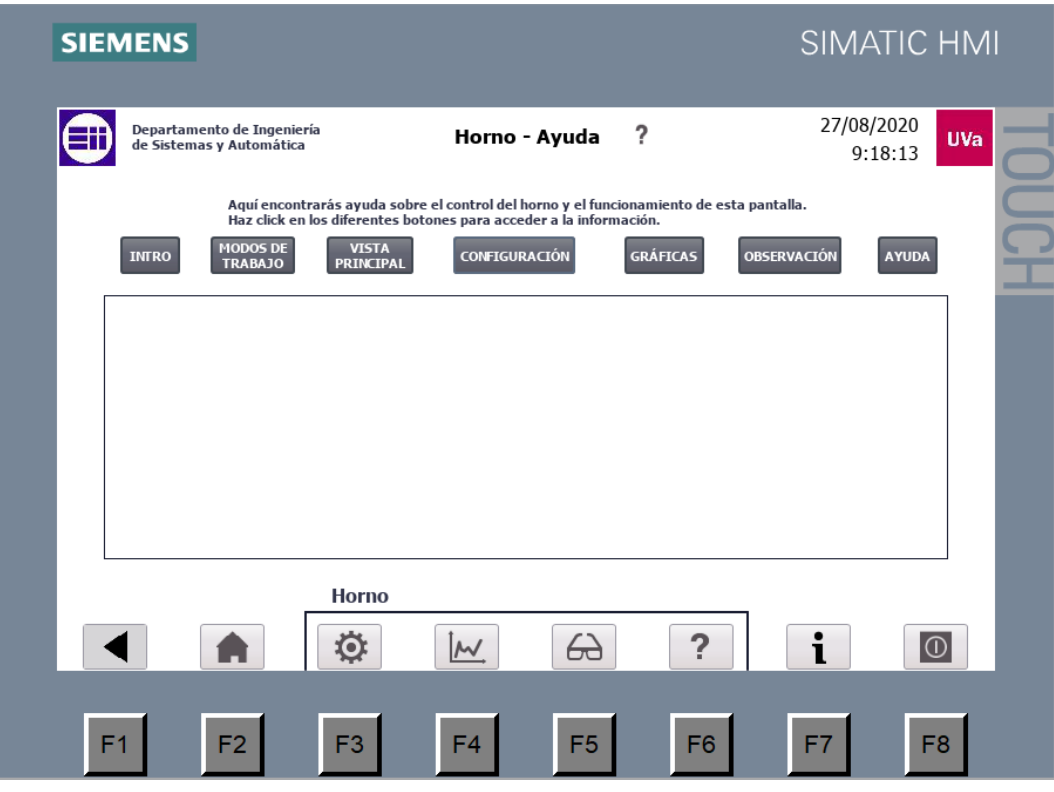

*Fig. 36: Pantalla 1.4 Horno – Ayuda (I)*

Como la información aportada es mucha, se ha agrupado en diferentes campos accesibles haciendo clic en los botones de la parte superior. La figura 36 muestra la pantalla de ayuda con el recuadro en blanco, antes de que el usuario entre en ninguna.

El icono asociado a esta pantalla es el de una interrogación, dando a entender al usuario que aquí quizá encuentre respuestas a sus dudas sobre el funcionamiento del horno o de la HMI.

Como ejemplo, se muestra en la figura 37 la pantalla de ayuda cuando el usuario hace clic en 'configuración'.

Control y Monitorización de un horno y un depósito con controladores Siemens S7-1200 y pantalla advance

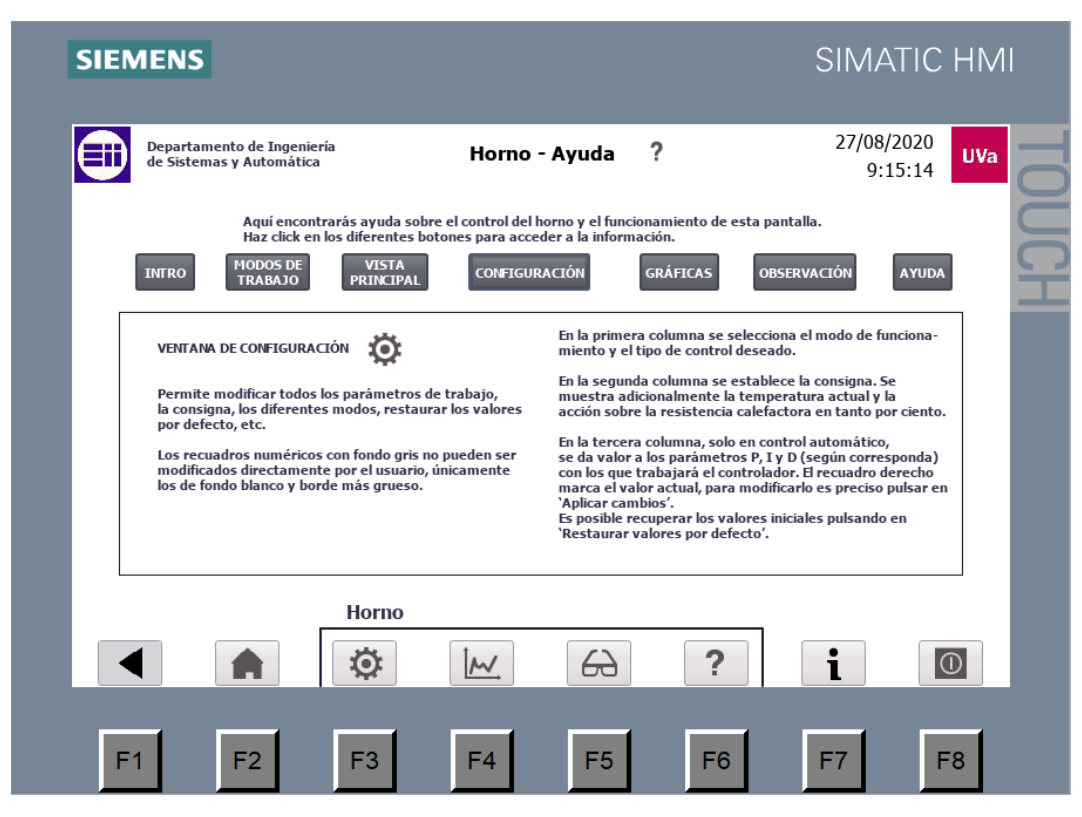

*Fig. 37: Pantalla 1.4 Horno – Ayuda (II)*

Esta es la última pantalla correspondiente al horno. Con la suma de todas ellas es posible realizar todas las funciones previstas inicialmente: visualizar, observar, controlar, modificar. Adicionalmente, muestra al usuario la ayuda que pueda necesitar para operar con el sistema.

## *3.4.8. Pantalla 2 Depósito – Vista Principal*

Lo primero que vemos al entrar al depósito. Muestra su estado más en concreto, pero no permite modificar ningún valor ni parámetro.

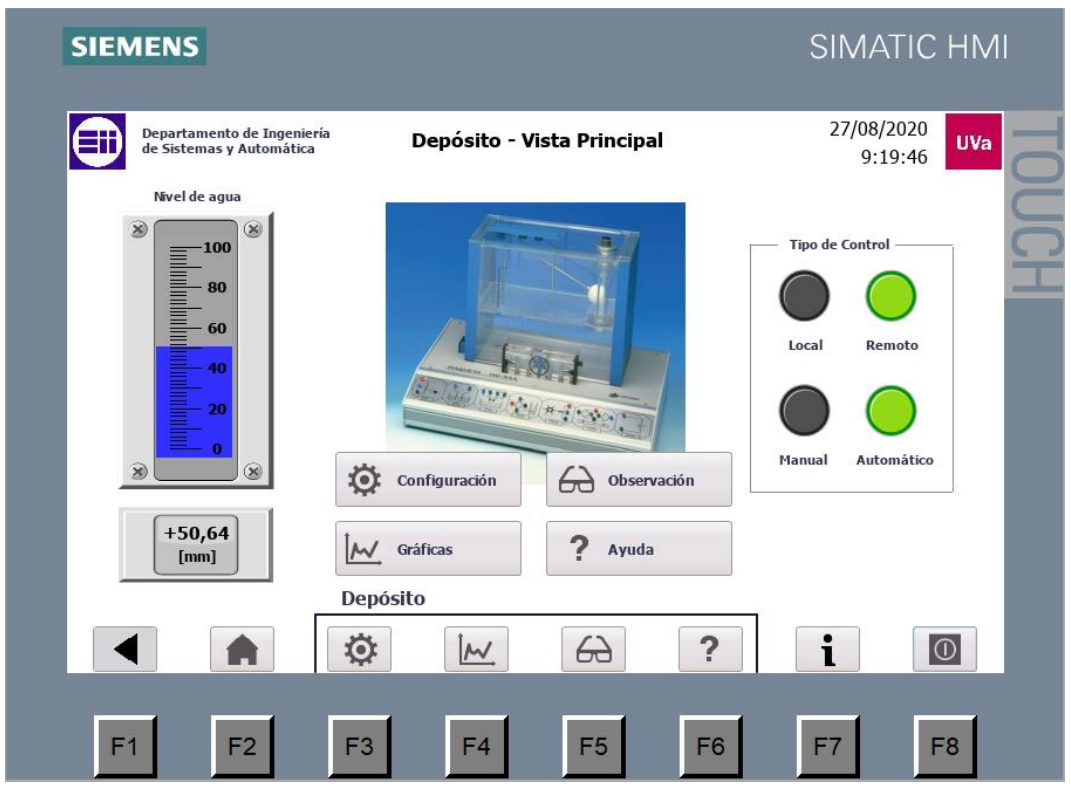

*Fig. 38: Pantalla 2 Depósito – Vista principal*

La figura 38 muestra cómo se vería la pantalla general del depósito. Además del dibujo del depósito y del indicador de nivel, ya vistos en la pantalla inicial, cuenta con indicadores lumínicos según el tipo de control que esté seleccionado.

Se añaden los botones para acceder a las diferentes funcionalidades: configuración, gráficas, observación, ayuda. Estos botones cambian de pantalla para ir a la correspondiente.

En la barra inferior de botones, asociados a los botones de función, vemos como se han añadido 4 nuevos botones, correspondientes todos ellos al depósito.

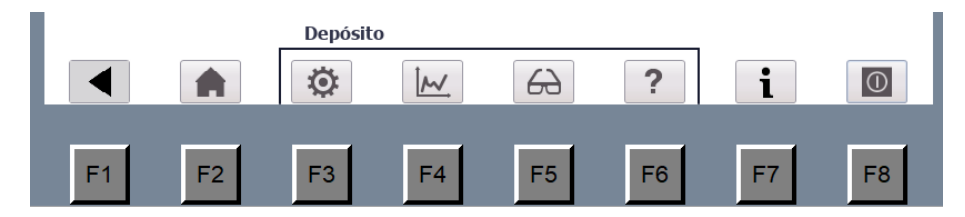

*Fig. 39: Botones inferiores*

La figura 39 muestra los botones de función programados en la pantalla. Los botones pertenecientes al depósito son visibles en todas las pantallas del depósito.

#### *3.4.9. Pantalla 2.1 Depósito – Configuración*

Esta pantalla permite las mismas funciones que la configuración del horno, pero con respecto al depósito. Es la única que permite seleccionar los modos de trabajo, el tipo de control y los diferentes parámetros.

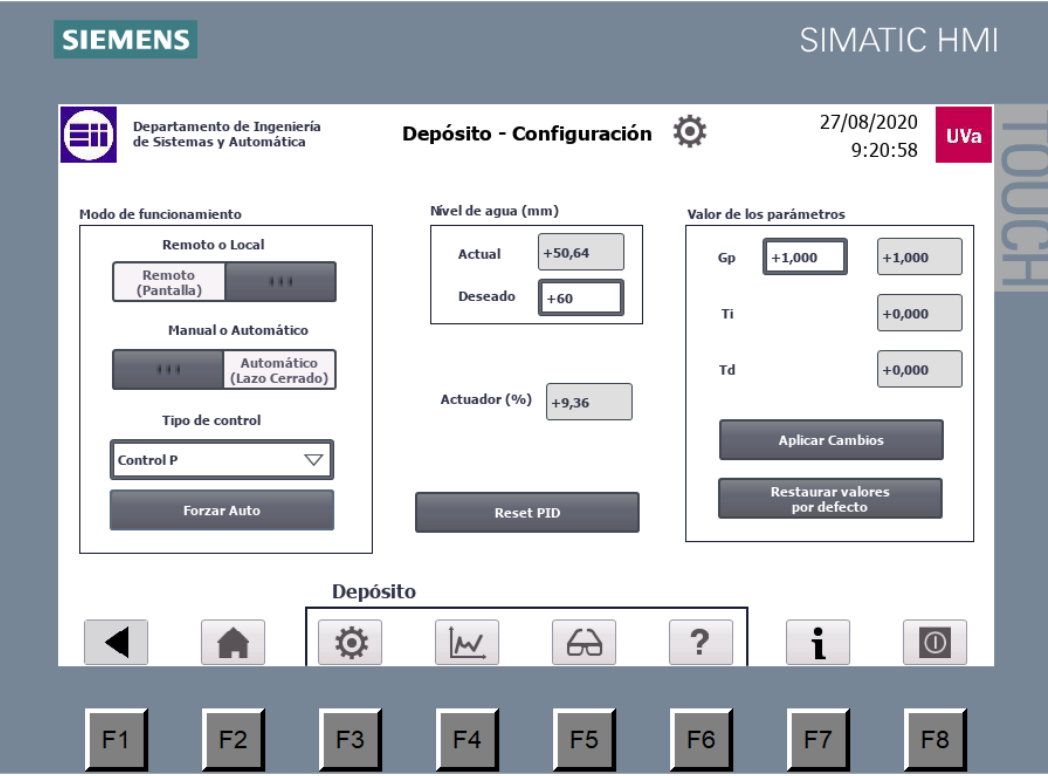

*Fig. 40: Pantalla 2.1 Depósito – Configuración*

Está dividida en tres columnas, al igual que Horno – Configuración, todas ellas con las mismas funciones aplicadas al controlador del depósito.

También está configurada la visibilidad de algunos elementos para que solo se muestren en el tipo de control adecuado.

La figura 40 muestra el caso concreto de control tipo P, en el cual la constante de proporcionalidad es de 1. Se puede observar como la salida al actuador coincide con la diferencia entre la consigna (nivel deseado) menos el valor actual. Al ser control exclusivamente proporcional, no se permite al usuario dar valor ni al tiempo derivativo ni al tiempo integral.

## *3.4.10. Pantalla 2.2 Depósito – Gráficas*

Esta pantalla muestra la evolución temporal de la consigna, del sensor y del actuador correspondientes al depósito. Todo el funcionamiento es análogo al de la gráfica del horno.

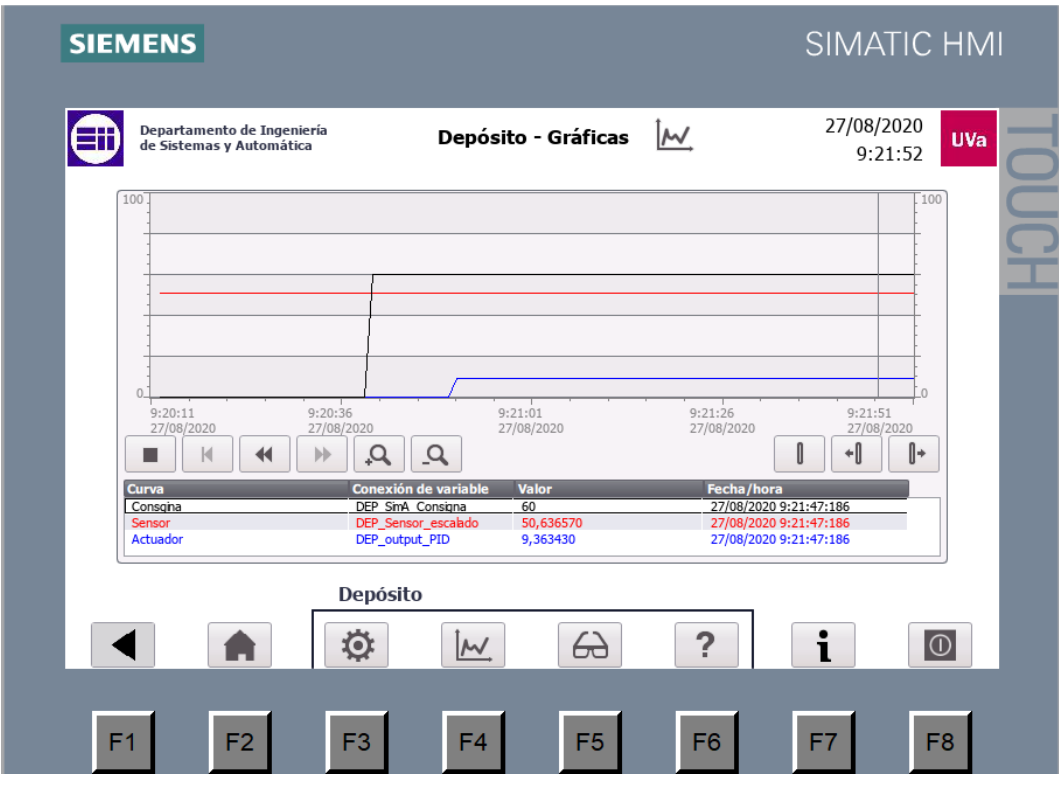

*Fig. 41: Pantalla 2.2 Depósito – Gráficas*

La figura 41 muestra el aspecto de la pantalla gráfica del depósito. En la parte inferior tenemos la leyenda de la gráfica. Se muestran tres curvas temporales:

- Consigna dada por el usuario, en negro.
- Nivel de agua captado por el sensor, en rojo.
- Señal enviada al actuador, en azul.

Se puede observar como la barra vertical se encuentra en un punto próximo al límite derecho. En ese instante, tal y como indica la tabla, el valor de la consigna es de 60, el del sensor de 50,63 y el del actuador de 9,36. Es el mismo ejemplo que en la pantalla anterior, con control estrictamente proporcional y ganancia proporcional 1.

## *3.4.11. Pantalla 2.3 Depósito – Observación*

Esta pantalla es recomendada especialmente cuando se esté trabajando en modo local (mediante la botonera física). La función de esta es mostrar los mismos indicadores lumínicos que debería mostrar el controlador en sus LEDs.

Esto permite al usuario comprobar si la conexión es correcta o detectar si existe algún fallo.

No obstante, esta pantalla también funciona correctamente para el modo remoto.

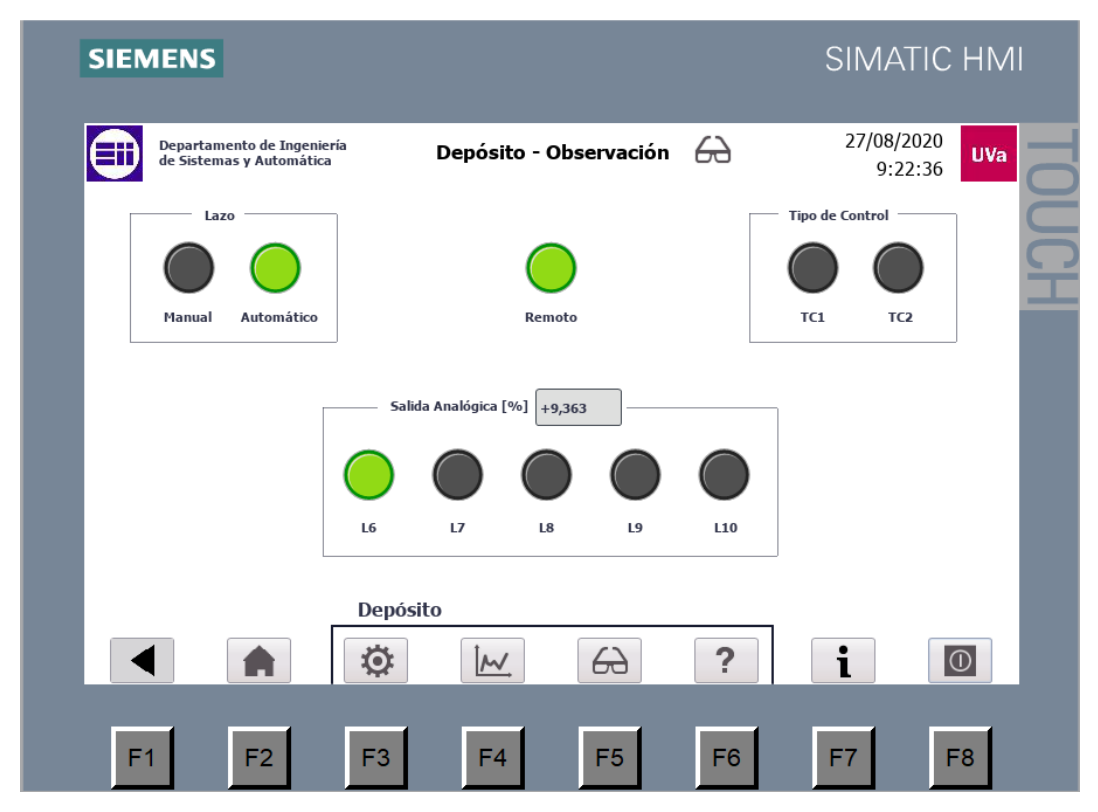

*Fig. 42: Pantalla 2.3 Depósito – Observación*

La figura 42 muestra la pantalla de observación del depósito en funcionamiento.

Todos los indicadores visuales son los mismos que en la observación del horno, y funcionan de manera idéntica para con las variables del depósito.

## *3.4.12. Pantalla 2.4 Depósito – Ayuda*

Se trata de la pantalla con los diferentes mensajes de ayuda que pueda necesitar el usuario con relación al depósito y su control. La ayuda está categorizada en diferentes apartados para hacerla más comprensible.

Control y Monitorización de un horno y un depósito con controladores Siemens S7-1200 y pantalla advance

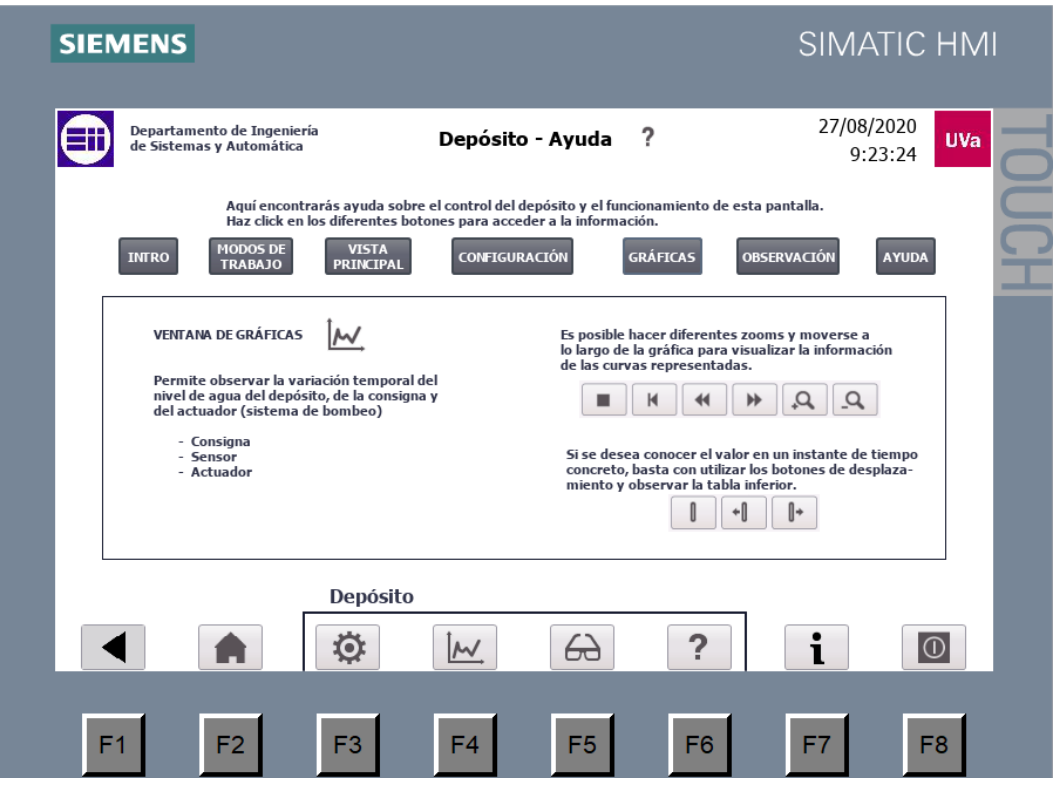

*Fig. 43: Pantalla 2.4 Depósito – Ayuda*

La figura 43 muestra la ventana de ayuda del depósito. Se puede observar que las categorías y los botones son los mismos que en la ayuda del horno.

En este ejemplo se muestra la ayuda concreta sobre la ventana de gráficas y las diferentes funciones que permite al usuario.

#### *3.4.13. Pantalla 3 Información de desarrollo*

Esta es la última pantalla de la HMI. Simplemente aporta información sobre las personas involucradas en el desarrollo de la interfaz y del TFG, del departamento de Ingeniería de Sistemas y Automática, y de la versión actual.

Es posible acceder a esta pantalla en todo momento desde el botón info asociado a F7.

Control y Monitorización de un horno y un depósito con controladores Siemens S7-1200 y pantalla advance

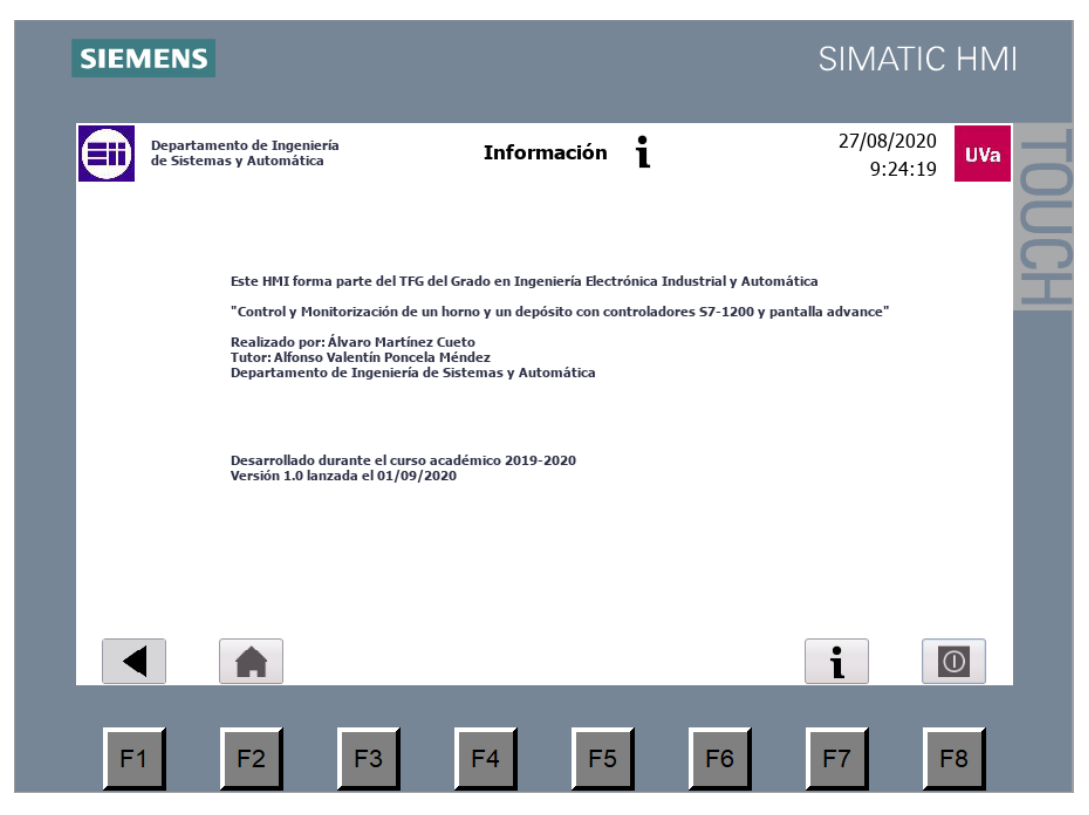

*Fig. 44: Pantalla 3 Información de desarrollo*

La figura 44 muestra la pantalla de información de desarrollo de la HMI, con los datos sobre la fecha de lanzamiento y versión actual.

# 3.5. Simulación de la HMI con WinCC

Para el presente proyecto no se cuenta con una pantalla HMI física, sino que será simulada en un PC mediante la herramienta WinCC runtime incluida con TIA Portal v14.

La simulación de la pantalla permite realizar las mismas funciones que tendría el dispositivo HMI físico. Es preciso que el PC en el que se vaya a realizar la simulación esté conectado a la red de la Escuela de Ingenierías Industriales y que las direcciones IP de los componentes estén correctamente configuradas.

La forma de iniciar la simulación es la siguiente:

- Se inicia TIA Portal y se abre el fichero de proyecto.
- En la vista de Portal, se hace clic en Visualización.
- Se selecciona en la lista desplegable el dispositivo HMI a simular.
- Clic en Simular dispositivo.
- Se selecciona la casilla de Simular runtime y se pincha en el botón inferior de Simular runtime.

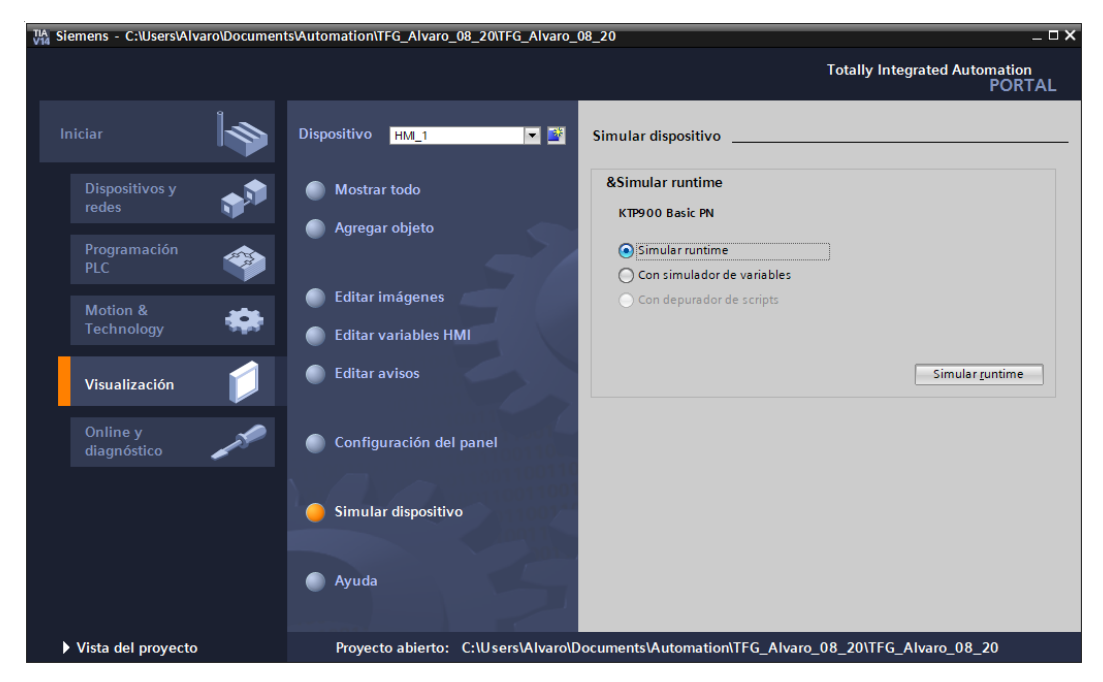

*Fig. 45: Iniciar simulación*

La figura 45 se trata de una captura de pantalla de los pasos descritos anteriormente para iniciar la simulación de la interfaz.

Si se han seguido los pasos correctamente, el programa procederá a compilar la pantalla. Una vez finalizada la compilación se abrirá una nueva ventana y comenzará la simulación desde la pantalla inicial.

Control y Monitorización de un horno y un depósito con controladores Siemens S7-1200 y pantalla advance

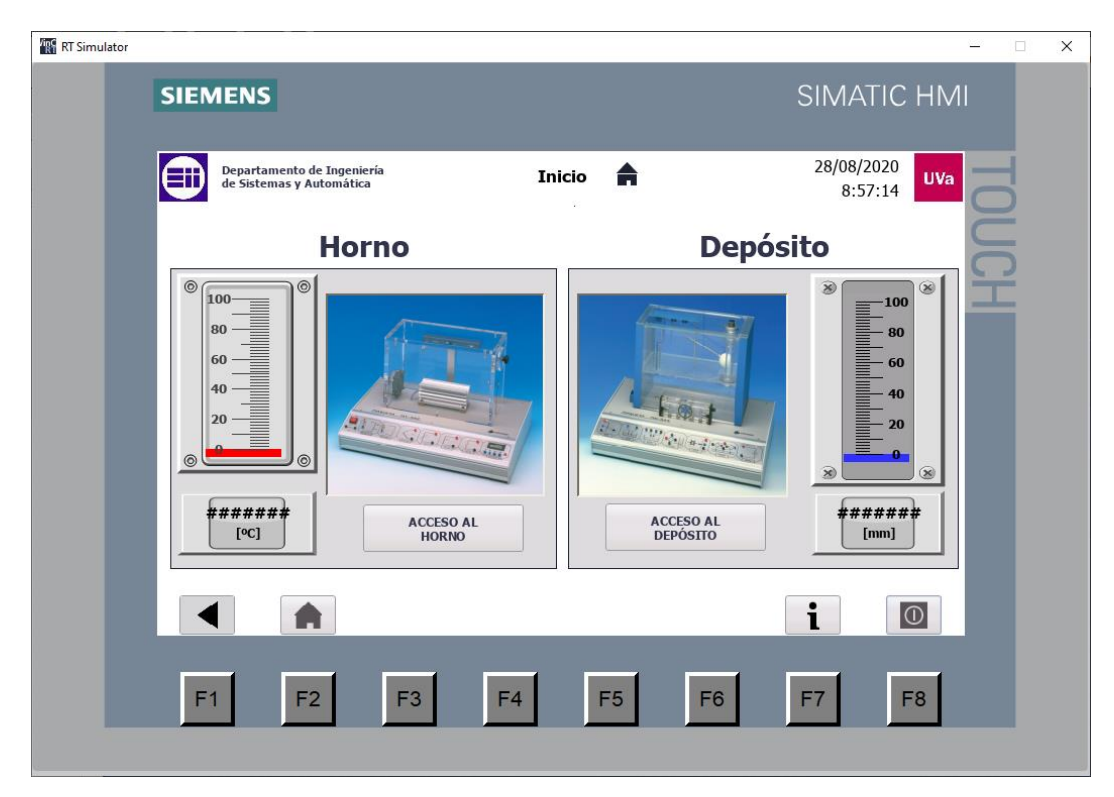

*Fig. 46: Runtime simulator – Pantalla inicial*

La figura 46 muestra la ventana de *runtime simulator* al comienzo de la simulación.

## *3.5.1. Simulación de la HMI sin conexión a los PLCs*

Si los controladores no se encuentran accesibles ―ya sea porque están detenidos, apagados, desconectados u otra circunstancia―, se detectarán varios problemas en la simulación.

- No se mostrará al usuario ningún aviso o mensaje de error, la simulación comenzará normalmente.
- Los campos numéricos tomarán un valor de "#####", tanto los de entrada como los de visualización.
- Algunos elementos visuales asociados a variables de los controladores no se mostrarán, dejando un espacio en blanco, como se muestra en la figura 47:

Control y Monitorización de un horno y un depósito con controladores Siemens S7-1200 y pantalla advance

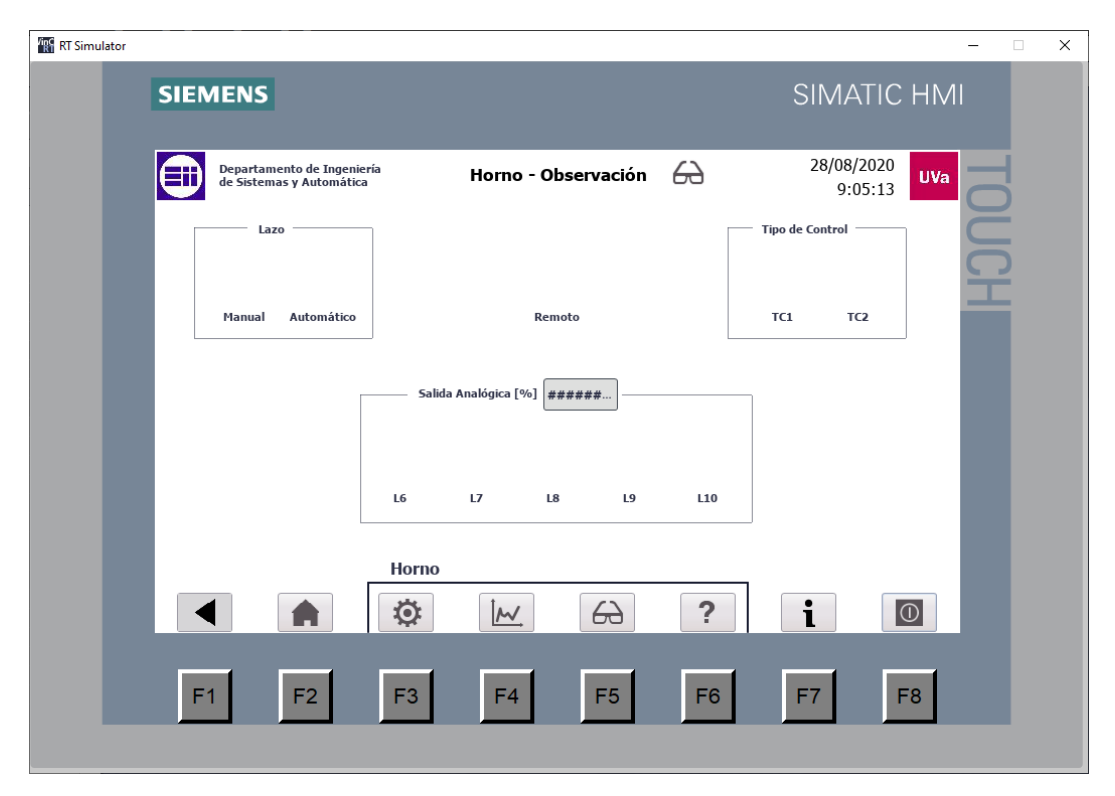

*Fig. 47: Simulación de la HMI sin conexión a los PLCs*

La figura previa muestra el aspecto de la HMI en caso de que los PLCs no estén conectados a la interfaz.

Cabe remarcar que aunque los controladores no estén conectados y por tanto la interfaz no tenga utilidad, sigue siendo posible navegar por ella. Todas las pantallas son accesibles, y en especial las de ayuda e información mantienen toda su funcionalidad prevista.

#### *3.5.2. Simulación completa de la HMI*

La simulación completa de la interfaz, con todas las funcionalidades, se realiza cuando la conexión a los controladores es correcta. En este caso, todos los elementos tienen el aspecto y la función deseada.

Se realizan diversas pruebas y se observa que todo funciona correctamente: el control PID, las gráficas, la observación de los procesos. Las pantallas tienen el aspecto mostrado en todos los apartados ya descritos de programación de la interfaz Hombre-Máquina.

# 4. MANUAL DE USUARIO

Como parte del presente Trabajo Fin de Grado, se ha redactado un manual de usuario de la HMI que facilite a futuros usuarios de la interfaz el manejo y comprensión de la misma.

Dicho manual de usuario incluye la siguiente información que pueda ser relevante para el lector, dividida en estos apartados:

- Introducción. Incluye detalles sobre el desarrollo y sobre los diferentes componentes que forman el sistema completo.
- Requisitos. Se refiere tanto a conocimientos necesarios por parte del usuario como a requisitos técnicos de la máquina utilizada en la simulación de la interfaz.
- Preparación del sistema. Cómo cargar los programas, cómo poner en marcha cada uno de los aparatos y cómo iniciar la simulación.
- Funciones del sistema. Todas las funcionalidades que permite la interfaz, las diferentes pantallas y cómo utilizarlas.
- Solución de errores frecuentes. Recoge varios errores que puedan ser típicos en tiempo de uso y la forma de resolverlos.
- FAQ. Preguntas frecuentes que le puedan surgir al usuario, junto con su correspondiente respuesta.

Este manual de usuario se encuentra maquetado como un documento aparte, facilitando el acceso al mismo y su consulta. También está disponible en el Anexo 3 de esta memoria. No está prevista la impresión en papel del manual por una cuestión de ahorro de recursos, pero si se desease podría imprimirse para tener también un acceso físico.

# 5. ESTUDIO ECONÓMICO

El presente capítulo se tratará los costes del trabajo de fin de grado. No se contempla opción comercial o de venta, ya que la finalidad del trabajo es servir al uso del propio Departamento de Ingeniería de Sistemas y Automática, además de ayudar al aprendizaje de futuros estudiantes.

Distinguimos dos tipos de costes: directos e indirectos; dentro de los cuales se encuadran los siguientes conceptos:

Costes directos:

- Costes de personal
- Costes de materiales y equipos instalados
- Costes de materiales y equipos necesarios para realizar el proyecto, que no forman parte de la instalación

Costes indirectos:

- Consumo energético
- Gastos de administración

## 5.1. Costes directos

En primer lugar, se realiza un cómputo de las horas totales efectivas de trabajo.

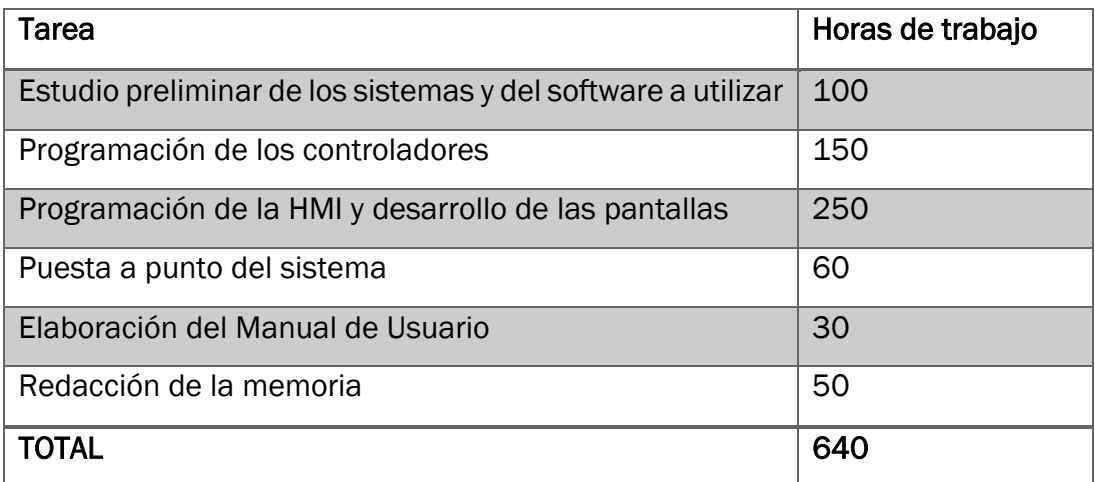

*Tabla 8: Horas de trabajo*

En la tabla 8 se recogen las horas totales de trabajo. Conocidas estas, es posible calcular el coste total de personal. Para dichos cálculos se considerará que el trabajo será realizado por un Ingeniero Técnico Industrial o equivalente. El coste de personal será la suma del salario bruto más las cotizaciones a la Seguridad Social.

El sueldo bruto es calculado multiplicando el número de horas empleadas por el coste efectivo de una hora de trabajo. El sueldo bruto viene recogido en el XIX Convenio Colectivo Nacional de Empresas de Ingeniería y Oficinas de Estudios Técnicos. [9]

El convenio recoge la remuneración bruta anual para profesionales de nivel 2 en 2020 en 20.424,25€ (anexo I). El convenio fija también las horas de trabajo máximas en el cómputo anual en 1.792 horas (artículo 22).

Dividiendo el salario bruto anual entre el número de horas de trabajo, obtenemos el salario por hora en 11,40€/h. Las pagas extraordinarias y las vacaciones se encuentran prorrateadas en esta cifra.

Las cotizaciones a la Seguridad Social suponen un 35% del salario bruto.

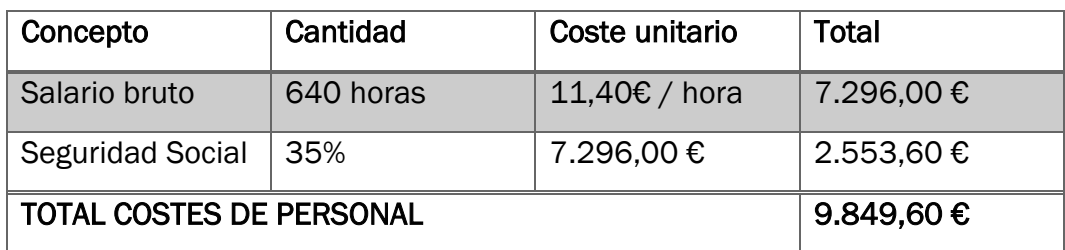

El cálculo total de costes de personal es el mostrado en la tabla 9.

*Tabla 9: Costes de personal*

En segundo lugar, calculamos el coste de los materiales utilizados que forman parte de la propia instalación, que es el mostrado en la tabla 10.

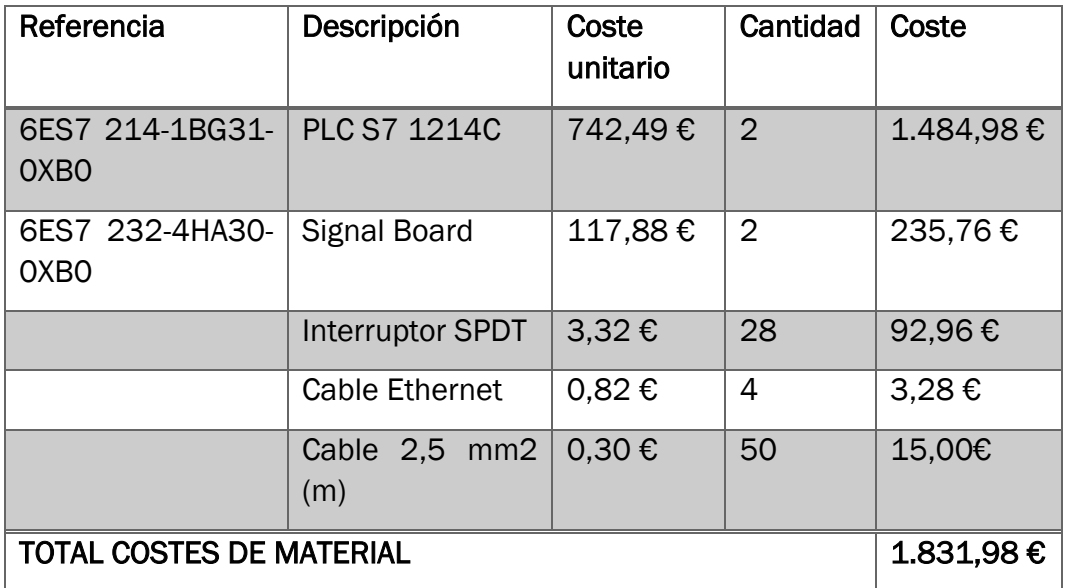

*Tabla 10: Costes de materiales y equipos*

Por último, calculamos el coste total de equipos necesarios para realizar el proyecto y su correspondiente amortización, recogido en la tabla 11.

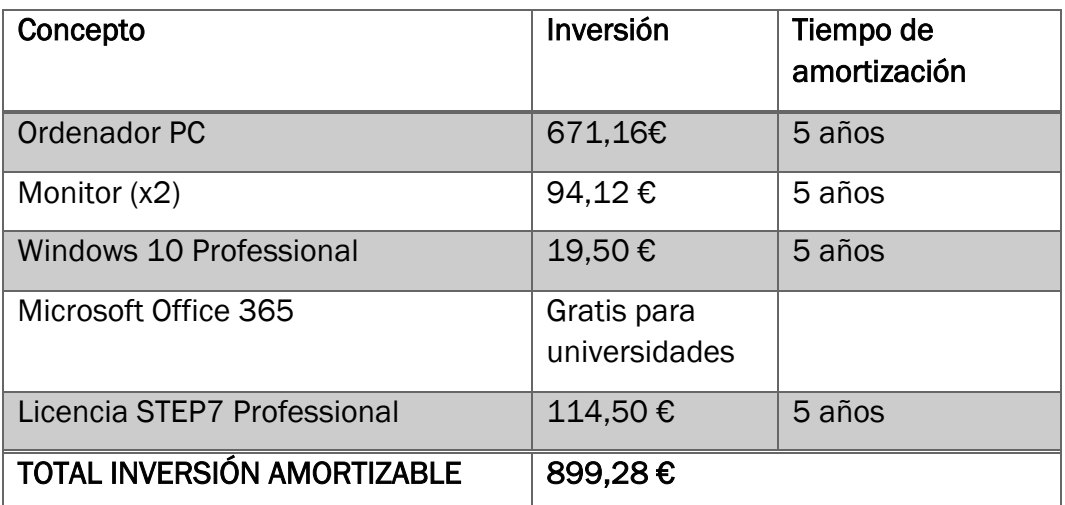

*Tabla 11: Costes de materiales amortizables*

La duración del trabajo ha sido de unos 10 meses, por lo tanto los costes imputables al proyecto son:

Coste de materiales utilizados =  $899,28 \text{ } \text{\&} \text{x}$  10 meses / 60 meses =

#### $= 149,88 \in$

El total de costes directos por lo tanto ascendería a 11.831,46€, como se muestra en la tabla 12.

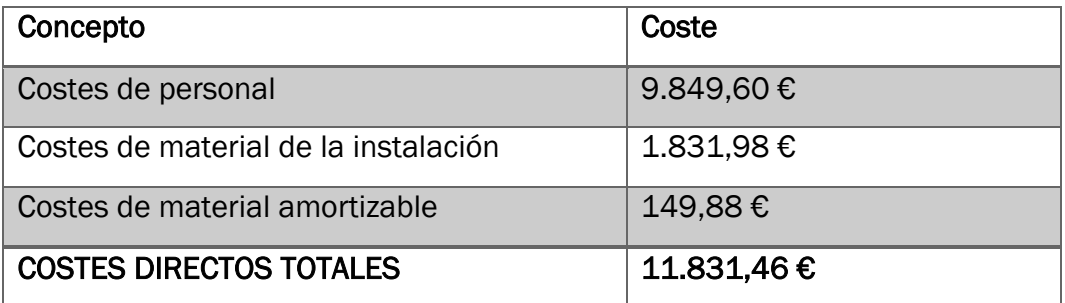

*Tabla 12: Costes directos totales*

# 5.2. Costes indirectos

Realizamos una estimación de gastos indirectos imputables al proyecto, que son los mostrados en la tabla 13.

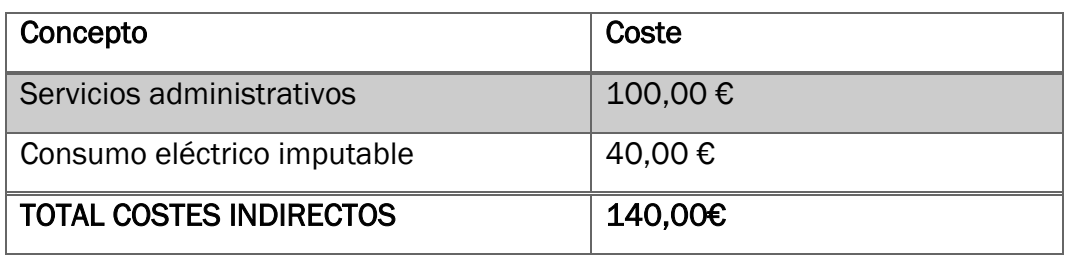

*Tabla 13: Costes indirectos*

## 5.3. Costes totales del proyecto

Sumando los costes directos e indirectos obtenemos el coste total del proyecto llevado a cabo, recogido en la tabla 14.

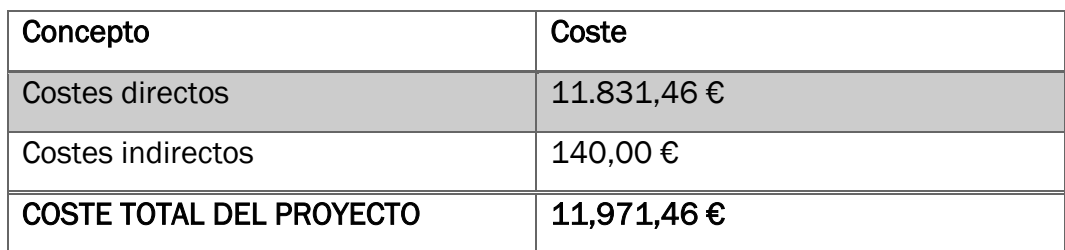

*Tabla 14: Coste total del proyecto*
## 6. CONCLUSIONES

Tras el desarrollo del trabajo fin de grado, se ha conseguido programar los PLCs para controlar el horno y el depósito; se ha conseguido desarrollar la interfaz que permite gobernar y/o visualizar ambos sistemas; y se ha redactado un manual de usuario que queda a disposición de quien pueda necesitarlo.

Se han cumplido los objetivos marcados al inicio del trabajo fin de grado:

- Programado el control manual (lazo abierto) del horno.
- Programado el control manual (lazo abierto) del depósito.
- Programado el control automático (lazo cerrado) del horno.
- Programado el control automático (lazo cerrado) del depósito.
- Desarrollada e implementada la HMI simulada conectada a ambos sistemas.
- Implementadas las siguientes funcionalidades en la interfaz simulada:
	- o Visualización del estado general de ambos sistemas.
	- o Cambio entre los diferentes modos de control.
	- o Desactivación y/o reinicio de las máquinas.
	- o Modificación de los parámetros de control y de la salida deseada.
	- o Representación gráfica de la variación temporal de las diferentes señales.
- Redactado el manual de usuario de la HMI.

# 7. LÍNEAS FUTURAS

La idea del proyecto llevado a cabo es que sirva de ayuda al aprendizaje de futuros alumnos en asignaturas relacionadas con la Automatización Industrial, tanto del propio Grado en Ingeniería Electrónica Industrial y Automática como de otros grados o másteres.

En este capítulo se citan posibles líneas futuras de trabajo, divididas en dos grupos. Por un lado están las mejoras o actualizaciones aplicables a la interfaz de este proyecto. Por el otro, ideas de posibles proyectos complementarios que partan de la base asentada por este.

El equipo queda a disposición de futuros estudios teóricos y prácticos, habiéndose generado toda la documentación necesaria para mantenimientos o modificaciones.

### 7.1. Mejoras y actualizaciones de la interfaz

Cabe la posibilidad de seguir mejorando la interfaz en versiones posteriores.

Algunas posibles mejoras pueden ir en la línea de intentar evitar errores humanos. Por ejemplo, se podría incluir un botón de 'deshacer' que revierta los cambios aplicados por el usuario en caso de que estos no fuesen deseados.

Igualmente, se podría añadir un mensaje de aviso cuando se pulse el botón de apagado de la interfaz. Este mensaje solicitaría al usuario una confirmación del apagado del sistema, evitando el riesgo de apagar accidentalmente al pulsar el botón sin quererlo.

Otras mejoras pueden ir en la línea del tratamiento de los datos. Podría explorarse la viabilidad de almacenar los datos de las gráficas para poderlos exportar y trabajar con ellos según se desee.

Por último, si la cantidad de personas que van a hacer uso de la interfaz es más bien elevada, sería deseable establecer un sistema de usuarios. El propio TIA Portal cuenta con una herramienta de Administración de Usuarios que podría llevarse a cabo [13]. Esta herramienta permite, entre otras opciones, crear diferentes tipos de usuarios con acceso a ciertas operaciones y a otras no. Por ejemplo, podría establecerse el tipo de usuario 'profesor/tutor', que tendría acceso a más usos de la interfaz que el usuario tipo 'alumno'.

### 7.2. Otros posibles proyectos

En un futuro, podrían realizarse nuevos proyectos que partan parcial o totalmente del presente trabajo fin de grado.

Un ejemplo para complementar este trabajo sería la realización de otra interfaz a través del servidor web de los controladores [14]. No requeriría la adquisición de nuevo hardware ni software para desarrollarlo.

La implementación de este proyecto permitiría a usuarios autorizados monitorizar y supervisar los sistemas a través de internet desde cualquier lugar del planeta. De hecho, los usuarios podrían manejar la interfaz sin necesidad de tener STEP7, bastaría con un navegador web.

En los tiempos actuales que vivimos, en los cuales la presencialidad en estudios y trabajos se sigue viendo amenazada por la pandemia mundial de covid-19, se podría ofrecer una opción segura para continuar con el aprendizaje.

## 8. BIBLIOGRAFÍA

- [1] J. L. Rubio Sánchez, Automatización Industrial, Madrid, España: CEF, 2016.
- [2] ALECOP, «Estudio de procesos de control de temperatura ALECOP,» [En línea]. Available: https://www.alecop.com/equipamientodidactico/areas/captadores-regulacion-de-procesos-y-automatasprogramables/estudio-de-procesos-de-control-de-temperatura-serie-540/. [Último acceso: 12 agosto 2020].
- [3] ALECOP, «Estudio de procesos de nivel y caudal ALECOP,» [En línea]. Available: https://www.alecop.com/equipamientodidactico/areas/captadores-regulacion-de-procesos-y-automatasprogramables/estudio-de-los-captadores-de-magnitudes-fisicas-serie-540/. [Último acceso: 12 agosto 2020].
- [4] Siemens, «Siemens Industry Mall,» [En línea]. Available: https://mall.industry.siemens.com/mall/es/es/Catalog/DatasheetDow nload?downloadUrl=tedservices%2FDatasheetService%2FDatasheetSer vice%3Fcontrol%3D%253C%253Fxml%2Bversion%253D%25221.0%25 22%2Bencoding%253D%2522UTF-8%2522%253F%253E%253Cpdf\_generator\_control%2. [Último acceso: 14 agosto 2020].
- [5] Siemens, «Siemens Industry Mall,» [En línea]. Available: https://mall.industry.siemens.com/mall/es/es/Catalog/DatasheetDow nload?downloadUrl=tedservices%2FDatasheetService%2FDatasheetSer vice%3Fcontrol%3D%253C%253Fxml%2Bversion%253D%25221.0%25 22%2Bencoding%253D%2522UTF-8%2522%253F%253E%253Cpdf\_generator\_control%2. [Último acceso: 14 agosto 2020].
- [6] Siemens, «Siemens Industry Mall,» [En línea]. Available: https://mall.industry.siemens.com/mall/es/ww/Catalog/DatasheetDow nload?downloadUrl=tedservices%2FDatasheetService%2FDatasheetSer vice%3Fcontrol%3D%253C%253Fxml%2Bversion%253D%25221.0%25 22%2Bencoding%253D%2522UTF-8%2522%253F%253E%253Cpdf\_generator\_control%2. [Último acceso:

14 agosto 2020].

- [7] E. Moya y A. Poncela, «Automatización, Supervisión y Control con PLC Software WINAC SIEMENS de Horno, Depósito y Mesa de Accionamiento Hidráulico,» *SAAEI,* p. 811, 2012.
- [8] Autracen, «Autracen Walking though Industry 4.0,» [En línea]. Available: http://www.autracen.com/lenguajes/#:~:text=KOP%20(Kontaktplan).&t ext=A%20diferencia%20del%20FUP%2C%20este,personas%20familiari zadas%20a%20diagramas%20el%C3%A9ctricos.. [Último acceso: 5 agosto 2020].
- [9] Í. Gútiez, «Programación Siemens,» [En línea]. Available: https://programacionsiemens.com/escalado-de-una-senal-analogicaen-tiaportal/#:~:text=La%20instrucci%C3%B3n%20%C2%ABNormalizar%C2% BB%20normaliza%20el,se%20refleja%20en%20la%20escala.. [Último acceso: 6 agosto 2020].
- [10] Siemens, «Regulación PID. Manual de funciones,» de *Regulación PID. Manual de funciones*, 2014, pp. 42, 43.
- [11] infoPLC, «infoPLC,» [En línea]. Available: https://www.infoplc.net/descargas/162-siemens/pantallas-hmi. [Último acceso: 13 agosto 2020].
- [12] Ministerio de Trabajo, Migraciones y Seguridad Social, «Boletín Oficial del Estado,» 18 octubre 2019. [En línea]. Available: https://www.boe.es/eli/es/res/2019/10/07/(8)/dof/spa/pdf. [Último acceso: 26 agosto 2020].
- [13] Siemens, «Siemens Industry Online Support,» agosto 2019. [En línea]. Available: https://support.industry.siemens.com/cs/document/109738532/useradministration-in-wincc-(tia-portal)?dti=0&dl=en&lc=es-ES. [Último acceso: 29 agosto 2020].
- [14] Siemens, «Siemens Industry Online Support,» 18 abril 2020. [En línea]. Available: https://support.industry.siemens.com/cs/document/68011496/creaci %C3%B3n-y-uso-de-p%C3%A1ginas-web-definidas-por-el-usuario-en-s7- 1200-s7-1500?dti=0&lc=es-ES. [Último acceso: 29 agosto 2020].

Control y Monitorización de un horno y un depósito con controladores Siemens S7-1200 y pantalla advance

## ANEXOS

### Anexo 1: Bloques de programa

Este anexo recoge los bloques de programa de uno de los controladores. Esto incluye los segmentos de código y toda la información adicional.

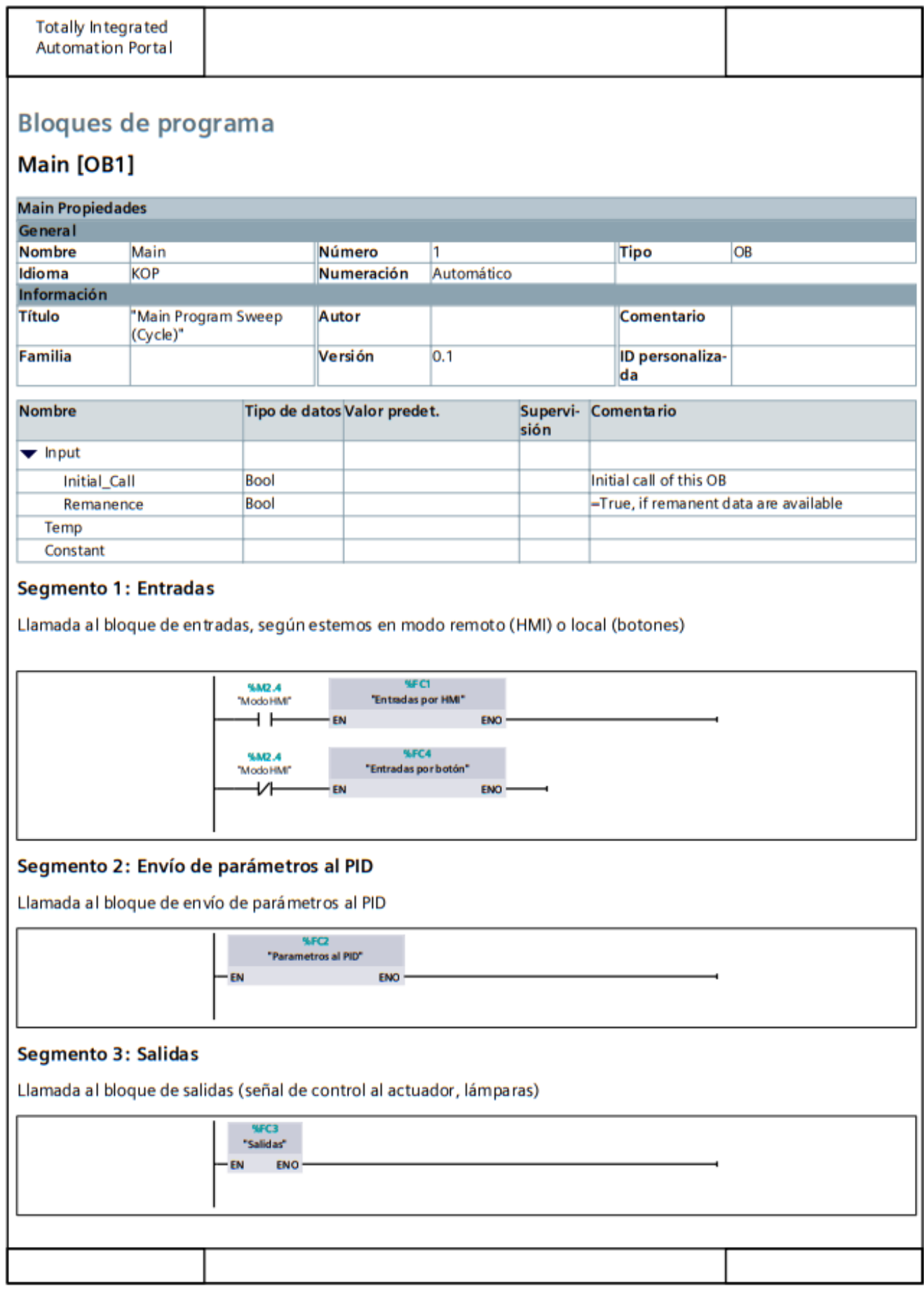

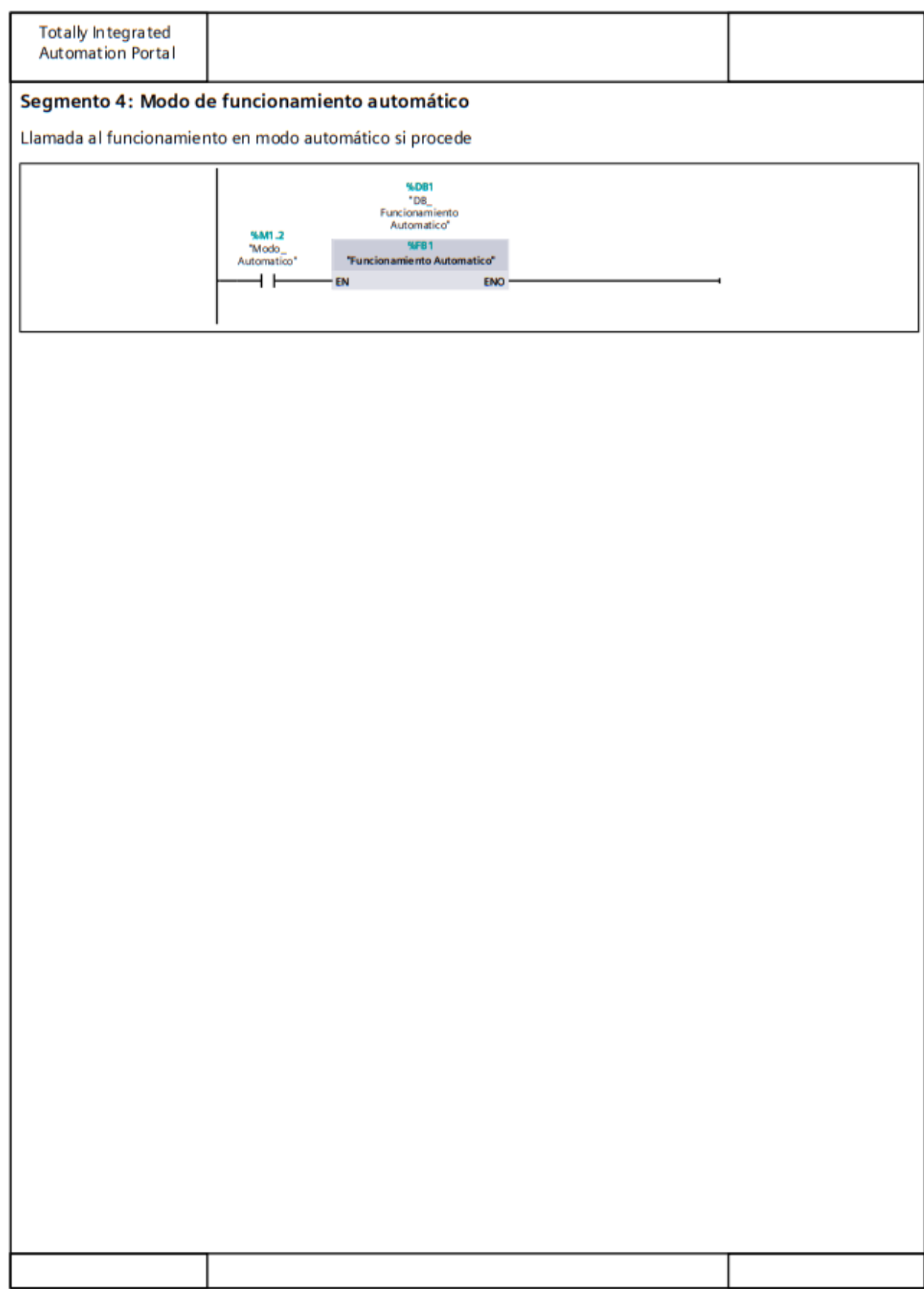

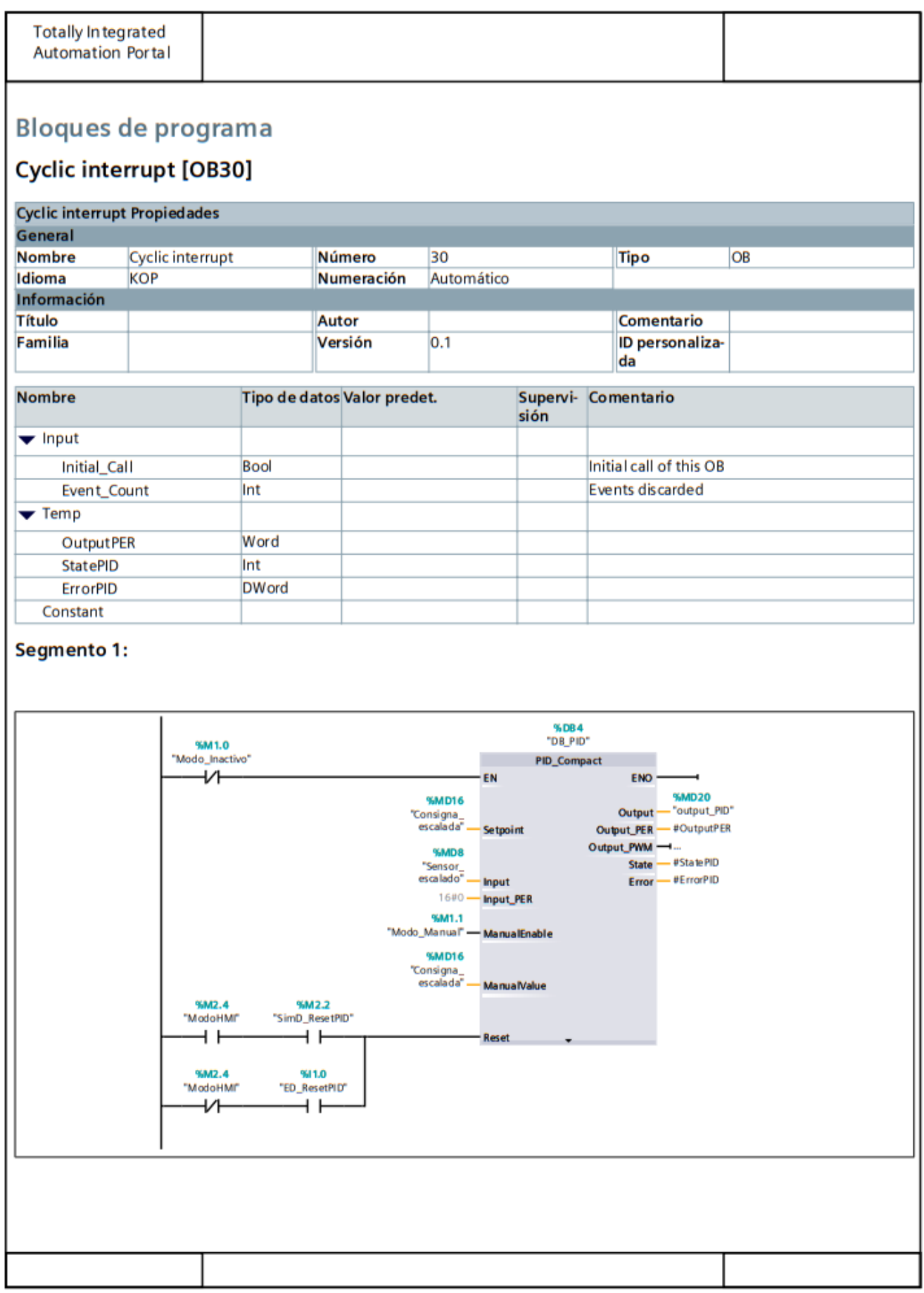

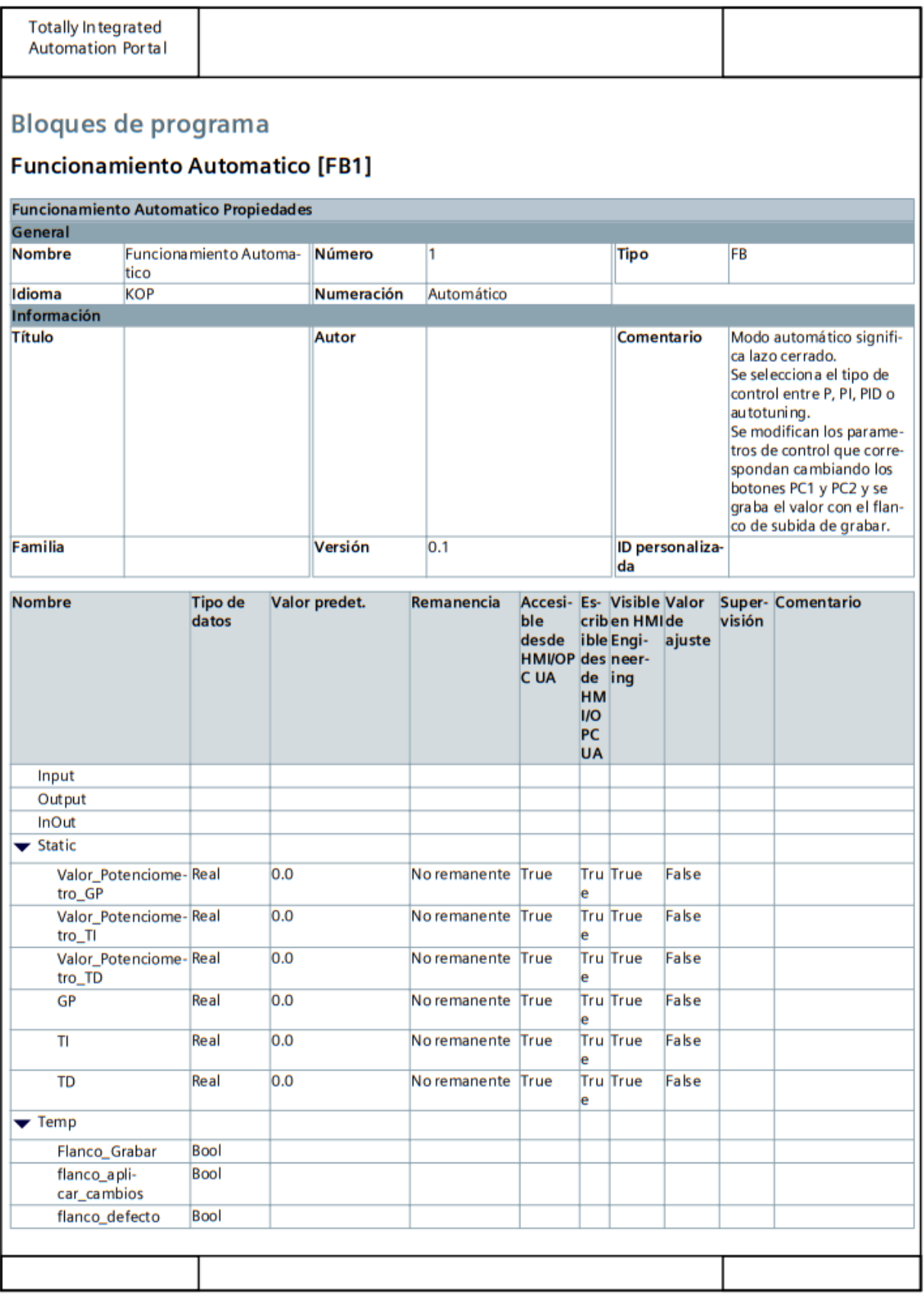

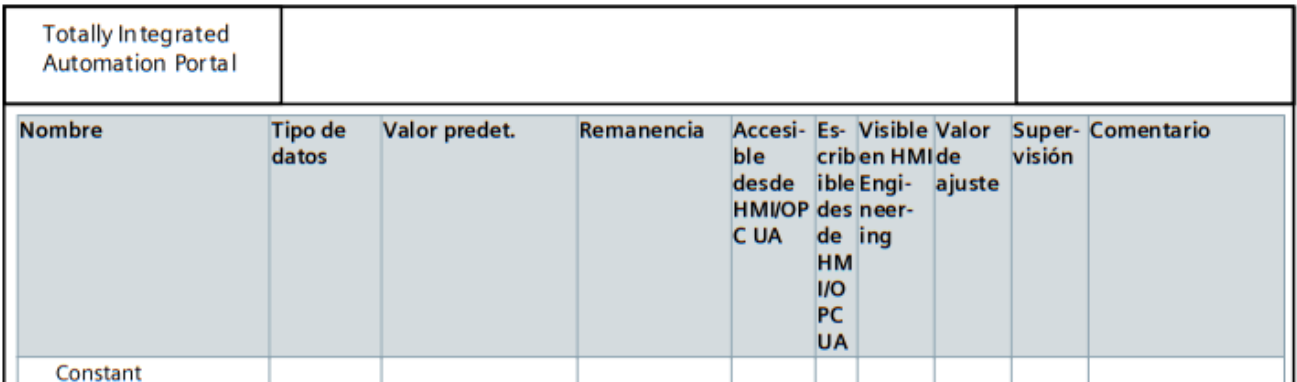

#### Segmento 1: Grabación de parámetros mediante botones

Estando en modo botones. Cuando el selector Consgina/parámetro está en modo parámetro (TRUE), esperamos al flanco de subida de grabar para registrar el valor del parámetro en cuestión.

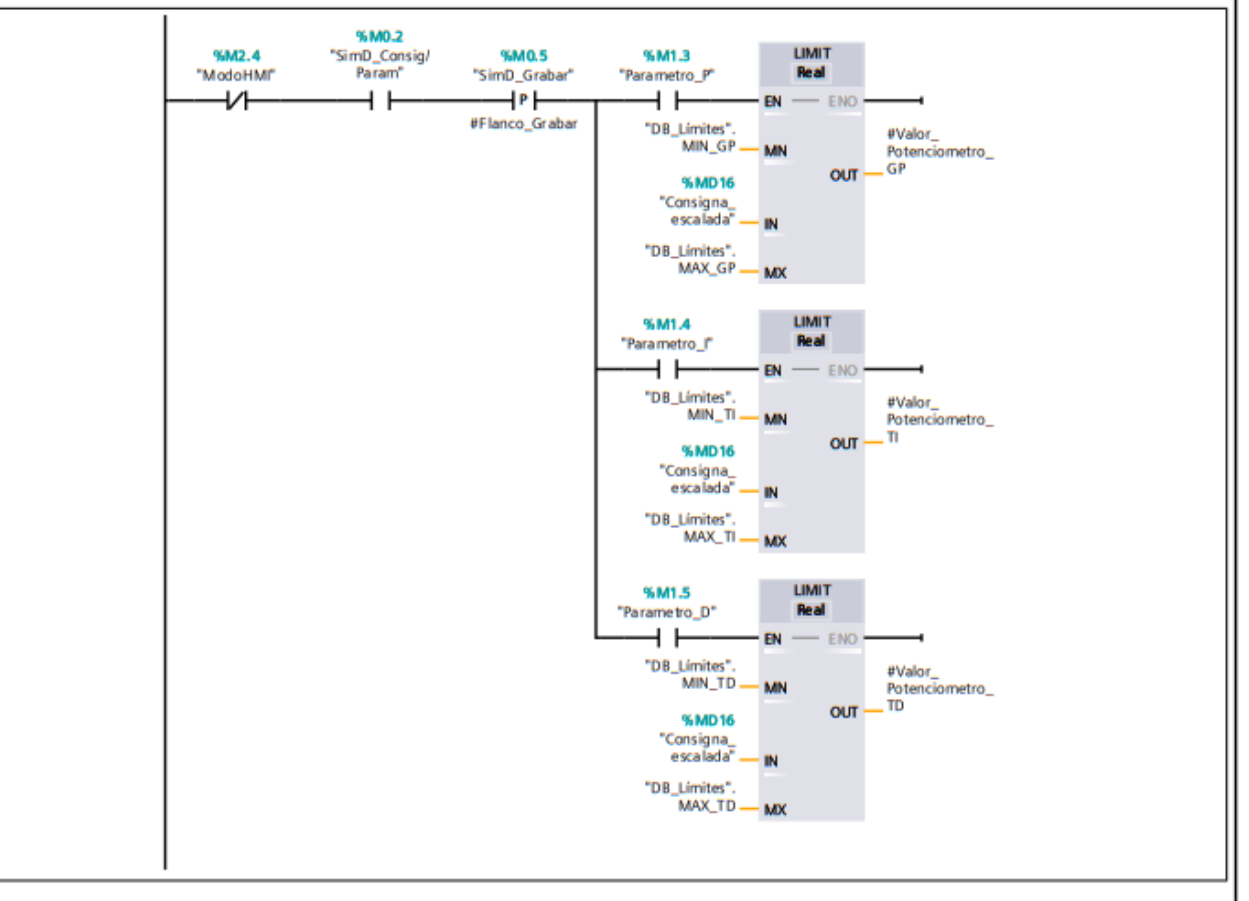

#### Segmento 2: Grabación de parámetros mediante HMI

Estando en modo HMI. Esperamos al flanco de subida de grabar (aplicar cambios) para registrar el valor de los parámetros.

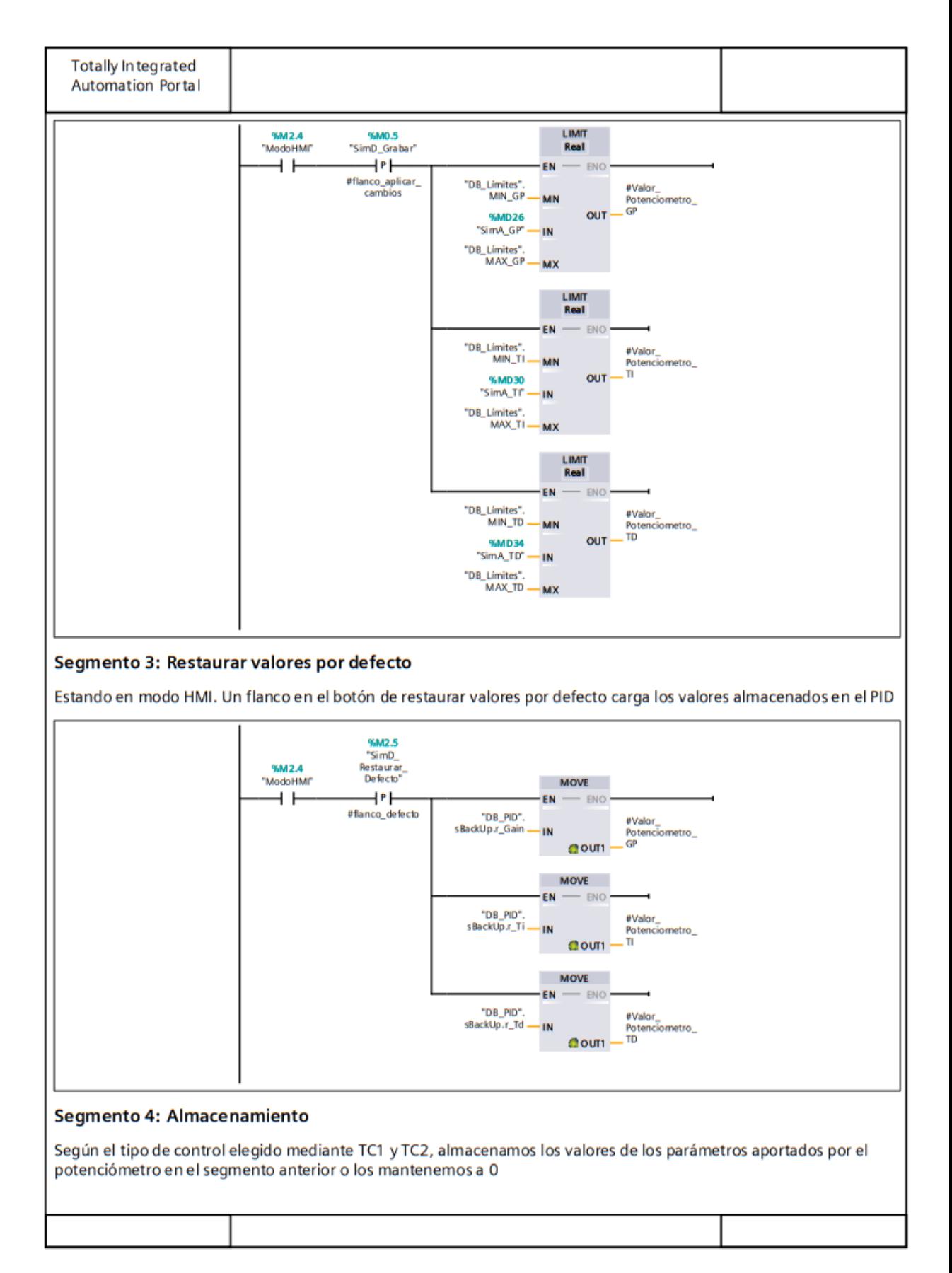

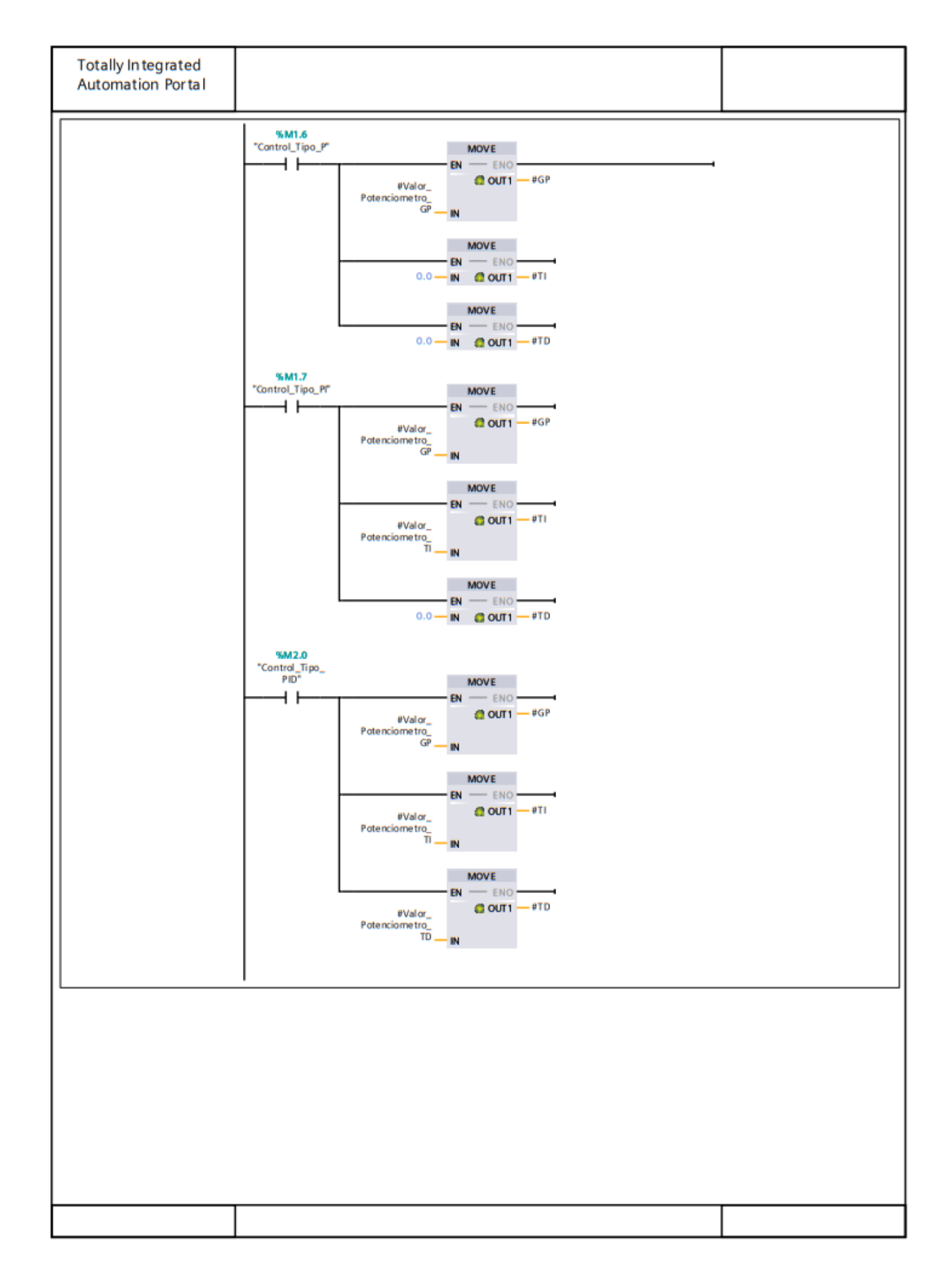

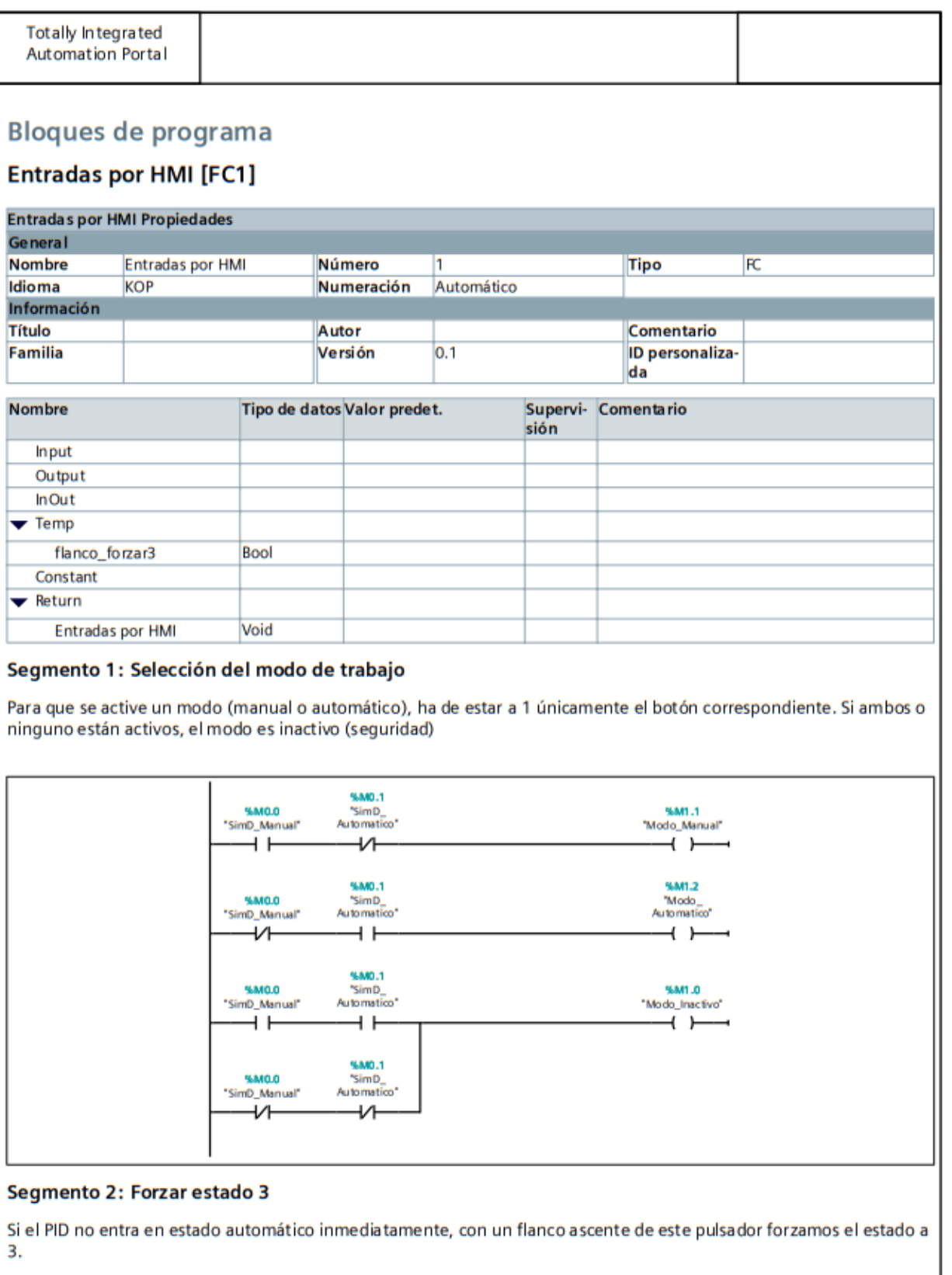

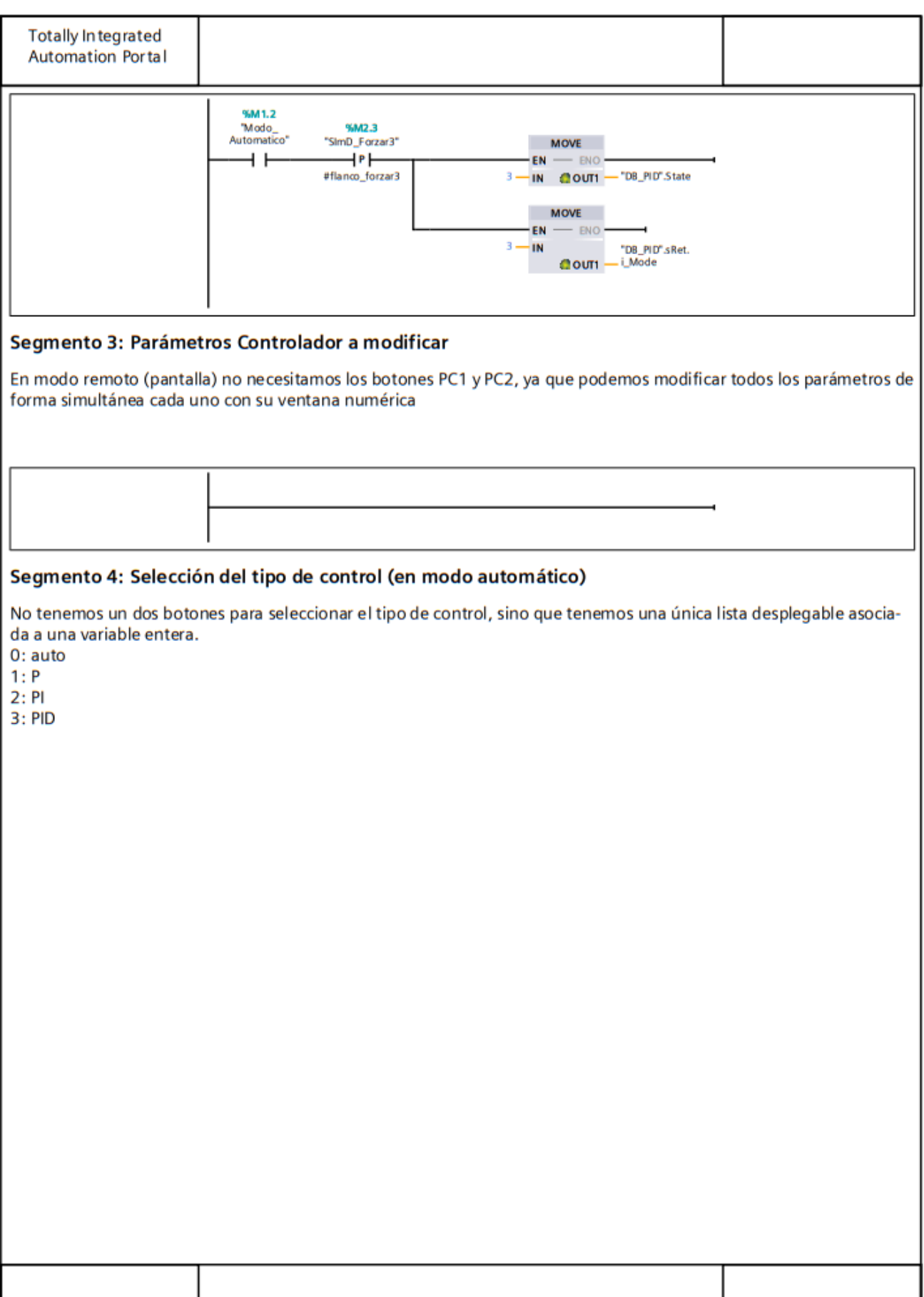

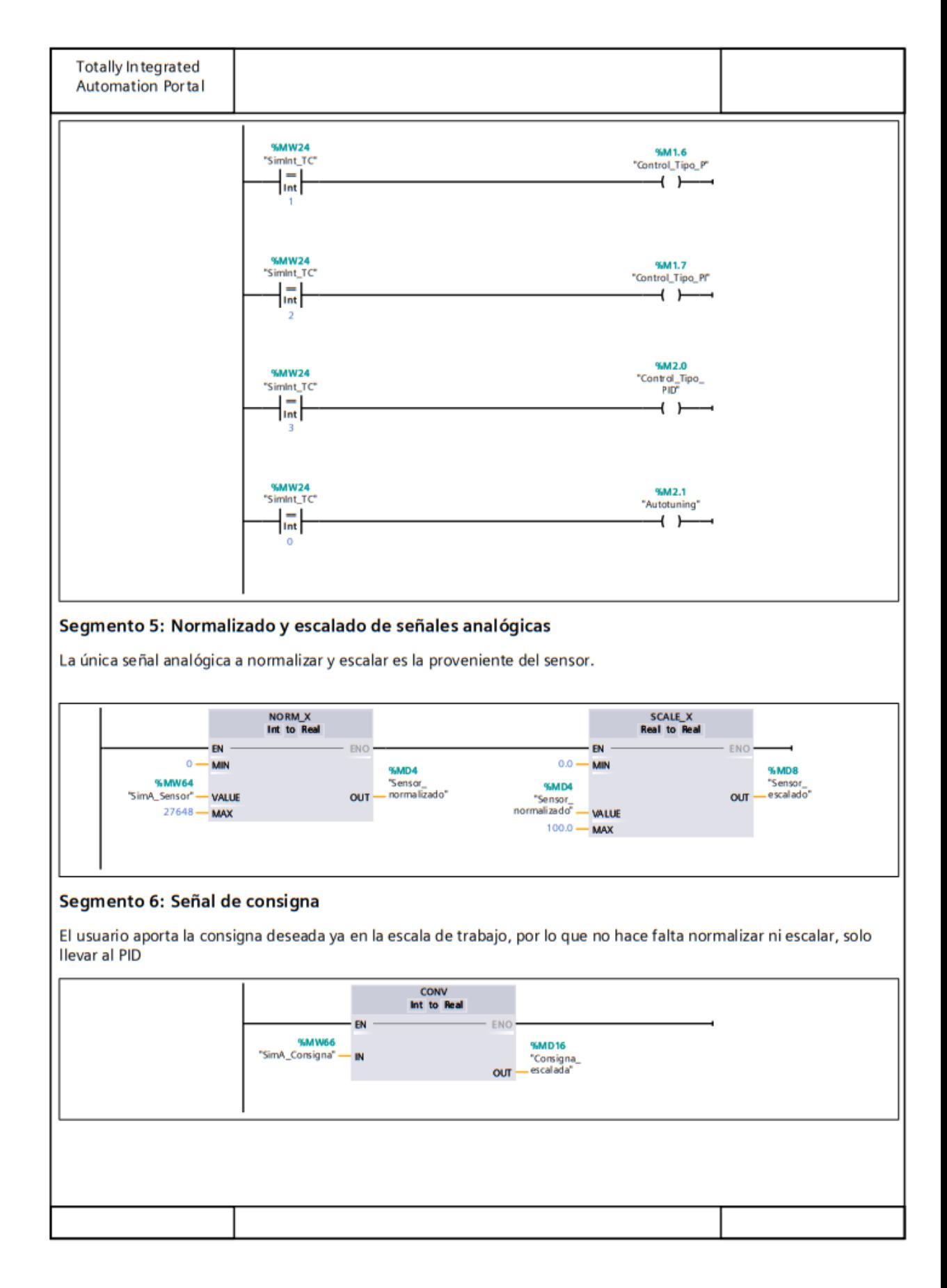

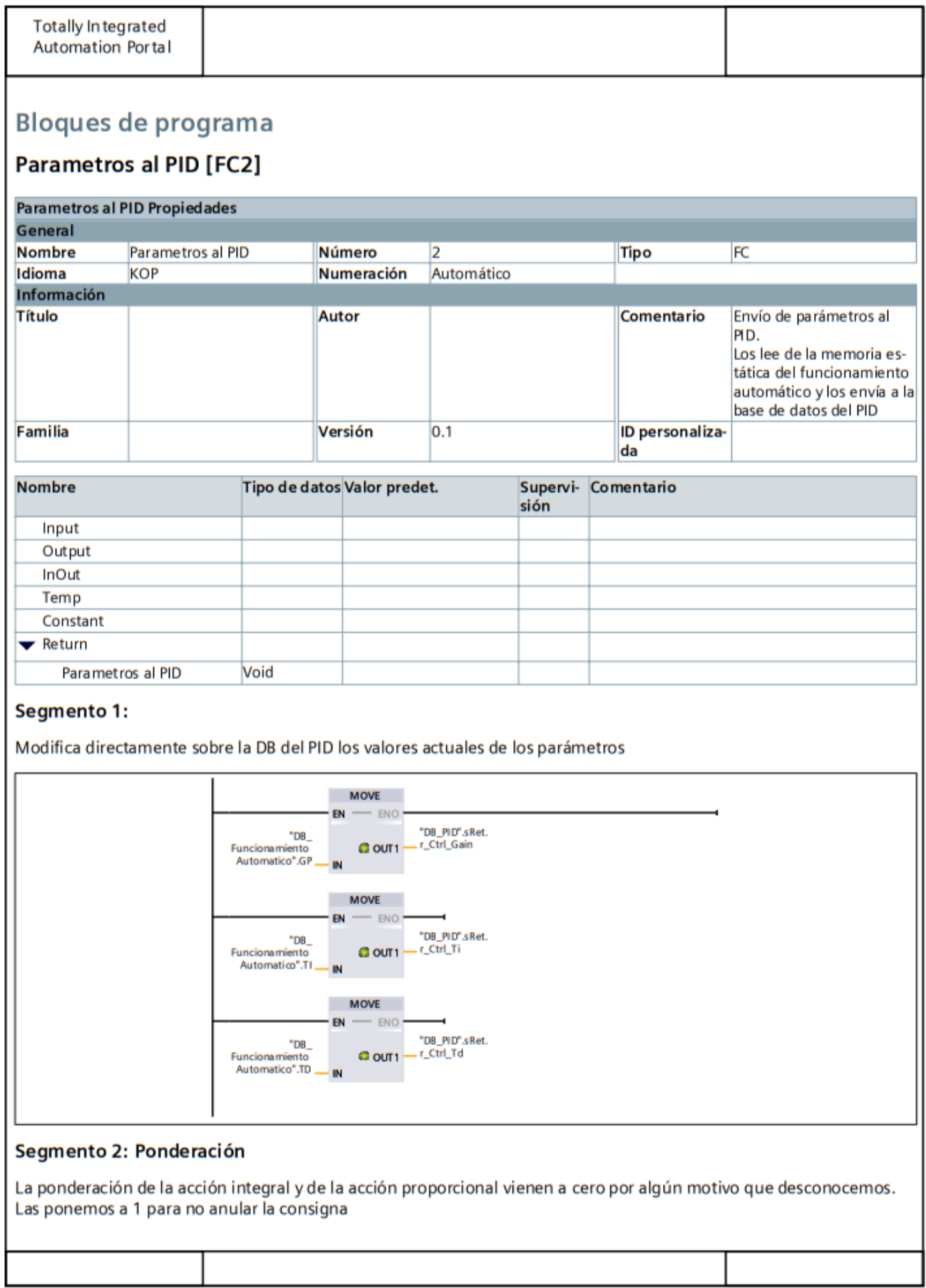

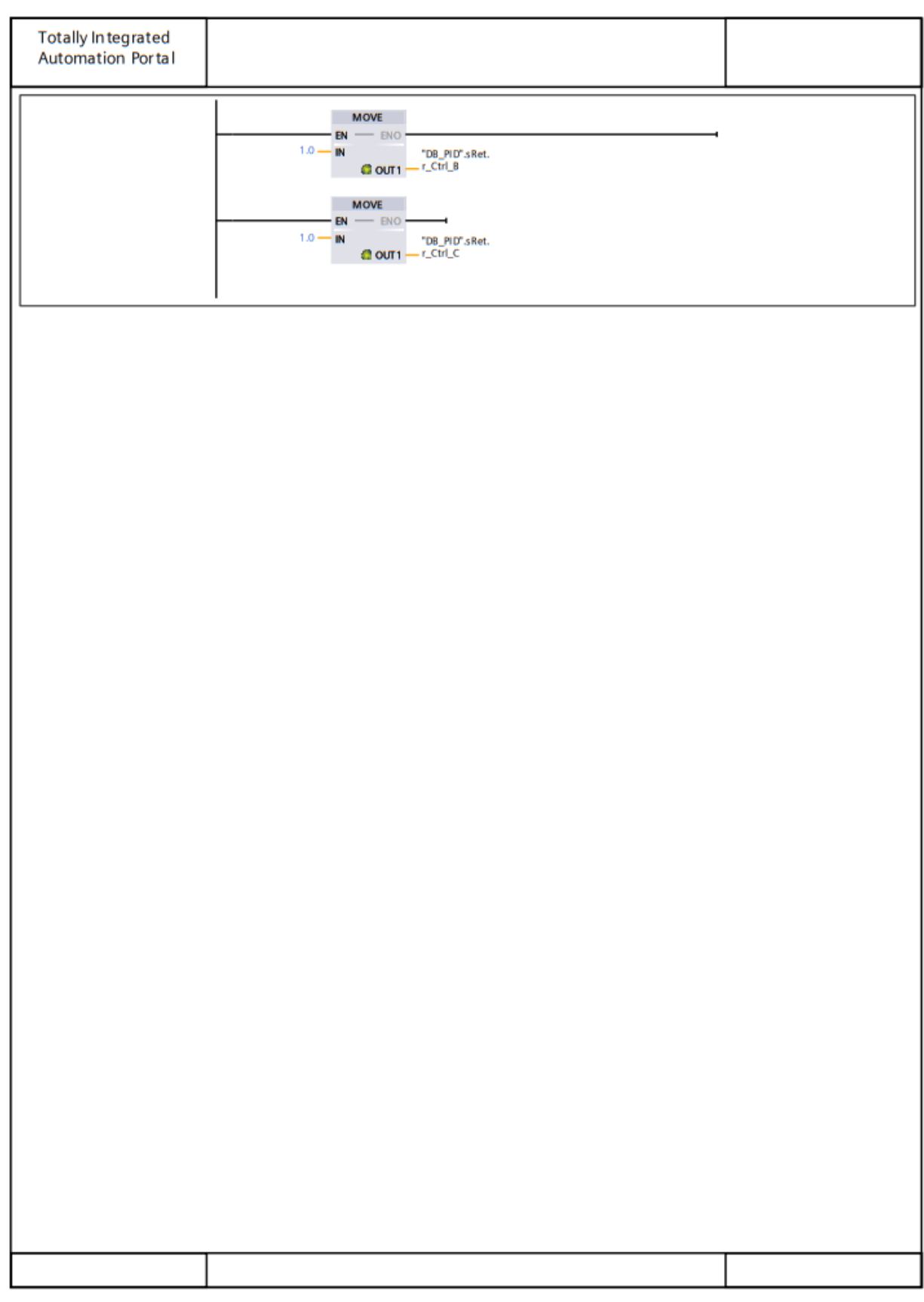

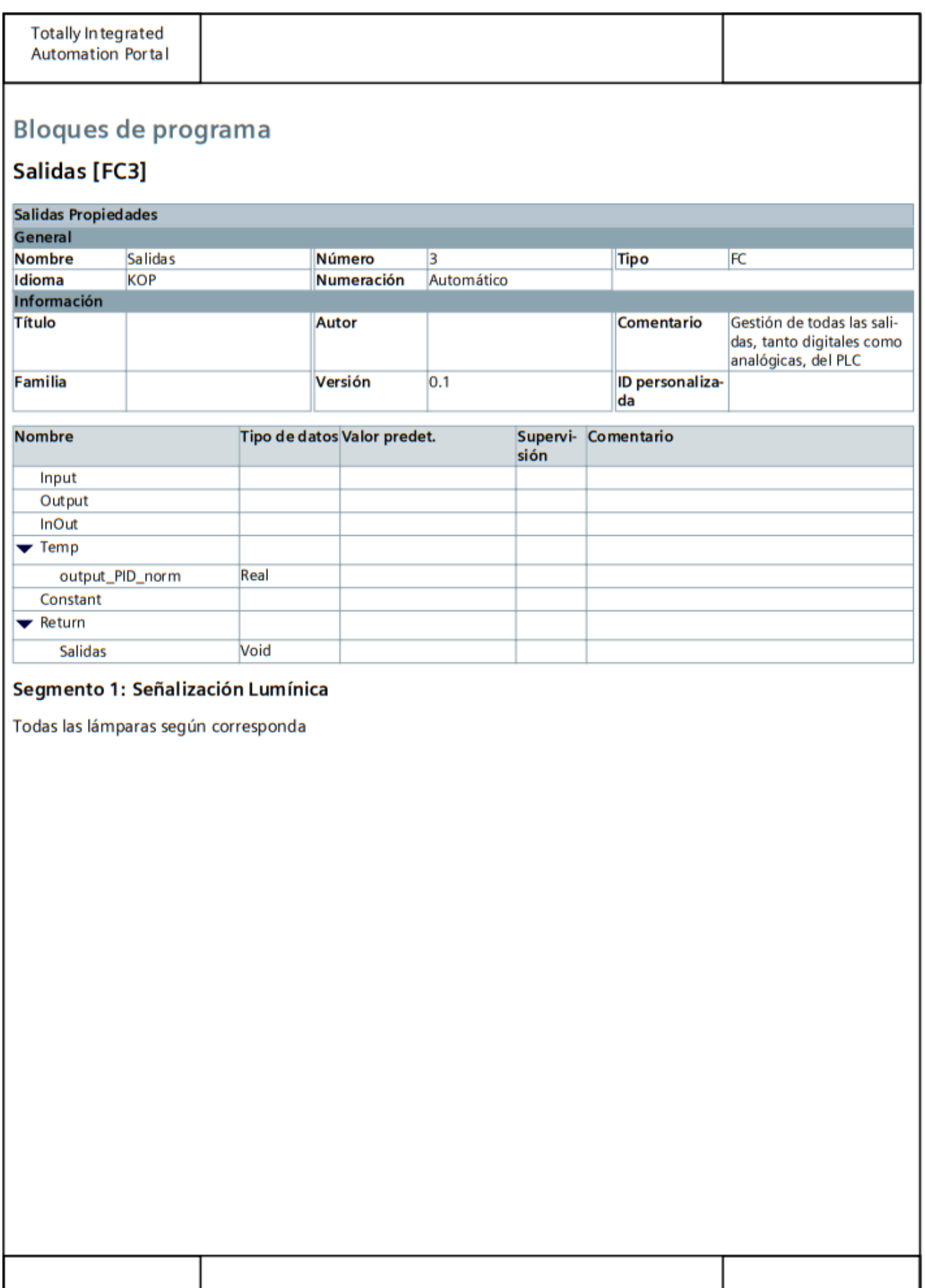

л.

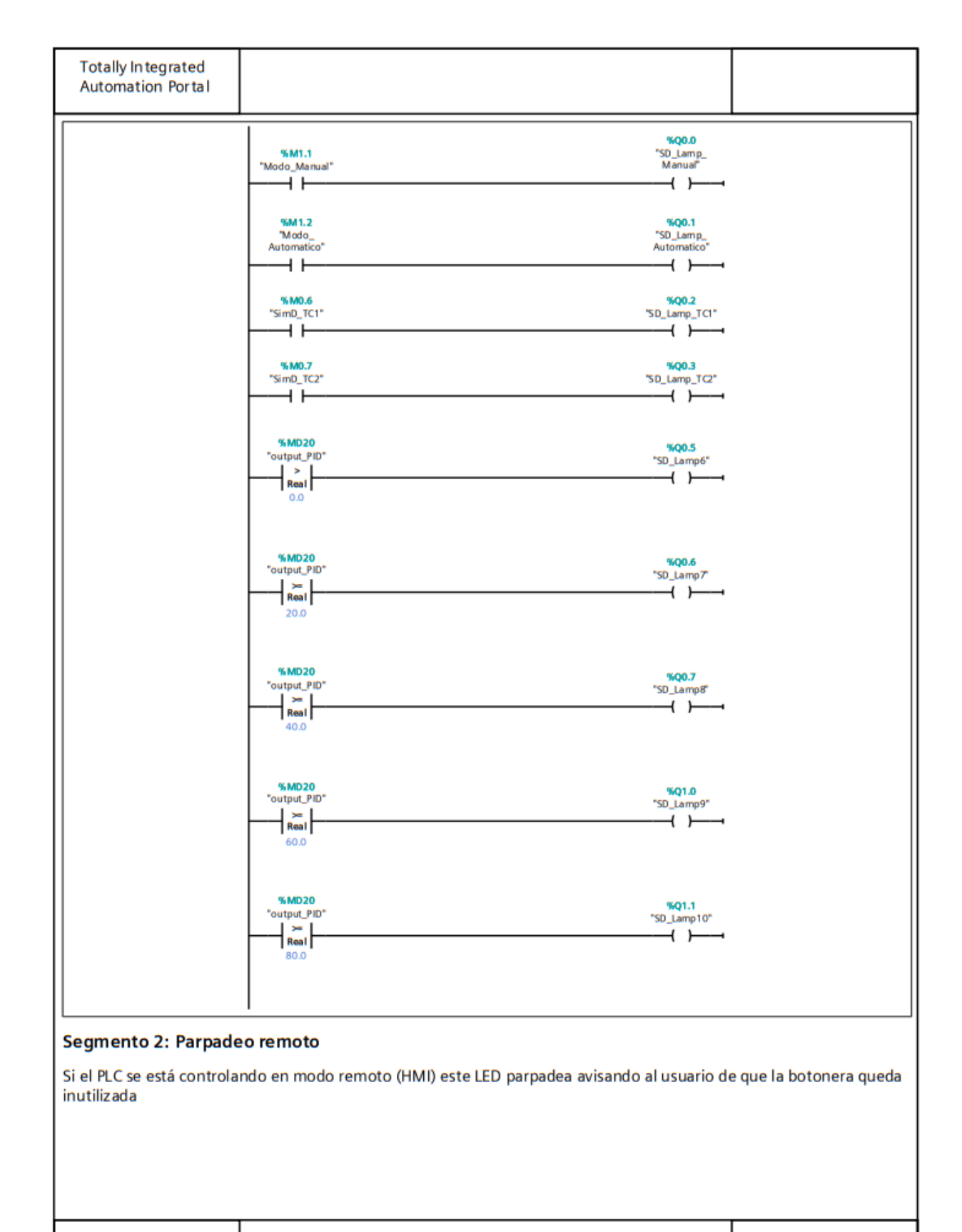

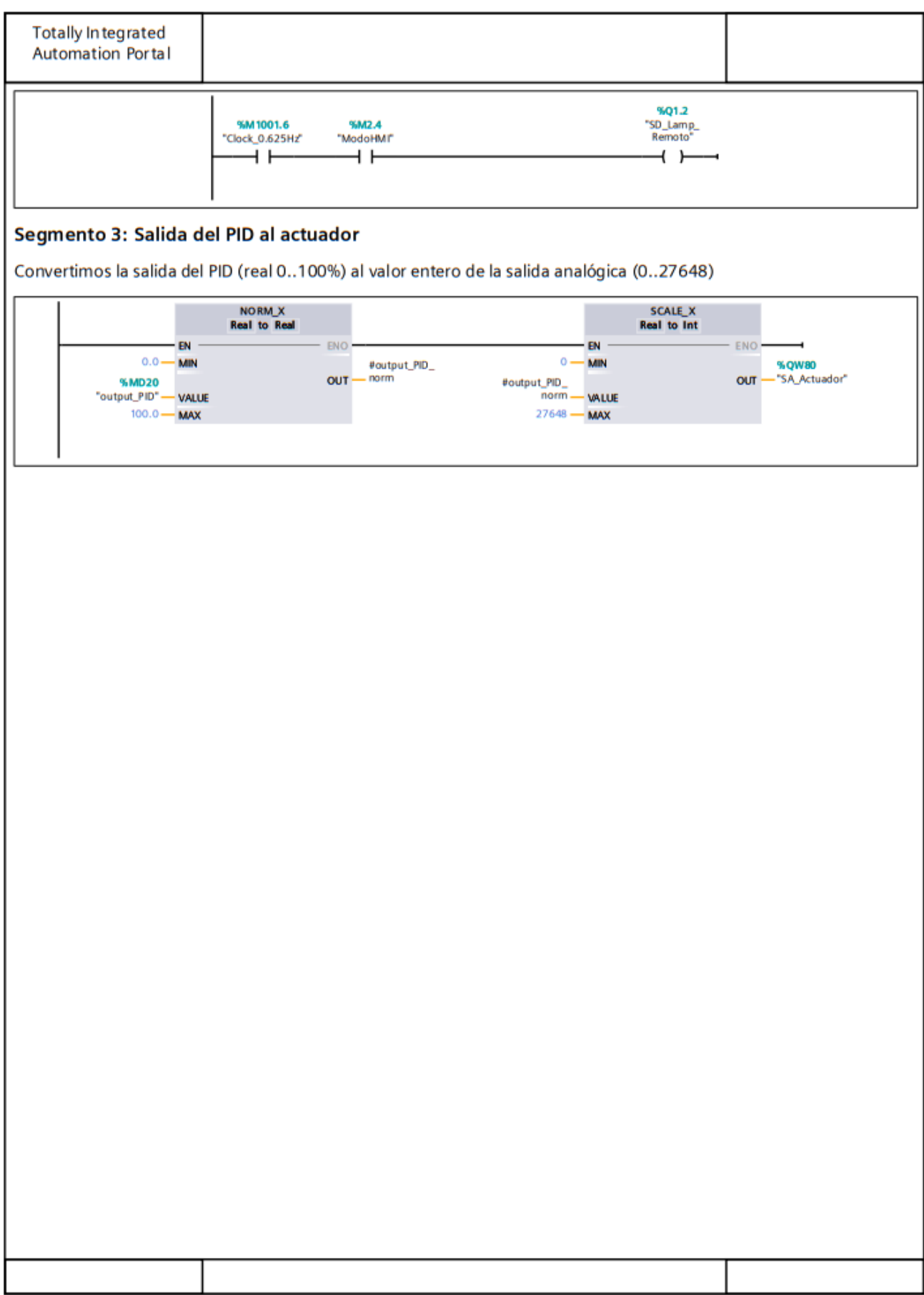

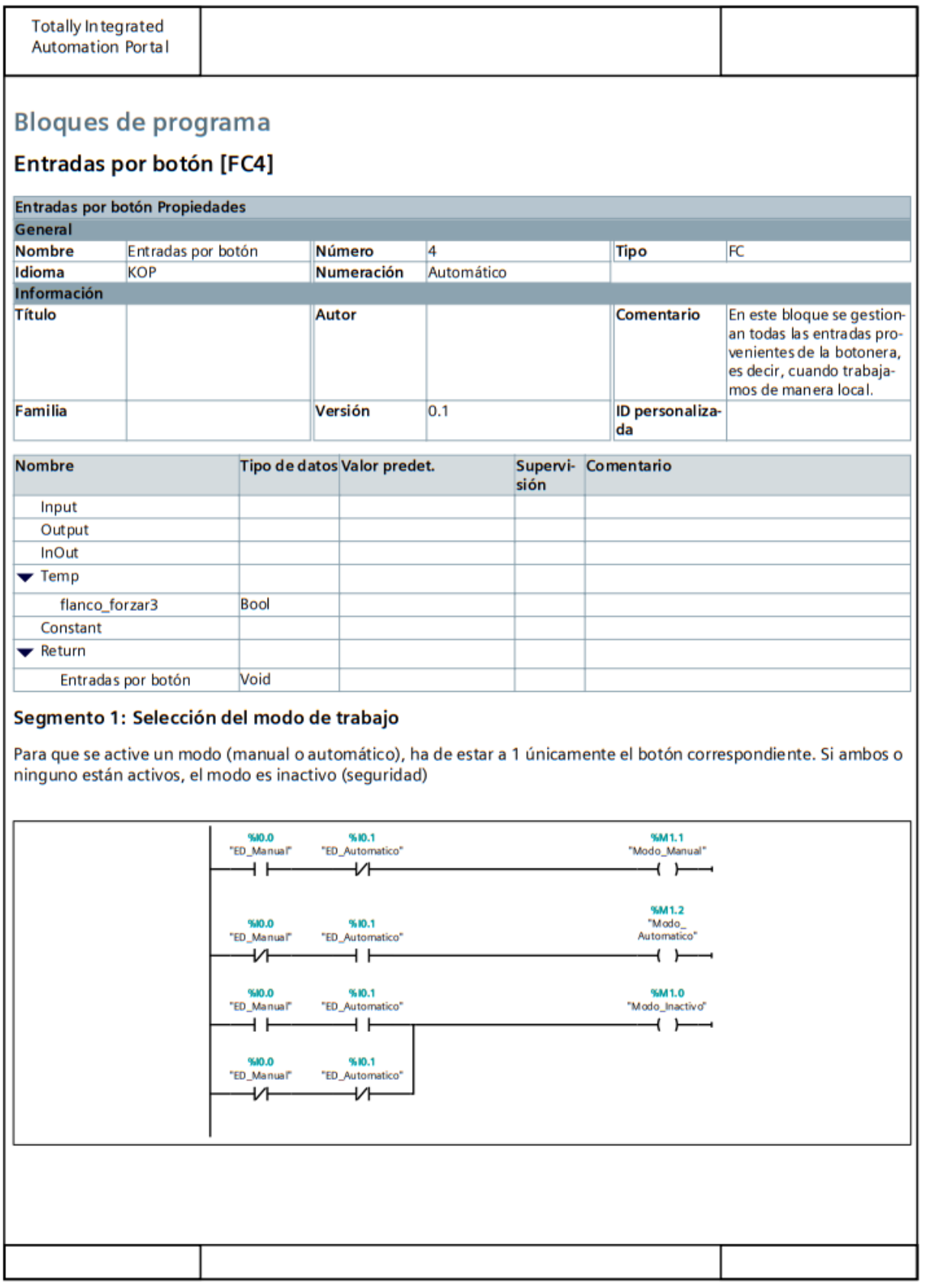

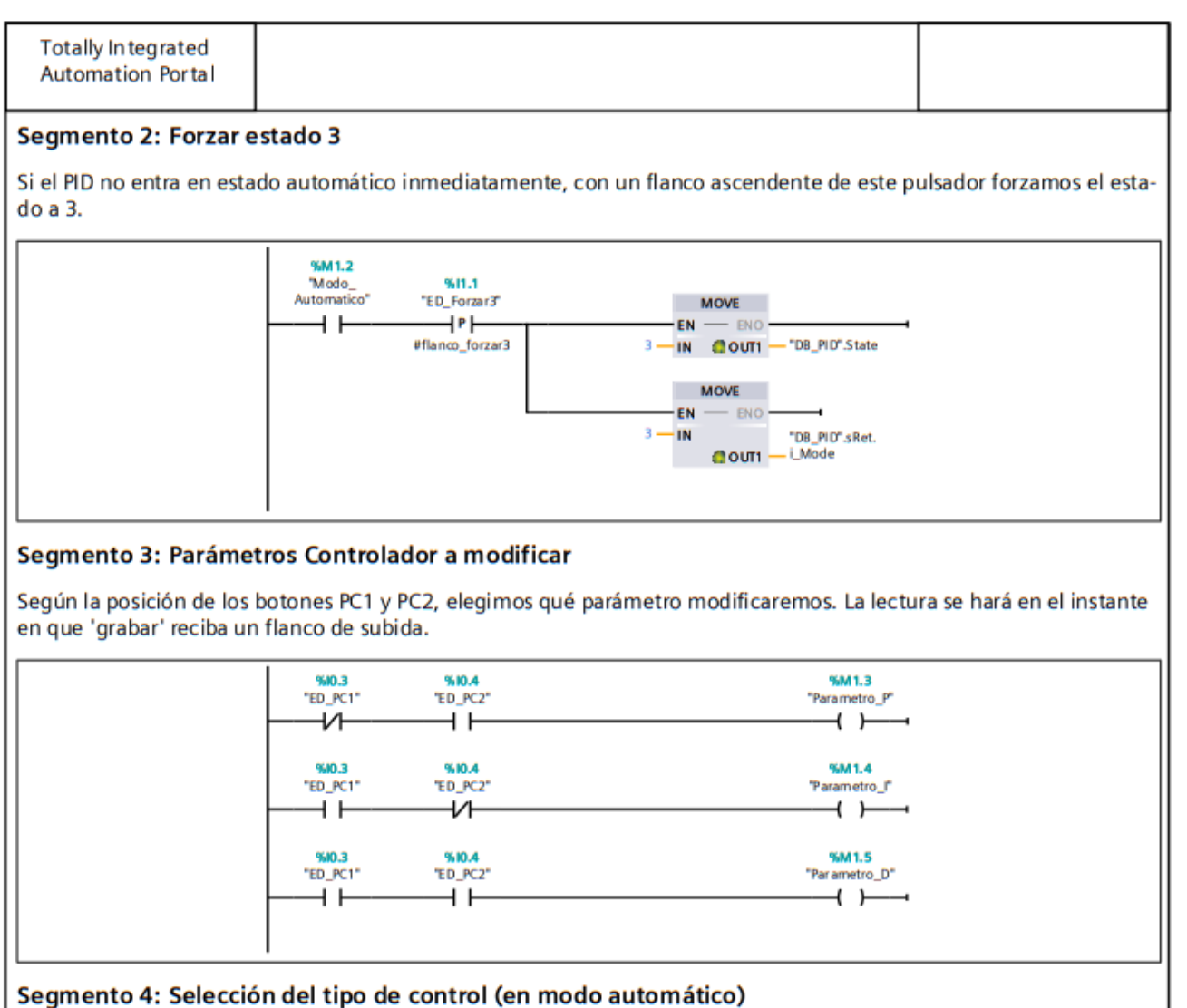

Modificando los botones TC1 y TC2 elegimos el tipo de control entre los posibles

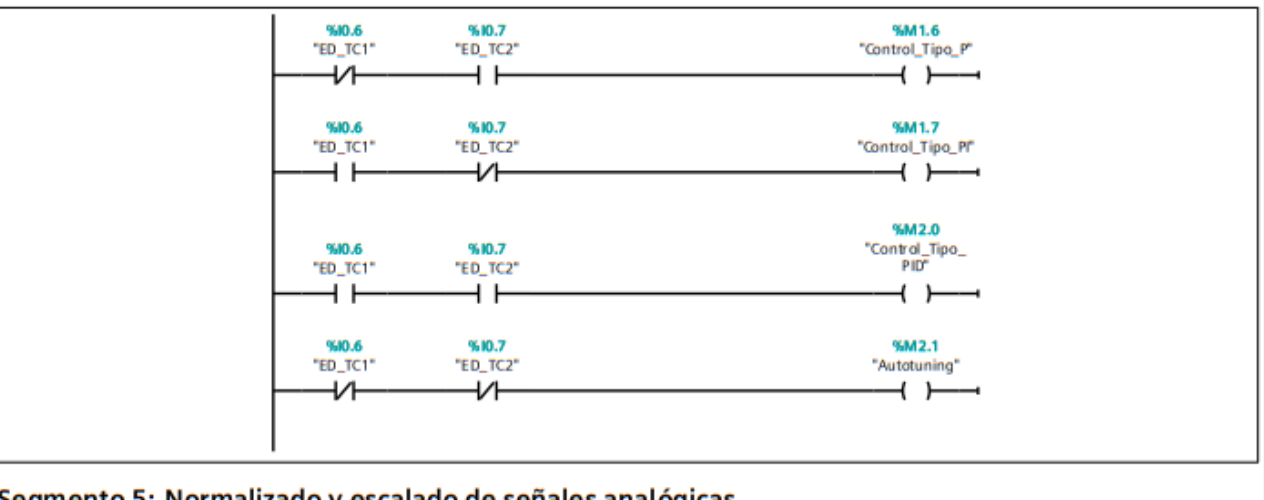

#### Segmento 5: Normalizado y escalado de señales analógicas

Transformamos las señales analógicas en datos con los que trabajar (reales de 0 a 100)

Control y Monitorización de un horno y un depósito con controladores Siemens S7-1200 y pantalla advance

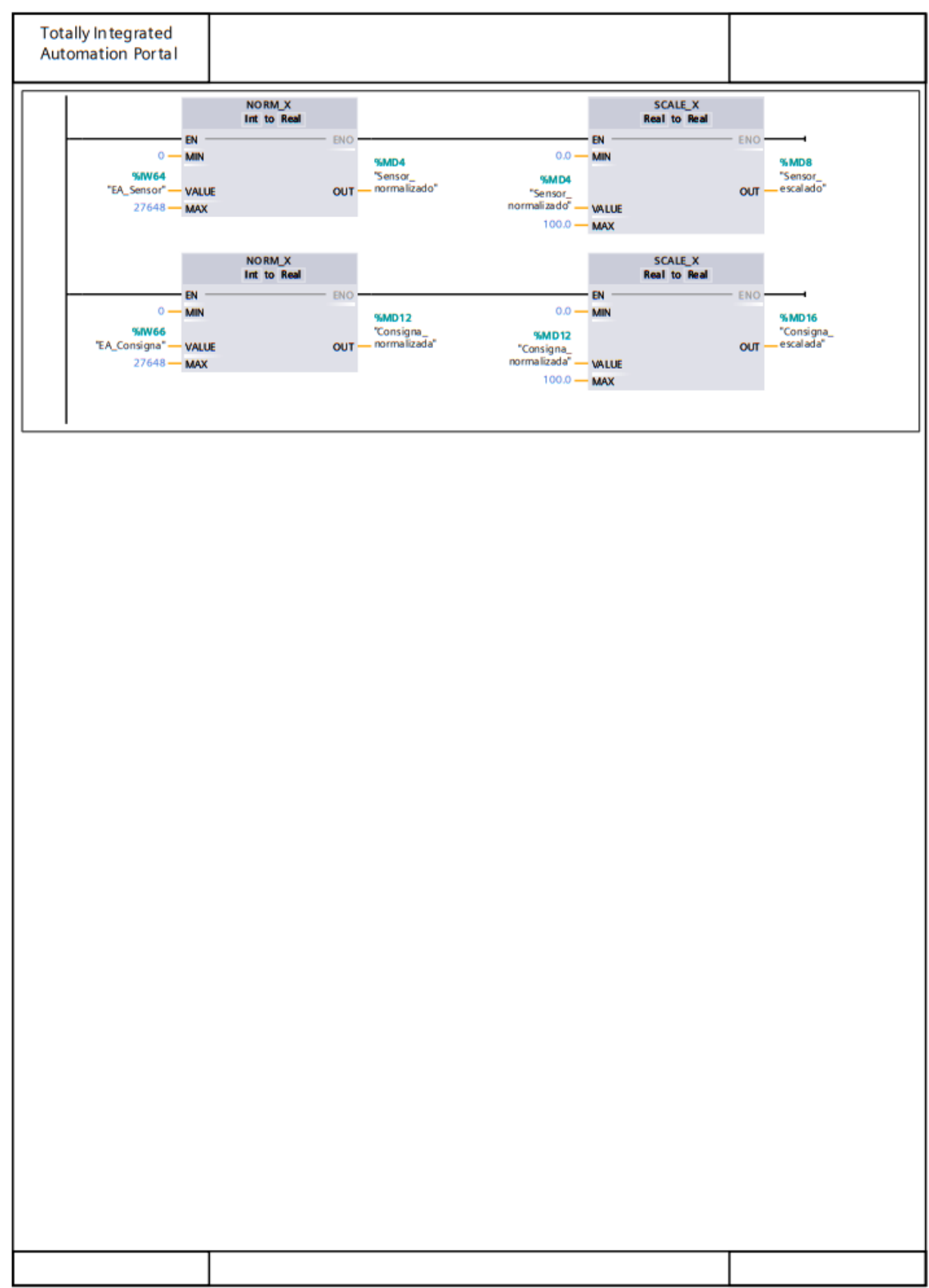

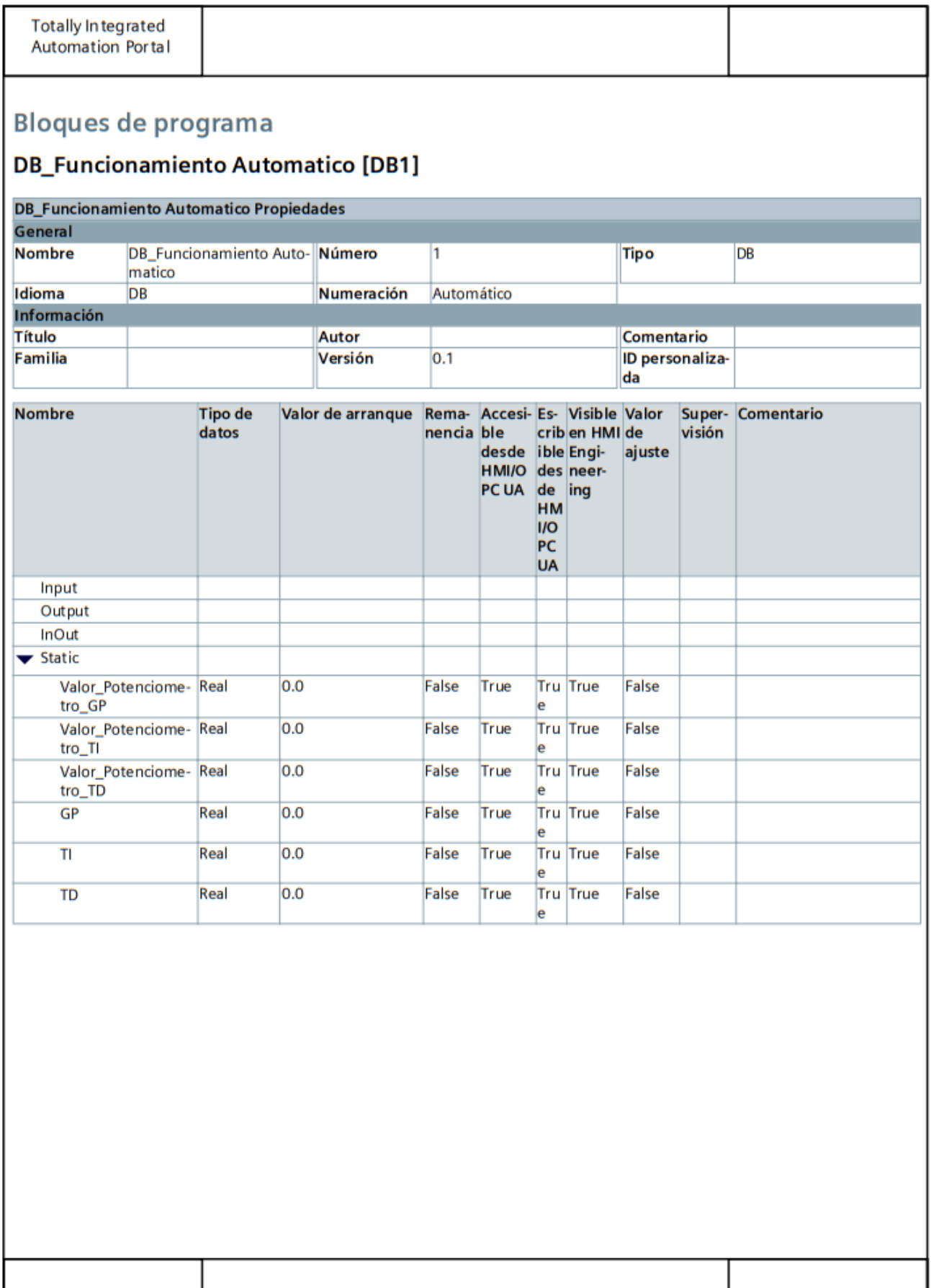

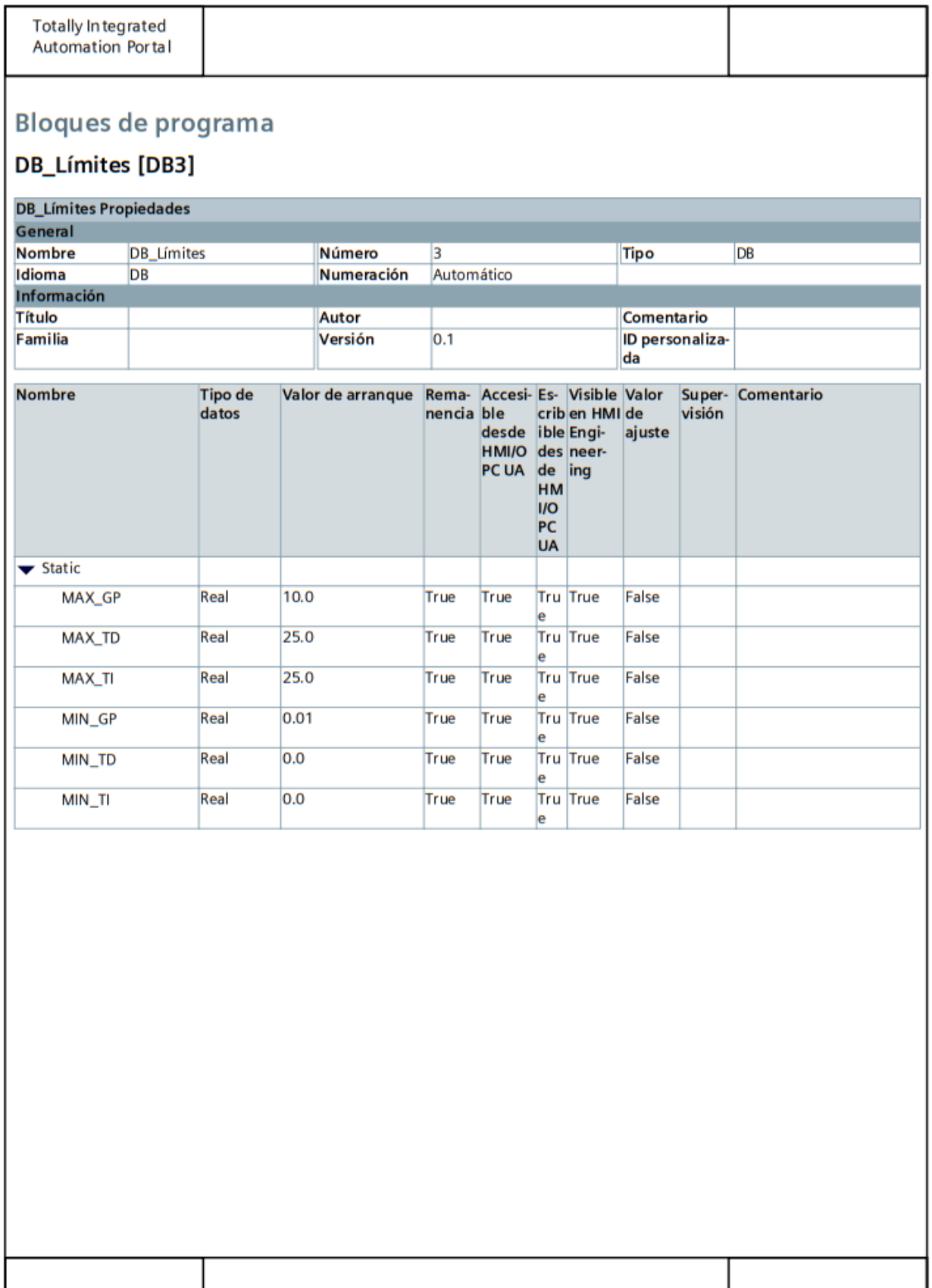

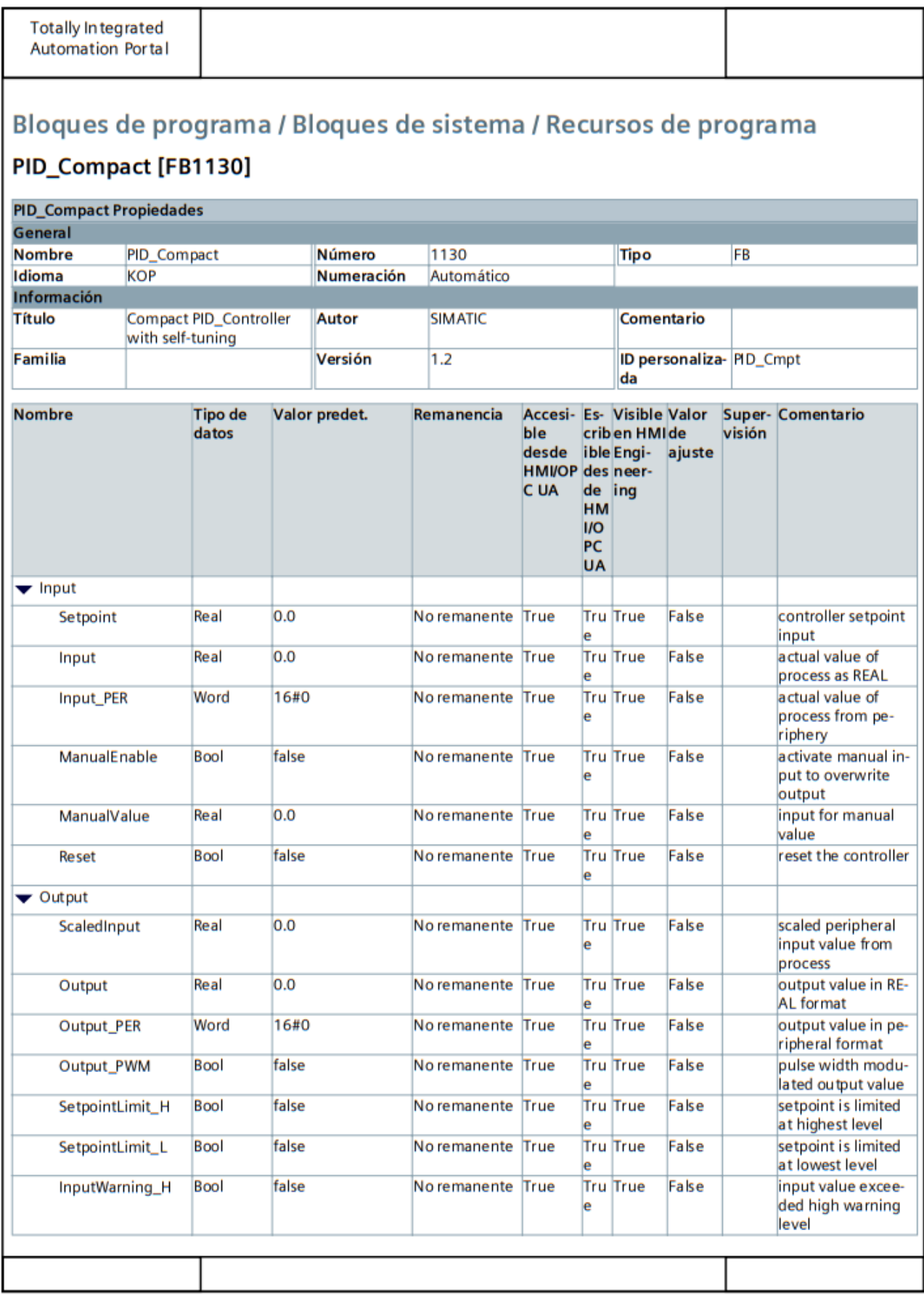

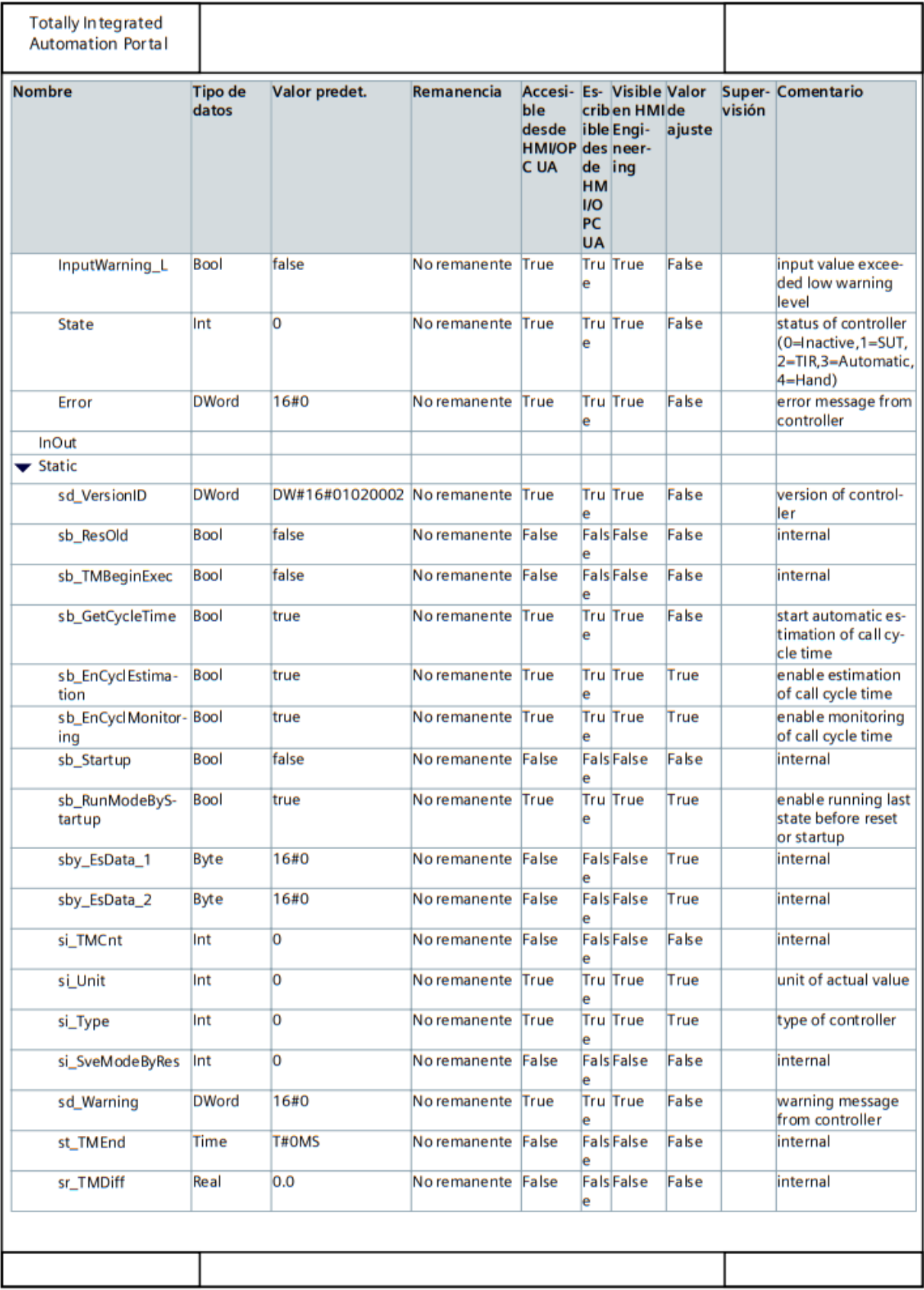

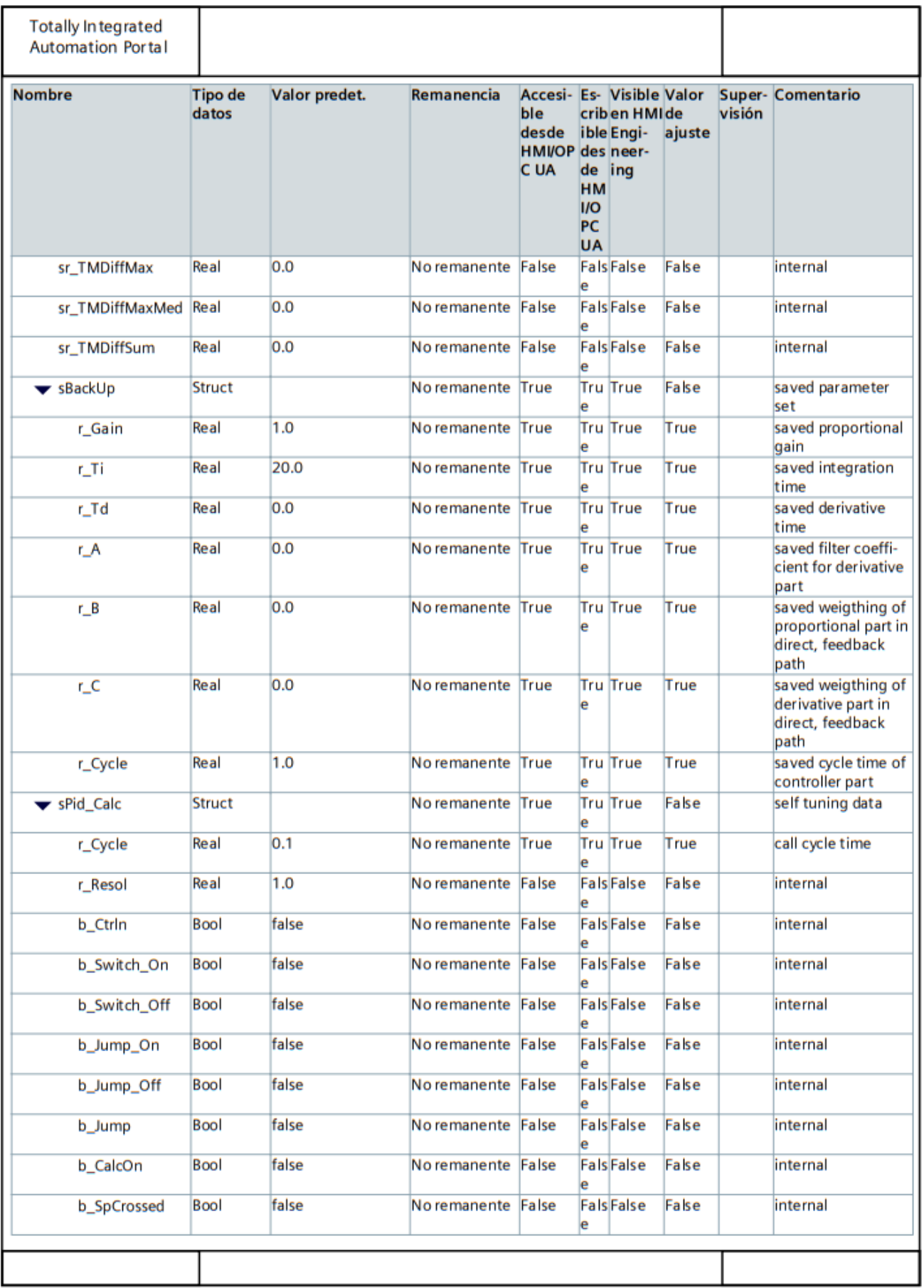

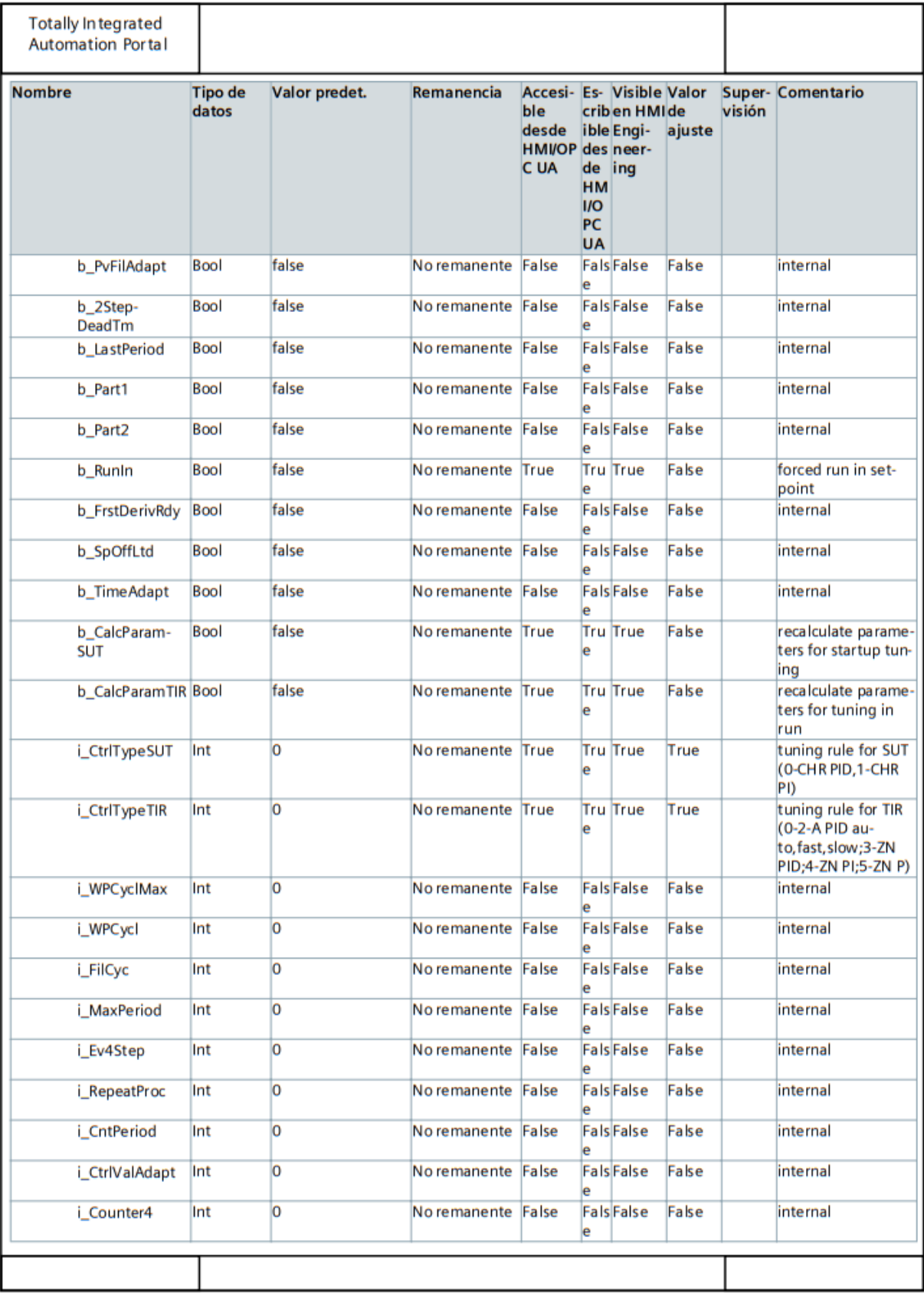

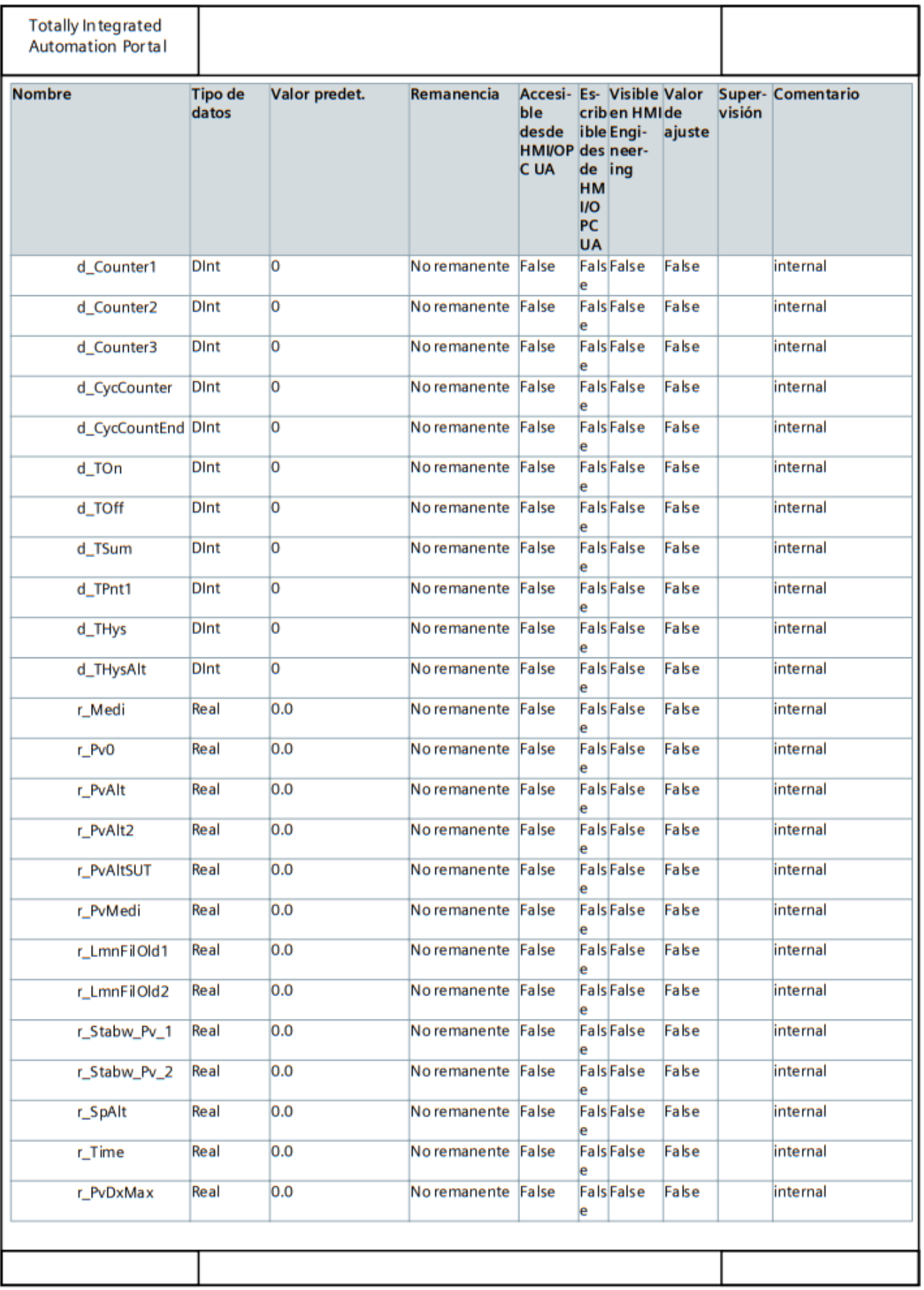

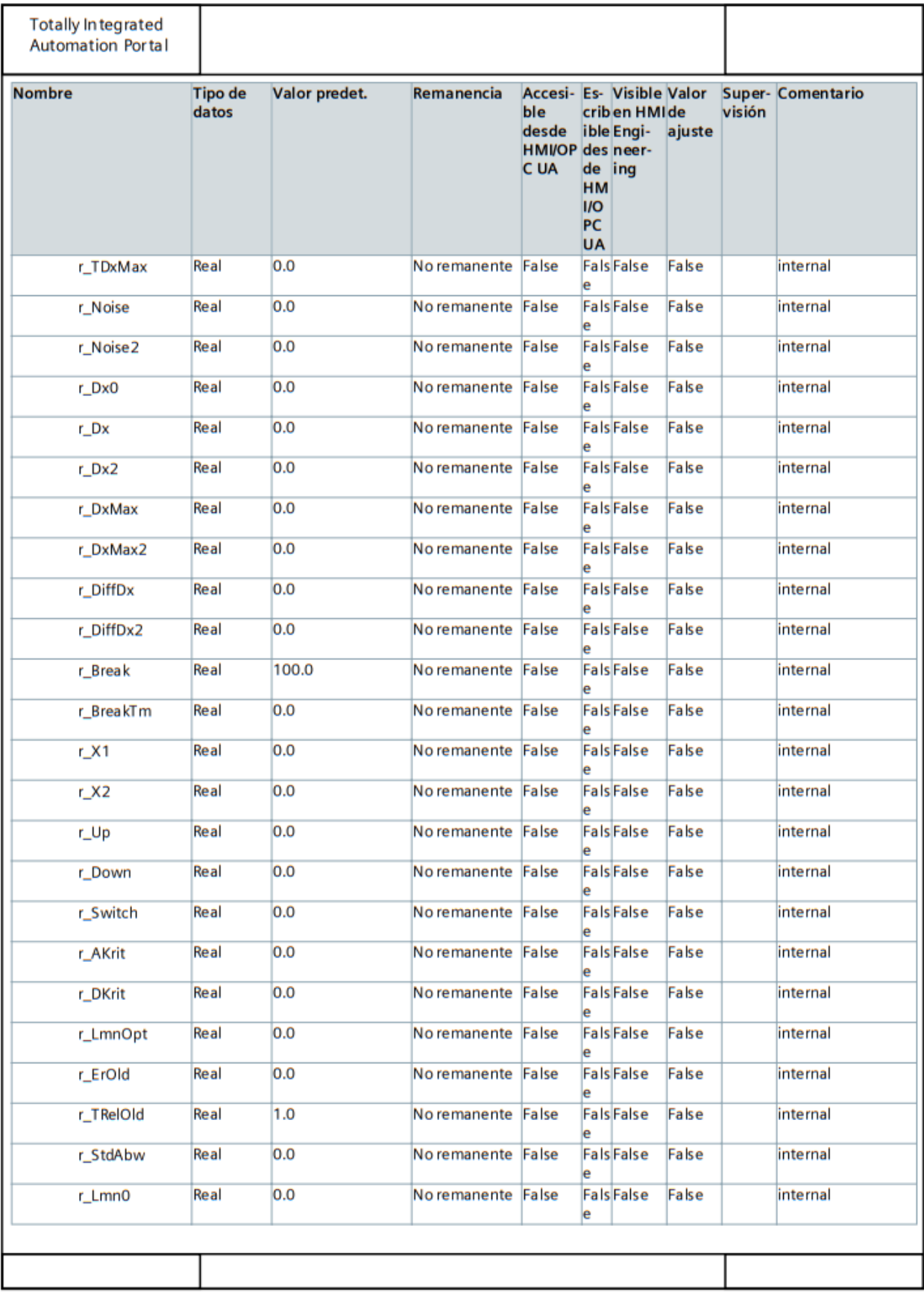

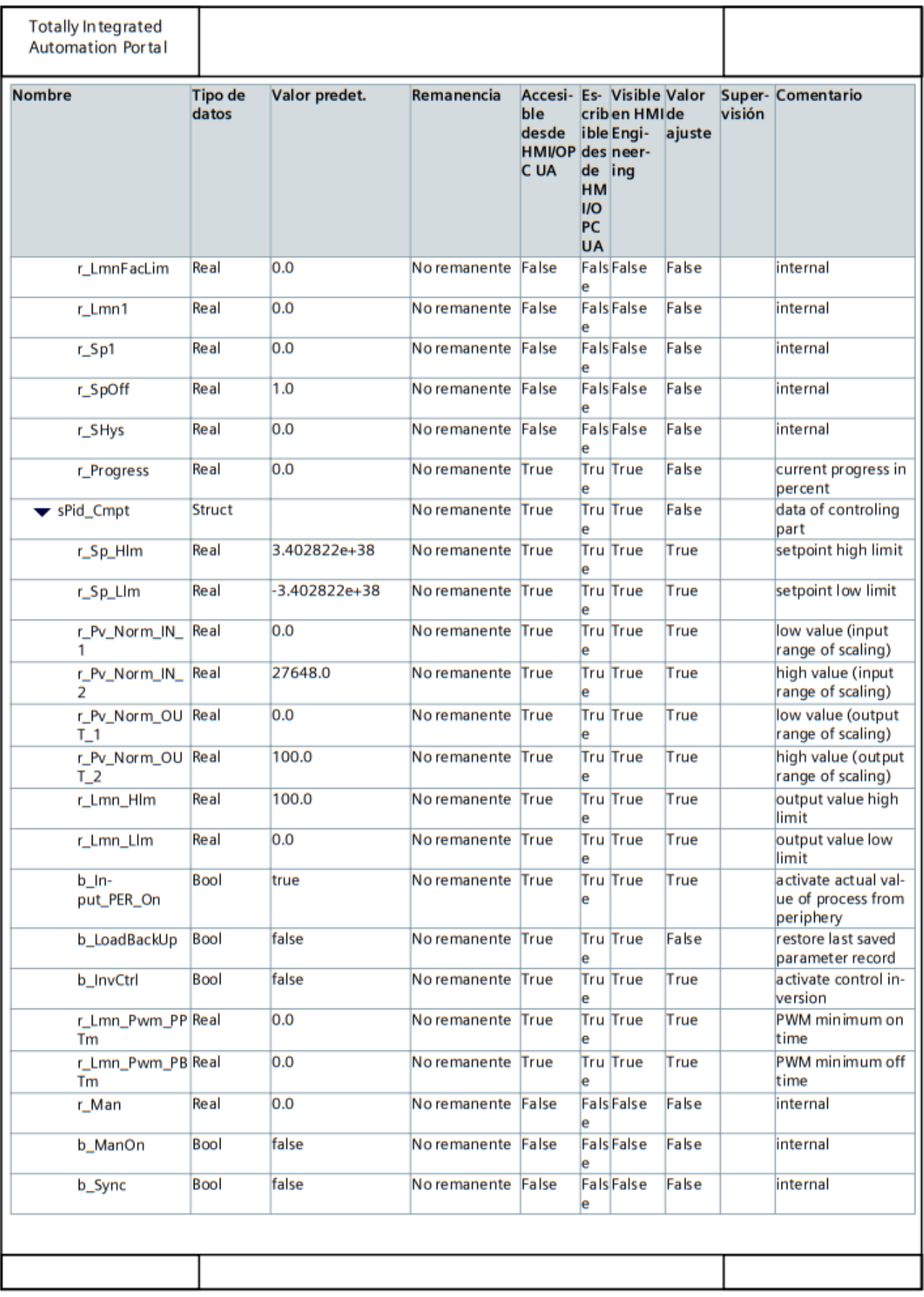

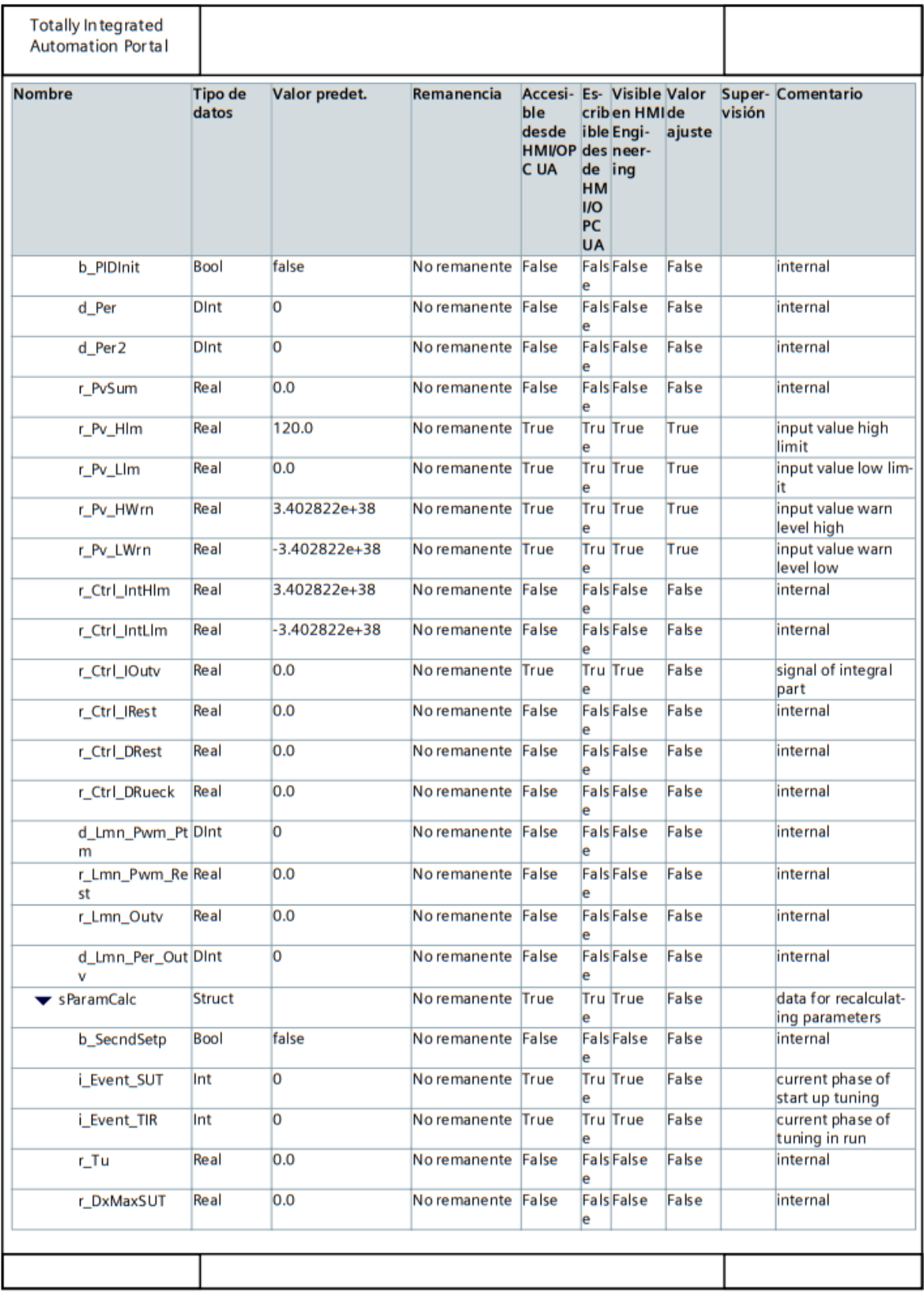

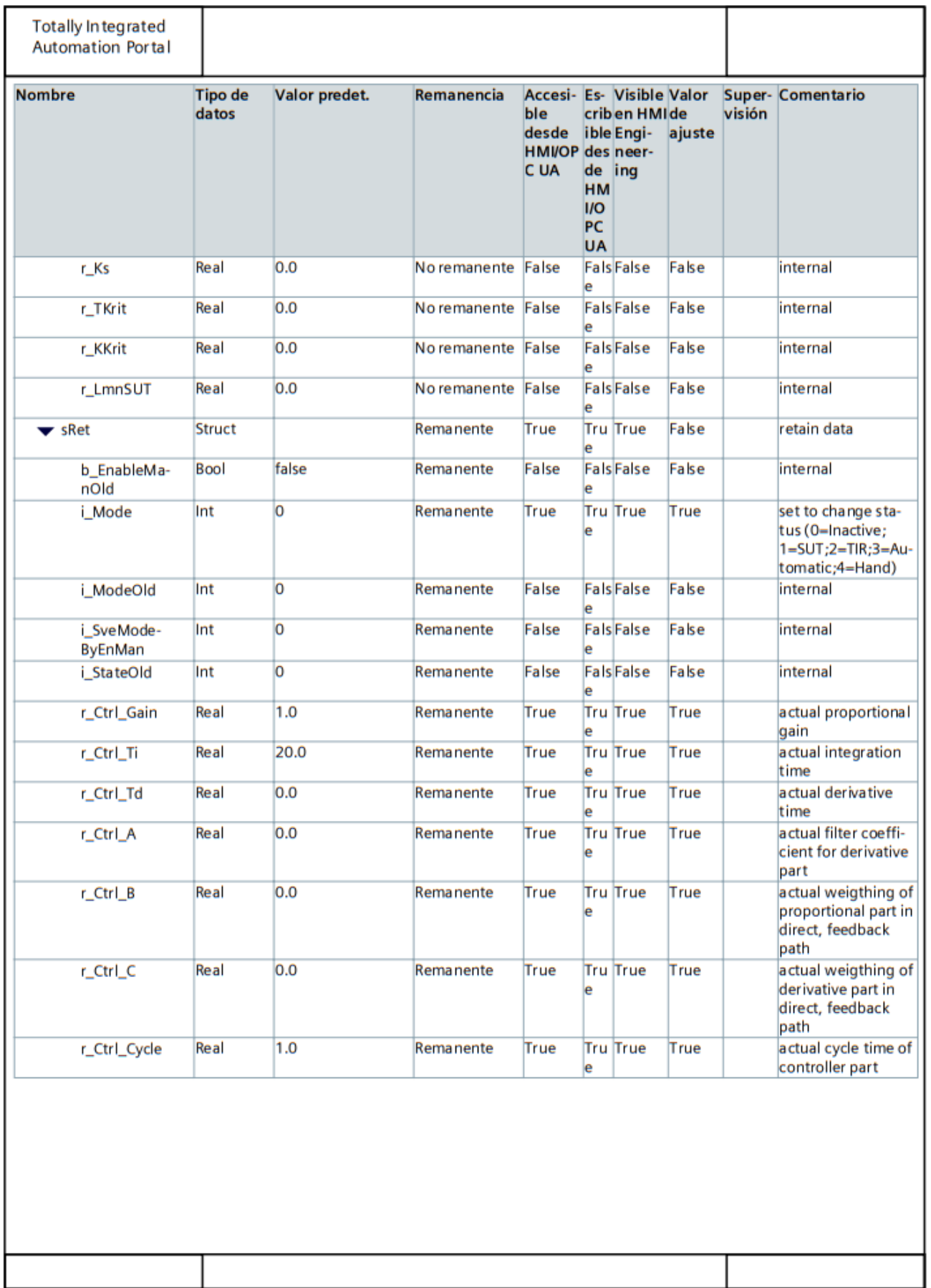
## Anexo 2: Variables PLC

Este segundo anexo recoge las diferentes tablas de variables creadas en los controladores para poder diferenciarlas según su finalidad y mantener la información más ordenada.

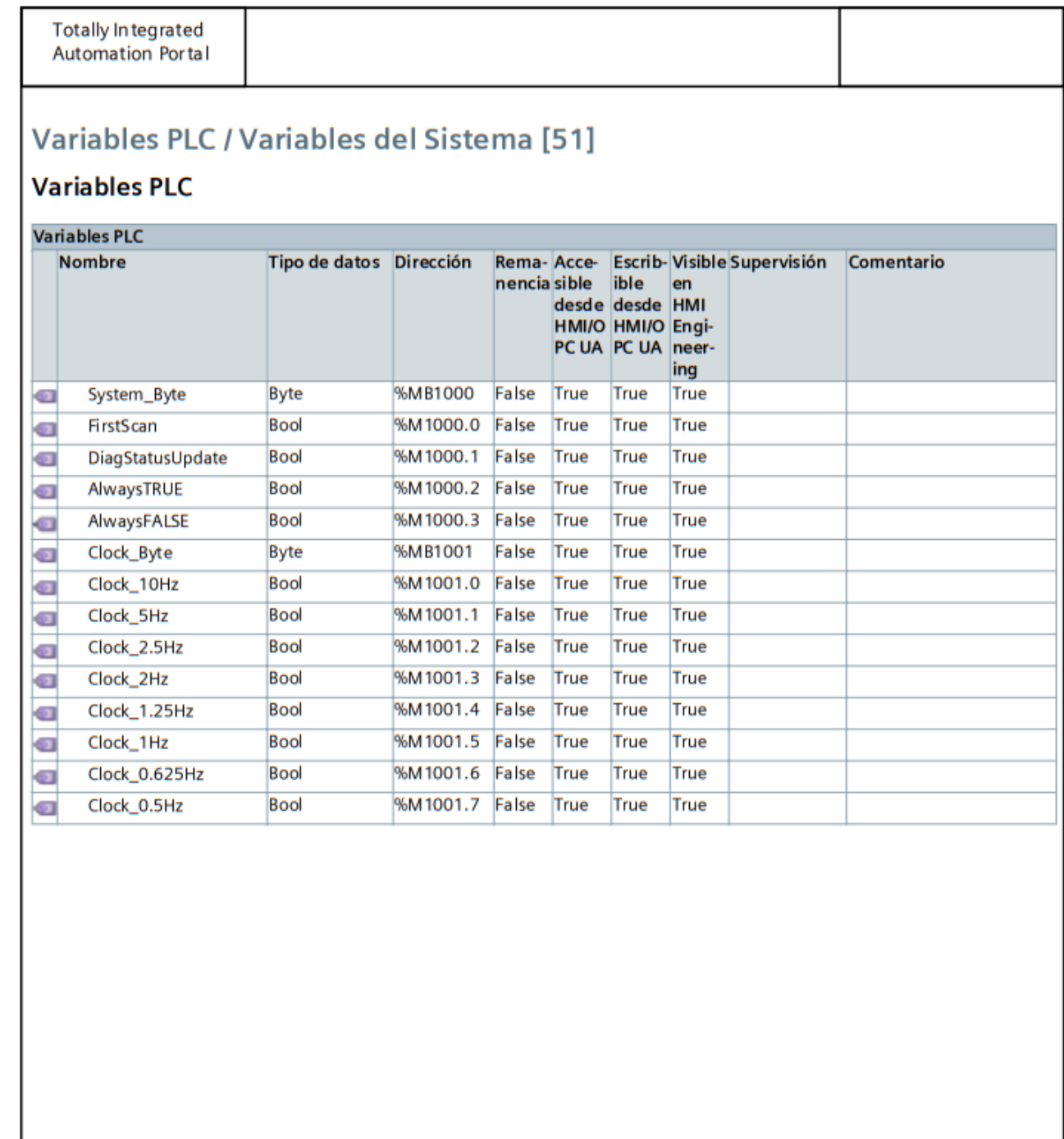

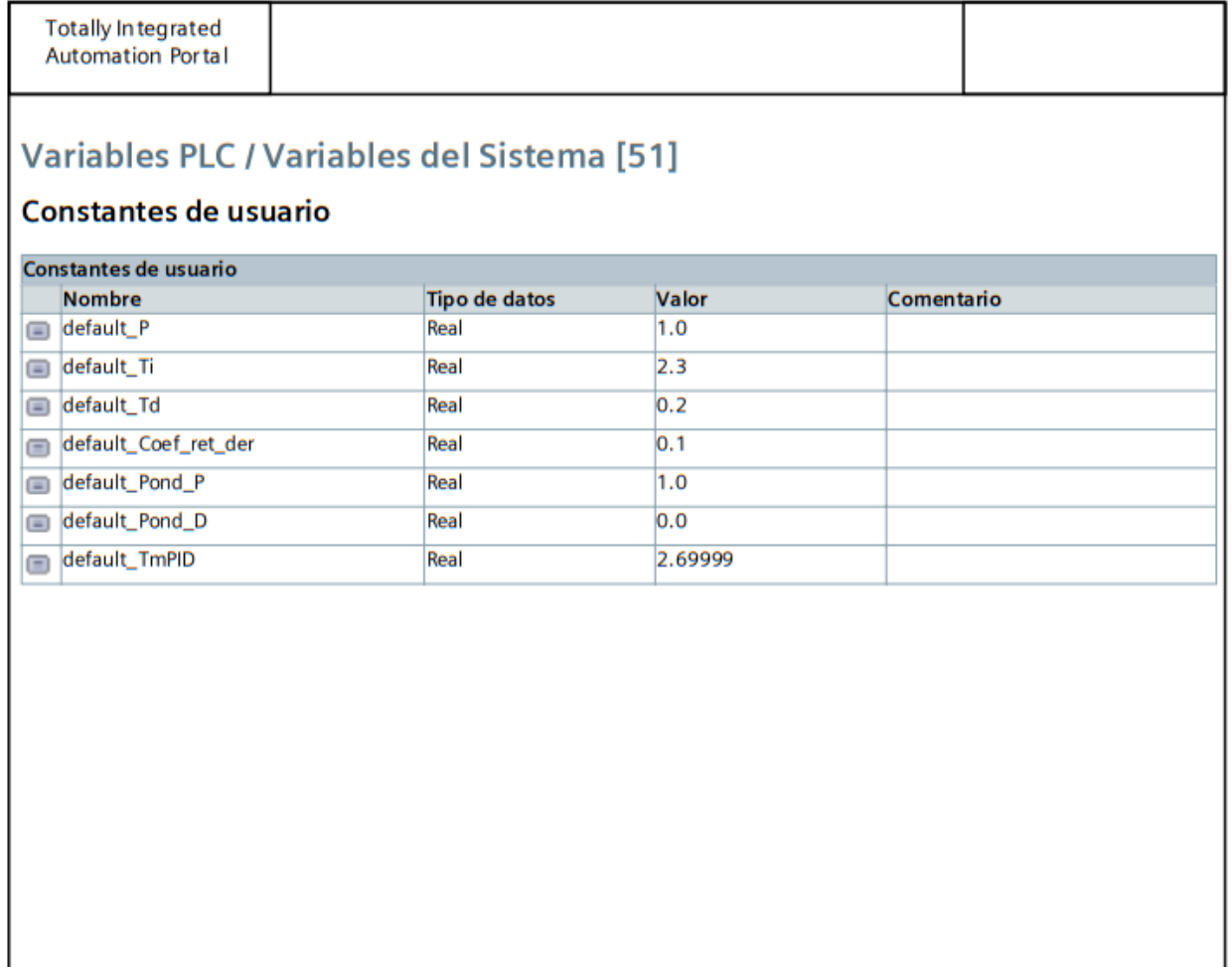

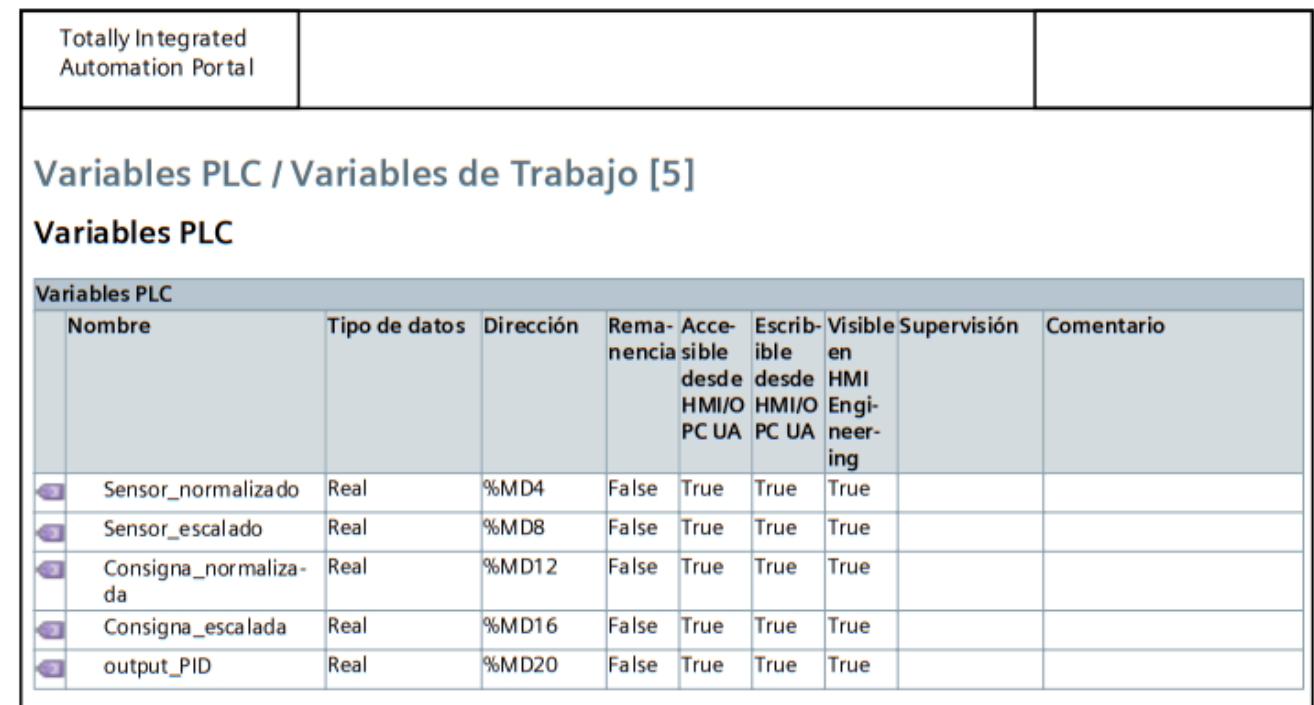

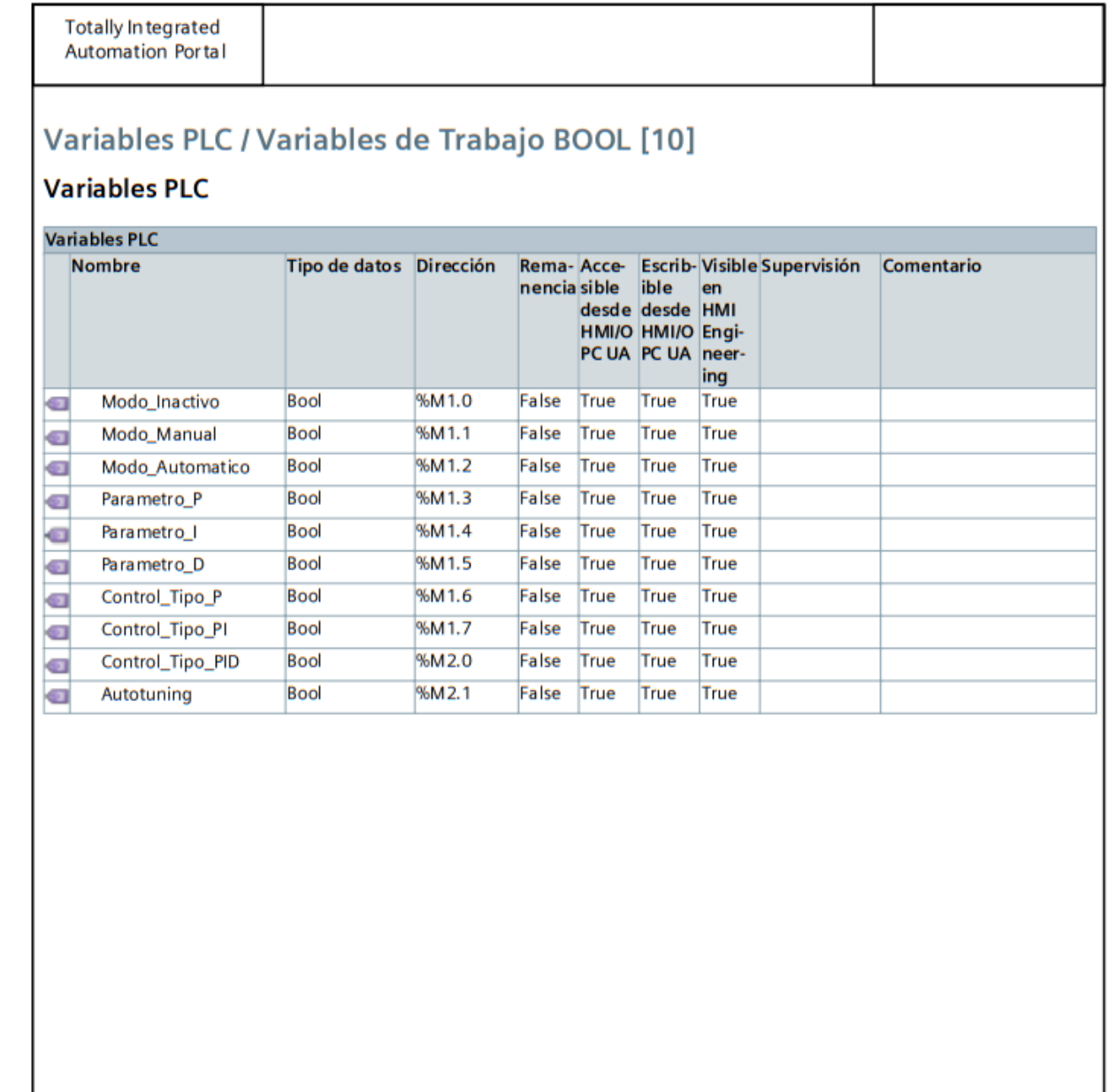

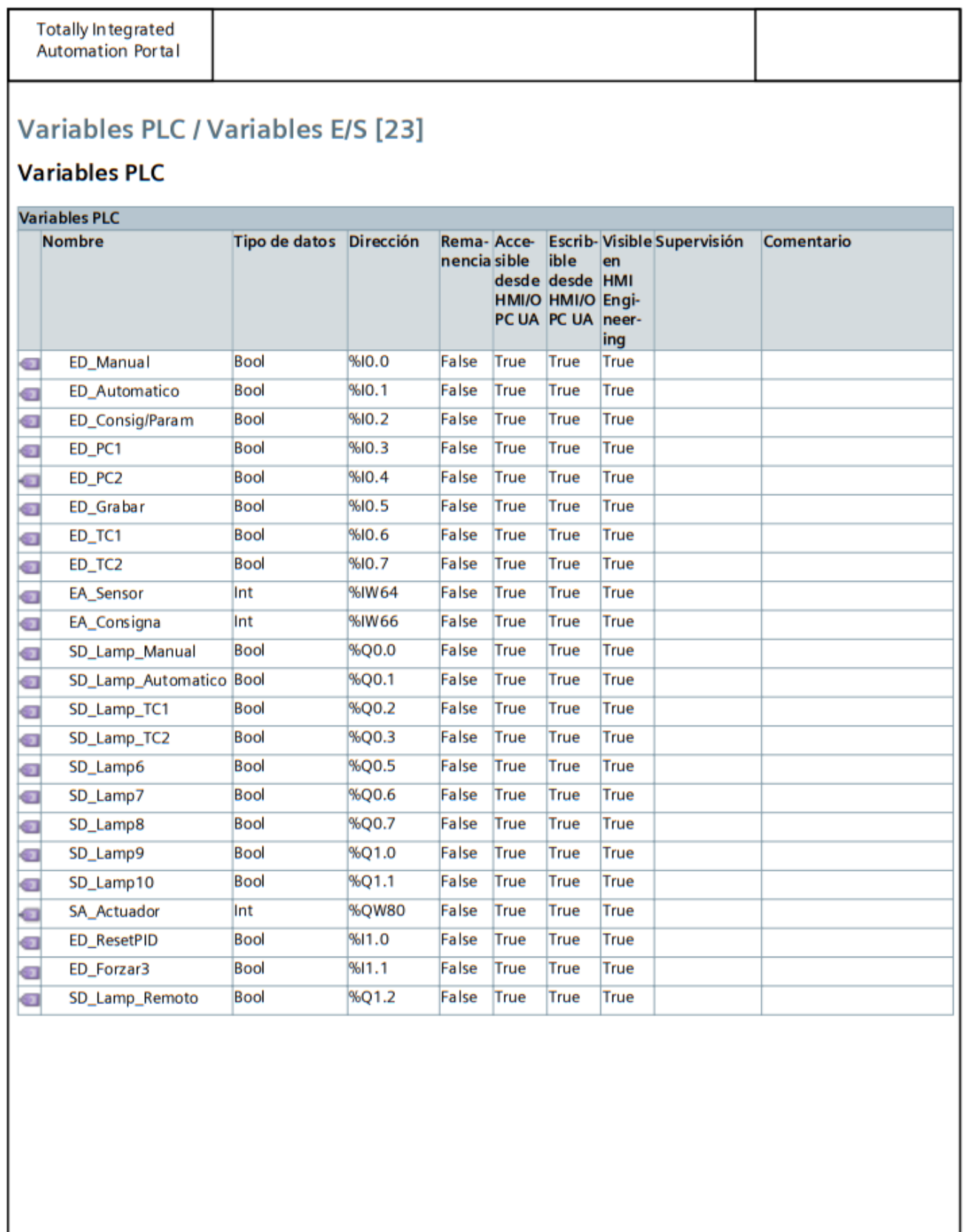

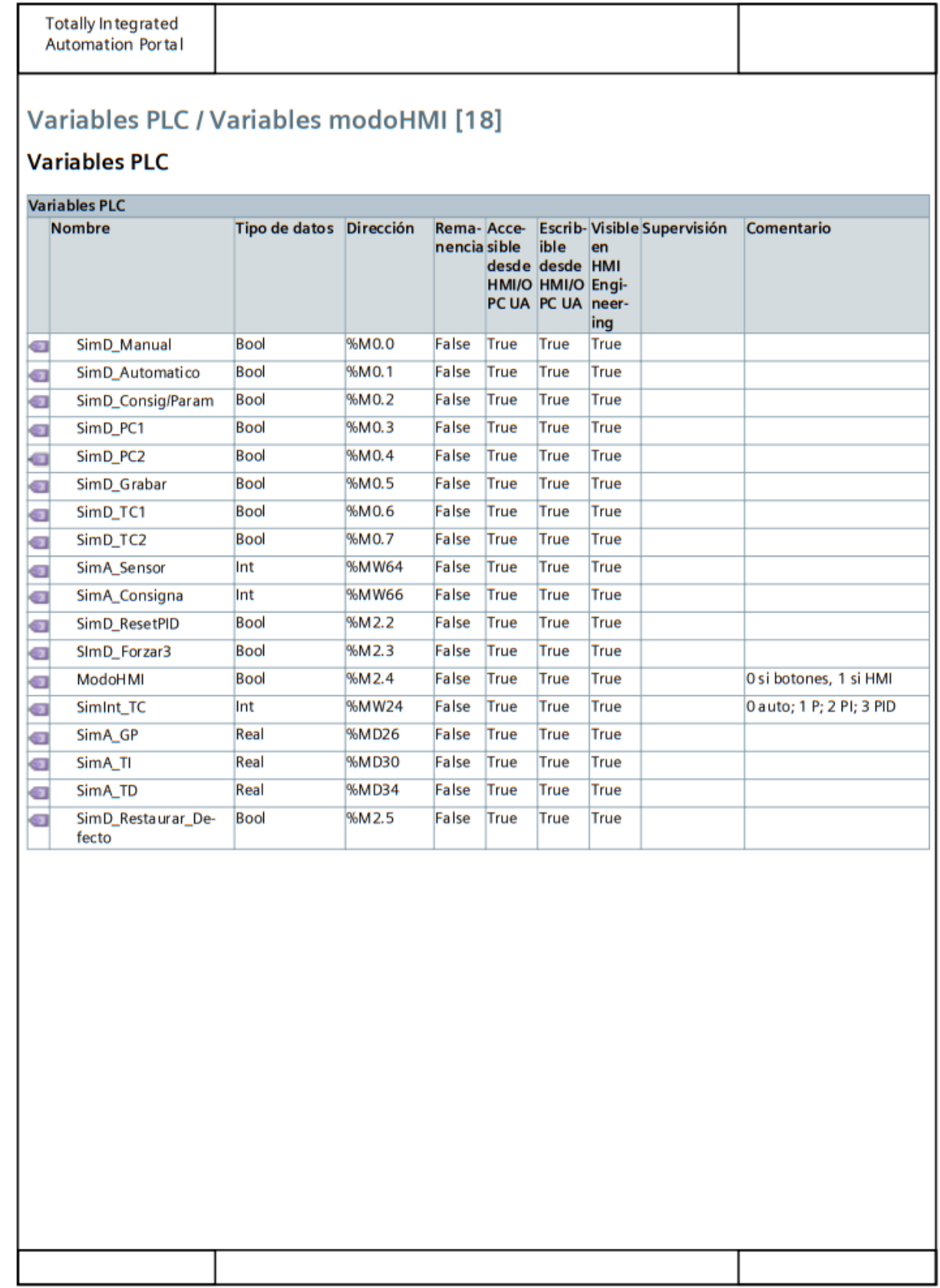

#### Anexo 3: Manual de Usuario

Este anexo incluye el manual de usuario completo que se ha redactado como parte del Trabajo Fin de Grado. Se encuentra maquetado también como documento a parte para facilitar su acceso y consulta.

El documento externo cuenta con su propia cabecera, su portada, su índice de contenido, etc., los cuales no se aprecian en el presente anexo.

# 1. INTRODUCCIÓN

Este manual de usuario forma parte del trabajo fin de grado, del Grado en Ingeniería Electrónica Industrial y Automática, titulado "Control y Monitorización de un horno y un depósito con controladores Siemens S7-1200 y pantalla advance".

Realizado por: Álvaro Martínez Cueto.

Tutor: Alfonso Valentín Poncela Méndez.

Departamento de Ingeniería de Sistemas y Automática.

Escuela de Ingenierías Industriales, Universidad de Valladolid.

Desarrollado durante el curso académico 2019-2020.

Este manual detalla el uso de la Interfaz para visualizar y/o manejar el control del horno y del depósito presentes en el laboratorio del departamento.

## 1.1. Descripción del sistema

El sistema controlado está formado por los siguientes elementos:

- Maqueta de un horno, modelo MT-542 de ALECOP.
- Maqueta de un depósito, modelo MD-544 de ALECOP.
- Dos PLCs S7-1214C, cada uno conectado a uno de los sistemas
- Pantalla HMI KTP900 Basic PN, conectada a los dos PLCs. (Simulación)
- Elementos auxiliares: interruptores, electrónica de acondicionamiento de señales.

Este manual detalla la utilización de la citada pantalla HMI. La finalidad de esta es realizar la supervisión del control PID realizado por los controladores de cada planta. Esta supervisión incluye visualización, parametrización, observación y manipulación de variables.

## 1.2. Versión

Esta es la primera versión (v1.0) del manual y de la interfaz.

Fecha de publicación: 01/09/2020.

## 2. REQUISITOS

Existen diferentes requisitos para poder utilizar la interfaz, divididos en conocimientos del usuario y requisitos técnicos del equipo informático.

### 2.1. Conocimientos requeridos

Se espera que el usuario posea, al menos, los siguientes conocimientos para la utilización correcta del programa:

- Conocimientos básicos sobre automatización de procesos (Fundamentos de Automática).
- Conocimientos básicos sobre supervisión de sistemas.
- Manejo con soltura de PC y sistema operativo Windows.

#### 2.2. Requisitos técnicos

El PC en el cual se realizará la simulación de la HMI deberá cumplir los siguientes requisitos:

- Sistema operativo Windows 8 o superior.
- Procesador i5 o superior.
- Memoria RAM 8GB o superior.
- Monitor display de al menos 15".
- TIA Portal V14 con licencia Basic o Professional.

# 3. PREPARACIÓN DEL SISTEMA

Para poder utilizar correctamente el sistema, es preciso realizar primero los siguientes pasos ―o asegurarse de que ya han sido realizados previamente―.

## 3.1. Encender todos los componentes

Todos los componentes han de estar encendidos, lógicamente, para poder funcionar.

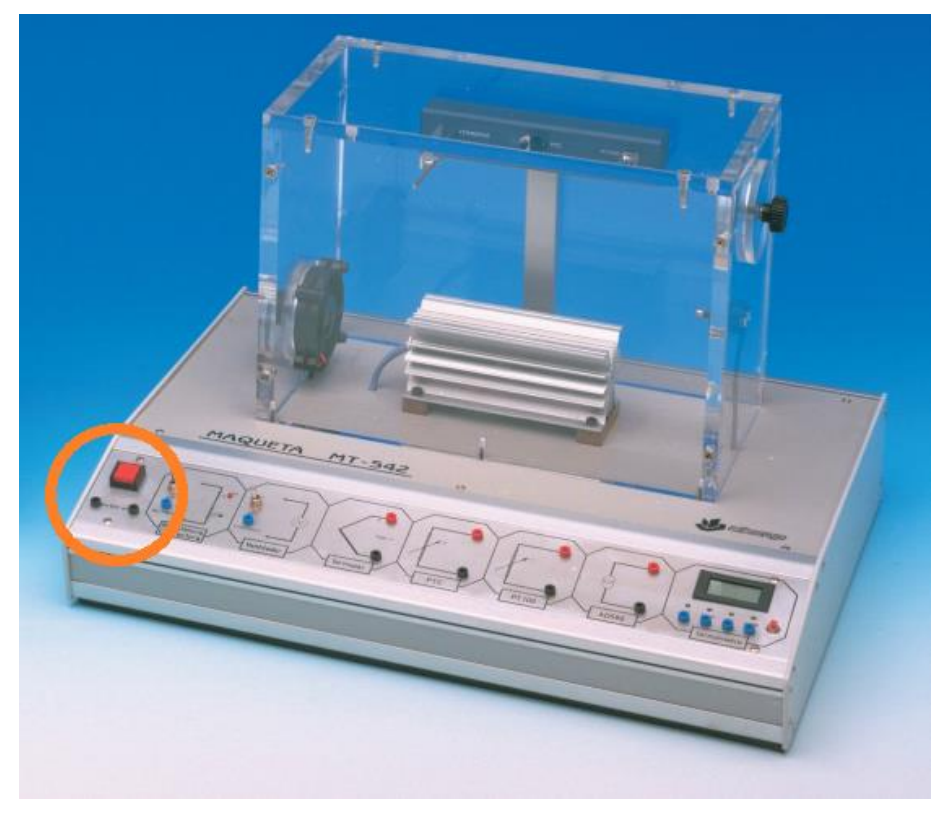

*1. Botón de encendido de la maqueta del horno*

Las maquetas tienen su interruptor en la parte inferior izquierda, tal y como muestra la ilustración 1.

Los PLCs se encienden únicamente con enchufarlos a la corriente, no tienen interruptor como tal.

El ordenador se enciende normalmente y se inicia sesión con el usuario que corresponda.

#### 3.2. Cargar el programa en los controladores

Si el programa no se encuentra cargado en los controladores, es preciso hacerlo. Para ello:

- Abrimos TIA Portal.
- Abrimos el fichero de proyecto.
- Cambiamos a la vista de proyecto.
- En el árbol de proyecto, seleccionamos el primer PLC.
- En la barra de herramientas superior, seleccionamos Online  $\rightarrow$  Cargar en dispositivo (ctrl + L). (ilustración 2)
- Se abrirá la ventana de conexión. Entre los equipos disponibles, elegimos el que tiene la IP adecuada.
- Hacemos clic en cargar.
- TIA comprobará si el programa está compilado y lo compilará si fuese necesario.
- Finalmente seleccionamos la casilla de arrancar los módulos y clicamos en finalizar.
- Repetir con el otro PLC.

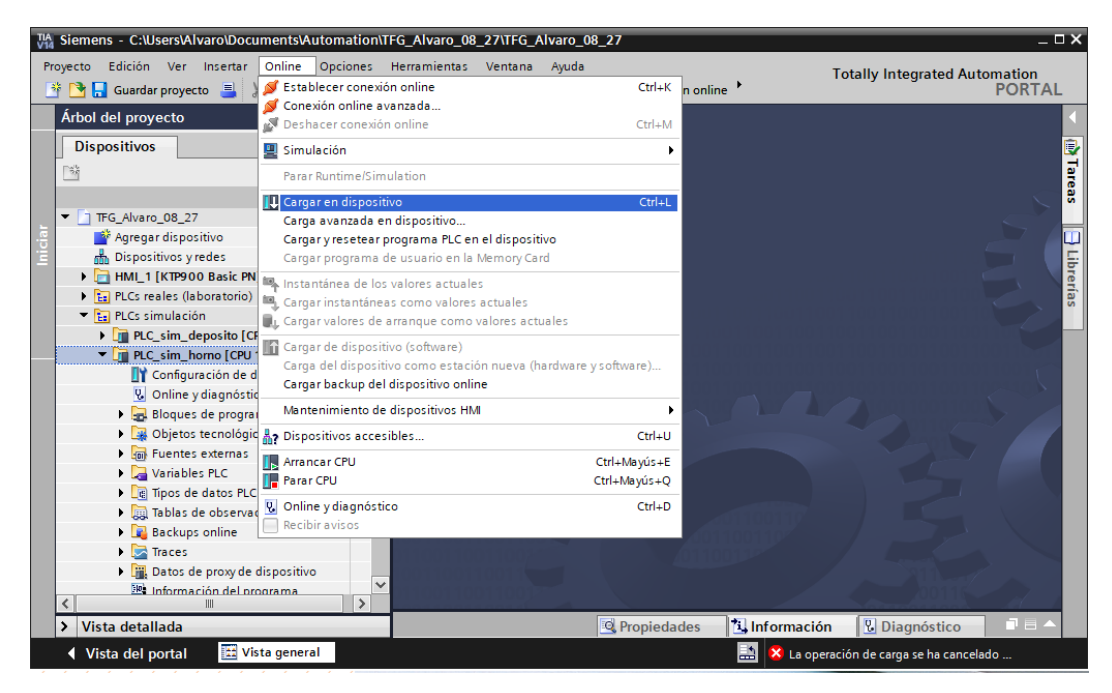

*2. Cargar en dispositvo*

## 3.3. Iniciar la simulación de la pantalla

Para el presente proyecto no se cuenta con una pantalla HMI física, sino que será simulada en un PC mediante la herramienta WinCC runtime incluida con TIA Portal v14.

La simulación de la pantalla permite realizar las mismas funciones que tendría el dispositivo HMI físico. Es preciso que el PC en el que se vaya a realizar la simulación esté conectado a la red de la Escuela de Ingenierías Industriales y que las direcciones IP de los componentes estén correctamente configuradas.

La forma de iniciar la simulación es la siguiente:

- Iniciamos TIA Portal y abrimos el fichero de proyecto.
- En la vista de Portal, clicamos en Visualización.
- Seleccionamos en la lista desplegable el dispositivo HMI a simular.
- Clicamos en Simular dispositivo.
- Seleccionamos la casilla de Simular runtime y pinchamos en el botón inferior de Simular runtime. (ilustración 3)

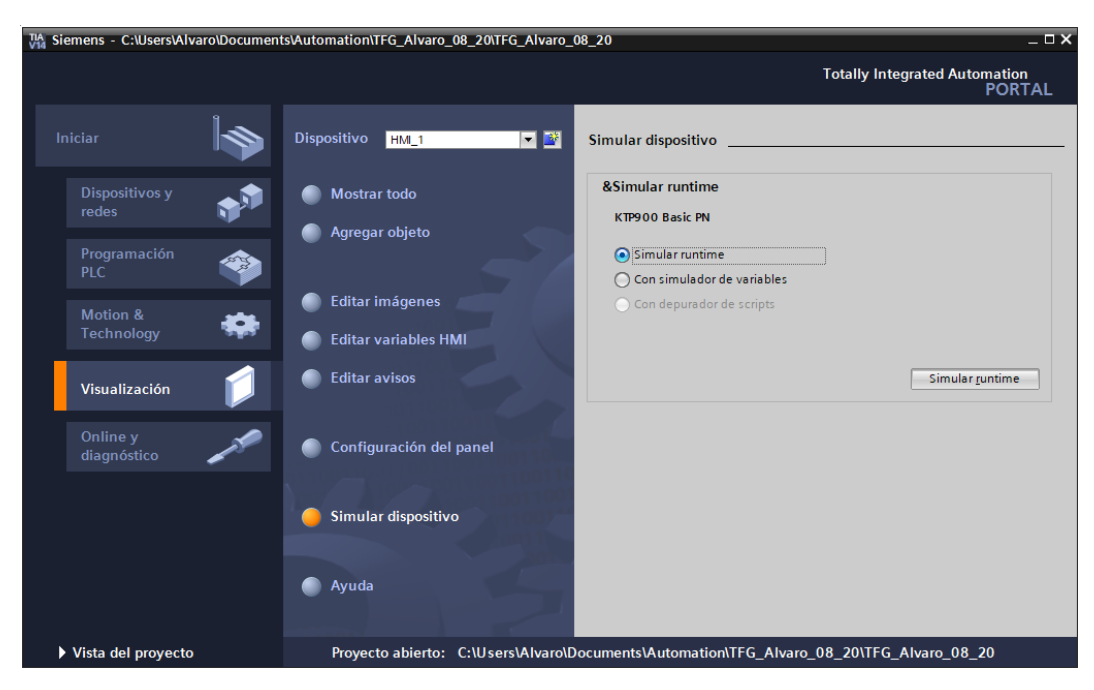

*3. Iniciar simulación*

Se abrirá una nueva ventana de WinCC runtime con la pantalla de inicio.

## 4. FUNCIONES DEL SISTEMA

La interfaz permite realizar diversas funciones, todas ellas pueden aplicarse tanto al horno como al depósito. Los botones inferiores nos permiten siempre volver a la pantalla de inicio, retroceder, acceder a la información de desarrollo y apagar la interfaz.

## 4.1. Modo local o modo remoto

Es posible controlar cada PLC de manera local (con las botoneras que forman las maquetas) o de manera remota (mediante esta interfaz hombre-máquina).

La única forma de cambiar entre un modo y otro es a través de la interfaz. Si esta se encuentra apagada el sistema trabaja localmente.

Cuando el modo local esté activo, las funciones de la HMI se limitan a la observación y visualización. En cambio, cuando el modo remoto esté activado, todas las funciones de la HMI están disponibles.

Es posible también que tan solo uno de los controladores se maneje remotamente y el otro de manera local.

## 4.2. Observación de los sistemas

En cualquier modo de trabajo, es posible visualizar el estado de cada planta y de su controlador.

Para ello, desde la pantalla inicial accedemos al horno o al depósito. Una vez dentro, pinchamos en el botón con el icono de las gafas (observación). Llegaremos a una pantalla como la de la ilustración 4.

Cada indicador lumínico coincide con uno de los LEDs del controlador, por lo que deberían encenderse, apagarse o parpadear igual que estos.

En la parte central tenemos el LED de parpadeo remoto, que como su nombre indica parpadeará si trabajamos remotamente.

A la izquierda podemos ver el tipo de lazo seleccionado. Manual (lazo abierto) o automático (lazo cerrado).

A la derecha tenemos los indicadores de tipo de control, únicamente para el lazo cerrado. TC1 se encenderá si el control es tipo P, TC2 si control PI, y ambos si control PID.

Finalmente, en la parte inferior se muestra la potencia aplicada a la salida en tanto por ciento, dividido además en tramos de 20 para las luces.

Control y Monitorización de un horno y un depósito con controladores Siemens S7-1200 y pantalla advance

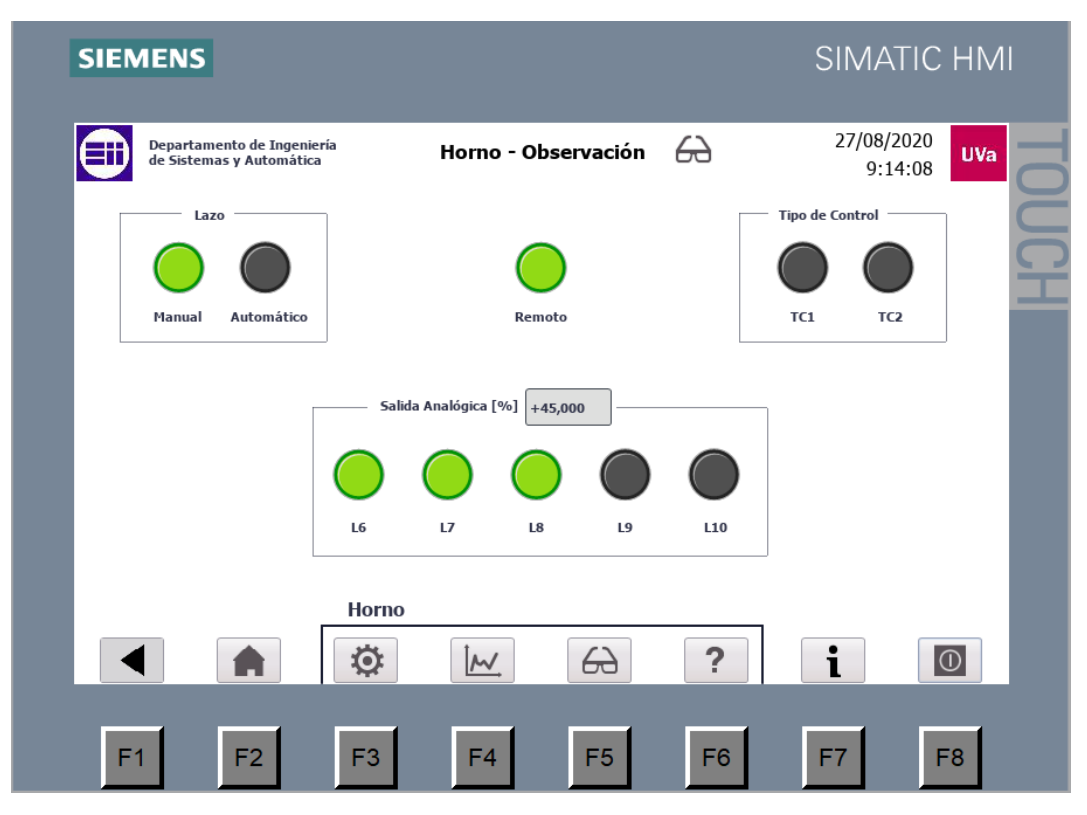

*4. Pantalla de observación del horno*

La ilustración 4 muestra un ejemplo de la pantalla de observación del horno. La del depósito funciona idénticamente.

## 4.3. Configuración y selección de parámetros

La única pantalla que nos permite cambiar los modos de trabajo y los parámetros de cada controlador es la de configuración.

Para acceder a ella, accedemos a cualquiera de los sistemas desde la pantalla de inicio y después clicamos en el botón con el icono de rueda dentada (config.).

Las casillas numéricas con fondo gris no se pueden modificar, muestran el valor actual de variables o parámetros. Solo se pueden modificar las casillas con fondo blanco y borde más grueso.

La pantalla está dividida en tres columnas.

En la primera de ellas se selecciona el modo de funcionamiento y el tipo de control deseado. Recuerda que si está seleccionado el modo remoto, el resto de los botones y elementos quedan inutilizados. Algunas casillas y botones solo estarán visibles en ciertos modos de trabajo.

En la segunda columna se establece la consigna (temperatura en caso del horno, nivel de agua en el depósito). Si el lazo elegido es abierto (manual) el valor de la salida en tanto por ciento será el mismo que el valor de consigna.

En la tercera podemos dar valor a la Ganancia proporcional, al Tiempo Integral y al Tiempo derivativo; siempre y cuando hayamos marcado el lazo cerrado y el tipo de control elegido lo permita. Para que los cambios se guarden, es necesario pulsar en el botón "Aplicar cambios". Es posible restaurar los valores iniciales haciendo clic en "Restaurar valores por defecto".

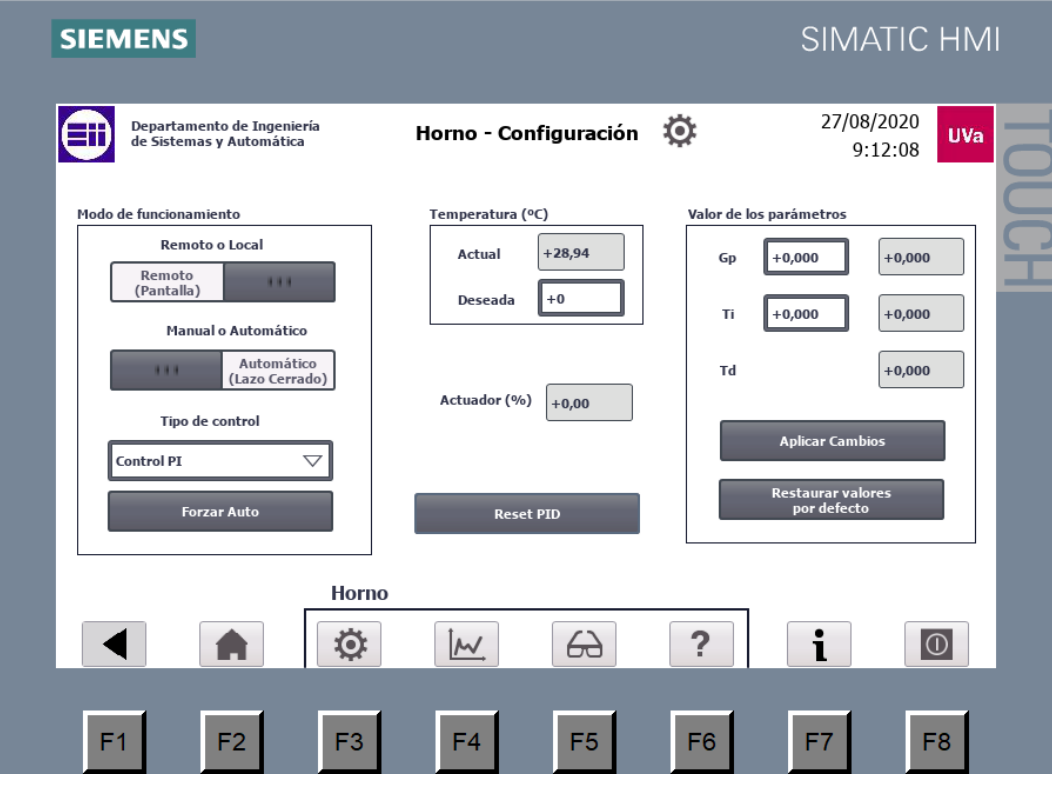

*5. Configuración del horno*

La ilustración 5 muestra la pantalla de configuración del horno. Podemos observar que el control elegido es Proporcional-Integral, por lo tanto la interfaz solo permite dar valor a Gp y a Ti, pero no a Td.

## 4.4. Visualización de las variables

El modo de visualización permite ver la evolución temporal de la consigna, el sensor y el actuador representadas gráficamente.

Para ello existe las pantallas de gráficas, una asociada a cada sistema. Se accede a ellas clicando en el botón con icono de gráfica.

Control y Monitorización de un horno y un depósito con controladores Siemens S7-1200 y pantalla advance

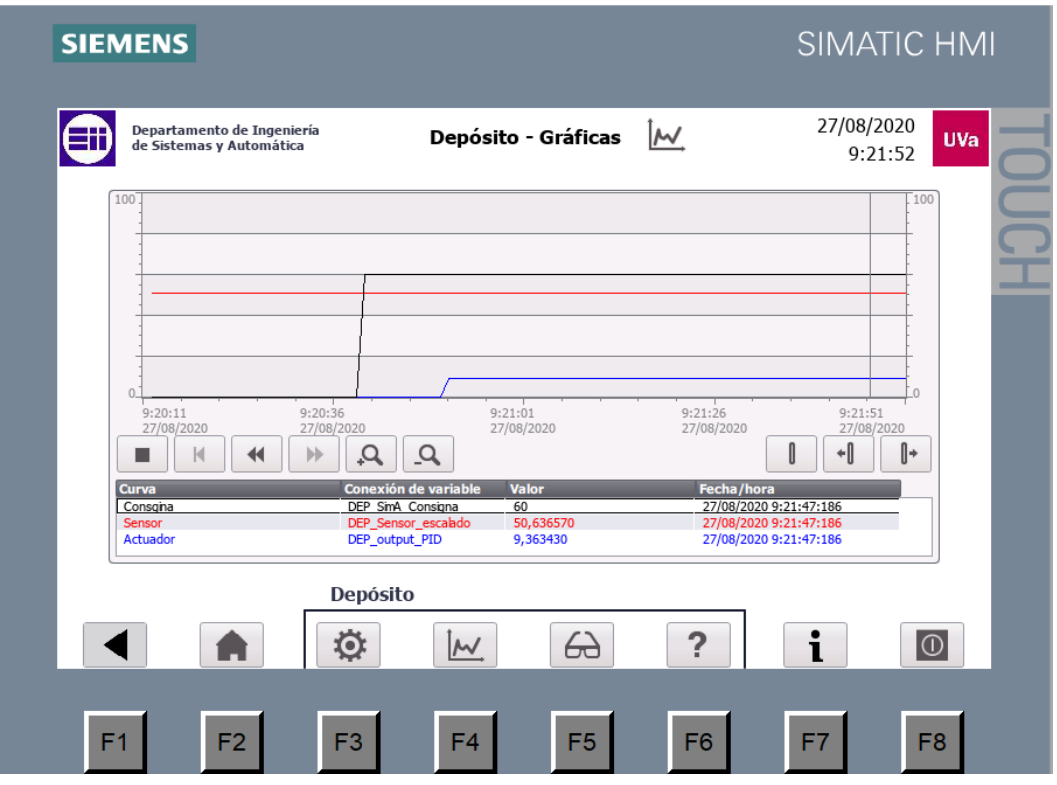

*6. Pantalla de gráficas del depósito*

La ilustración 6 muestra el aspecto de la pantalla gráfica del depósito. En la parte inferior tenemos la leyenda de la gráfica. Se muestran tres curvas temporales:

- Consigna dada por el usuario, en negro.
- Nivel de agua detectado por el sensor, en rojo.
- Señal enviada al actuador, en azul.

La escala vertical de la gráfica es fija siempre en el intervalo 0..100. La escala de tiempo, en cambio, se puede aumentar o disminuir con los botones de zoom; o desplazar con los de avance, retroceso o pausa.

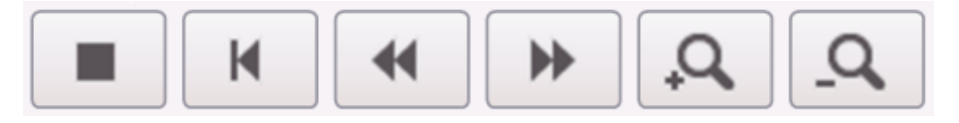

*7. Botones de zoom y avance*

La ilustración 7 muestra los botones que permiten modificar el eje horizontal de la gráfica, su escala, y desplazarse por él.

La gráfica cuenta también con una barra vertical, por defecto situada en el centro, que es posible desplazar para conocer el valor de las variables en un instante de tiempo concreto.

Existen dos formas de desplazar la barra vertical. La primera de ellas consiste simplemente en hacer clic en el punto deseado. La segunda es utilizando los botones de desplazamiento, que se muestran en la ilustración 8.

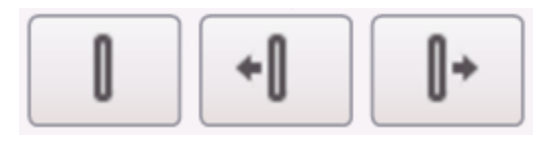

*8. Botones de desplazamiento*

En la tabla de la parte inferior de la pantalla se muestra el valor en el instante marcado por la barra vertical. En el ejemplo de la ilustración 6 se puede observar como la barra vertical se encuentra en un punto próximo al límite derecho. En ese instante, tal y como indica la tabla, el valor de la consigna es de 60, el del sensor de 50,63 y el del actuador de 9,36.

## 4.5. Mensajes de ayuda

En caso de duda sobre el funcionamiento de la interfaz, es posible acceder dentro de la misma a las pantallas de ayuda: una para el horno, otra para el depósito y otra general con información de desarrollo.

La información de desarrollo está disponible en todo momento haciendo clic en el botón con la "i". La ayuda del horno y del depósito se encuentra accediendo a cada sistema respectivamente y pinchando en el botón con símbolo de interrogación.

Las correspondientes al horno y al depósito están divididas en varios campos. Haciendo clic en los diferentes botones accederemos a la ayuda deseada. Estos campos son:

- Intro
- Modos de trabajo
- Vista principal
- Configuración
- Gráficas
- Observación
- Ayuda

Control y Monitorización de un horno y un depósito con controladores Siemens S7-1200 y pantalla advance

|    | <b>SIEMENS</b>                                                                                                    |                      |                                                                                                    |                 | <b>SIMATIC HMI</b>          |            |
|----|----------------------------------------------------------------------------------------------------|----------------------|----------------------------------------------------------------------------------------------------|-----------------|-----------------------------|------------|
|    | Departamento de Ingeniería<br>de Sistemas y Automática                                                                                                    | Horno - Ayuda        |                                                                                                    | ?               | 27/08/2020<br>9:15:14       | <b>UVa</b> |
|    | Aquí encontrarás ayuda sobre el control del horno y el funcionamiento de esta pantalla.<br>Haz click en los diferentes botones para acceder a la información.<br><b>MODOS DE</b><br><b>VISTA</b><br><b>INTRO</b><br><b>PRINCIPAL</b><br><b>TRABAJO</b>                                                                                         | <b>CONFIGURACIÓN</b> |                                                                                                    | <b>GRÁFICAS</b> | OBSERVACIÓN<br><b>AYUDA</b> |            |
|    | <u>Ю</u> :<br><b>VENTANA DE CONFIGURACIÓN</b><br>Permite modificar todos los parámetros de trabajo,<br>la consigna, los diferentes modos, restaurar los valores<br>por defecto, etc.<br>Los recuadros numéricos con fondo gris no pueden ser<br>modificados directamente por el usuario, únicamente<br>los de fondo blanco y borde más grueso. |                      | En la primera columna se selecciona el modo de funciona-<br>miento y el tipo de control deseado.<br>En la segunda columna se establece la consigna. Se<br>muestra adicionalmente la temperatura actual y la<br>acción sobre la resistencia calefactora en tanto por ciento.<br>En la tercera columna, solo en control automático,<br>se da valor a los parámetros P, I y D (según corresponda)<br>con los que trabajará el controlador. El recuadro derecho<br>marca el valor actual, para modificarlo es preciso pulsar en<br>'Aplicar cambios'.<br>Es posible recuperar los valores iniciales pulsando en<br>'Restaurar valores por defecto'. |                 |                             |            |
|    | Horno<br>Ö                                                                                                    | $\mathcal{M}$        | ₩                                                                                                    | ?               |                             | $\circ$    |
| F1 | F <sub>2</sub><br>F <sub>3</sub>                                                                                                    | F4                   | F5                                                                                                    | F <sub>6</sub>  | F7                          | F8         |

*9. Ayuda en la configuración del horno*

La ilustración 9 muestra el ejemplo del mensaje de ayuda correspondiente al horno, configuración.

## 5. Solución de errores frecuentes

En este apartado se recogen algunos errores frecuentes y la forma de solucionarlos. Si encuentra otro error que no coincide con los de esta lista, póngase en contacto con el personal del Departamento de Ingeniería de Sistemas y Automática y ellos tratarán de ayudarle.

• Error 1: aparecen #### en vez de números.

Este error se debe a que la HMI no está conectada con uno o ambos PLCs. Asegúrese de que los PLCs se encuentran conectados a la toma de corriente y a la red de la Escuela. Después, compruebe que el programa se ha cargado correctamente en los controladores (ver apartado 3.2 de este manual).

Si el error persiste, pruebe a reiniciar tanto los controladores como el interfaz.

• Error 2: se muestran huecos en blanco donde deberían aparecer LEDs.

Este error es el mismo que el primero: la HMI no está conectada con uno o ambos PLCs. Proceda de igual manera que en el Error 1.

• Error 3: no me deja modificar los parámetros Gp, Ti, Td.

Recuerde que dichos valores solo se pueden modificar a través de la interfaz si el modo remoto está activado. Estando en modo remoto, seleccione lazo cerrado (automático) y aparecerá en la parte inferior una lista desplegable para elegir entre control P, PI o PID.

Dependiendo del tipo de control elegido, quedarán visibles uno o varios recuadros numéricos modificables (fondo blanco y borde grueso) en la columna de la derecha. Introduzca los valores deseados y finalmente haga clic en el botón de aplicar cambios.

• Error 4: no funciona el control automático

A pesar de haber seleccionado el lazo automático y dado valor a los parámetros, el actuador se mantiene a cero en vez de intentar seguir a la consigna.

Es un error relativamente frecuente las primeras veces, y se debe a que el modo automático no se ha activado correctamente en el DB del PID. Pruebe a pulsar en el botón de 'Forzar auto' o en el de 'Reset PID, para resolverlo.

# 6. FAQ

En este apartado quedan recogidas algunas preguntas frecuentes y sus respuestas.

• Pregunta 1: ¿Cómo se cambia el modo de trabajo o el tipo de control?

El cambio ha de realizarse por separado para el horno y para el depósito, pues ambos sistemas funcionan de manera independiente.

Para realizar dichos cambios hay que entrar en la pantalla de "Horno – Configuración" o en la de "Depósito – Configuración", pues son las únicas que permiten hacer modificaciones. Para llegar a ellas, desde la pantalla de inicio clicamos en acceso al horno o depósito según deseemos. Una vez dentro, pinchamos en el icono con forma de rueda dentada (configuración).

Dentro de esta pantalla es posible cambiar la configuración. Los interruptores de la primera columna permiten alternar entre local o remoto y entre manual o automático. Recuerde que si el modo local está activado, no es posible modificar ningún otro modo o parámetro a través de la HMI.

• Pregunta 2: ¿Cómo se modifica la consigna o los parámetros?

Es la misma situación que en la pregunta 1. Vaya a "Horno – Configuración" o a "Depósito – Configuración" según desee y allí podrá modificar los parámetros.

Las casillas numéricas con fondo gris no son modificables, solo lo son aquellas con fondo blanco y borde más grueso. En la columna central es posible dar valor a la consigna. En la columna derecha (solo si hemos elegido lazo cerrado) se puede dar valor a Gp, Ti o Td. Los parámetros del PID no se modificarán hasta que se haya pulsado el botón de 'Aplicar cambios'.

Recuerde que si el modo local está activado, no es posible modificar ningún otro parámetro a través de la HMI.

• Pregunta 3: ¿Es posible aplicar directamente cambios a los dos sistemas de manera simultánea?

No, no es posible. Cada sistema funciona de manera independiente, por lo que deberá aplicar los cambios primero en uno y después en el otro.

• Pregunta 4: ¿Es posible modificar los tiempos de ciclo?

No, no es posible. El tiempo de ciclo es un parámetro de diseño y no se puede modificar durante el uso. Contacte con el desarrollador si desea cambiarlo.

• Pregunta 5: ¿Se pueden exportar los datos de la gráfica para trabajar con ellos en otro entorno?

No es posible exportar los datos, ni TIA ni el simulador de HMI permiten esa opción.

• Pregunta 6: ¿Puede la señal del actuador tomar un valor negativo?

Dada la naturaleza de los sistemas, no es posible la actuación inversa. El sistema de bombeo del depósito solo funciona en un sentido, y la resistencia calefactora del horno solo permite calentar.

En el depósito, si se desea disminuir el nivel de agua, la única opción es dejar el sistema de bombeo a cero y esperar a que el sistema desagüe.

En cuanto al horno, si se desea enfriar la temperatura del mismo, la única opción es apagar la resistencia y esperar a que el aire se enfríe. Nunca podremos alcanzar una temperatura inferior a la ambiental del laboratorio (~25 ºC) pues no es posible la refrigeración del sistema.

• Pregunta 7: ¿Existe un valor máximo o mínimo que puedan tomar las variables? ¿Se pueden modificar los límites?

Sí que existen valores máximos y mínimos, que varían entre el horno y el depósito, pues son sistemas con distintos tiempos de respuesta. Estos valores están fijados en el código del programa y no pueden ser modificados por el usuario.

• Pregunta 8: ¿Cómo se modifican las escalas de la gráfica?

La escala vertical no se puede modificar, está fija en el intervalo 0..100%. La escala temporal, en el eje horizontal sí que puede modificarse con los botones de zoom y de avance, tal y como se detalla en el apartado 4.4 de este manual.